# **aujourdhui.com** LES NOUILLES

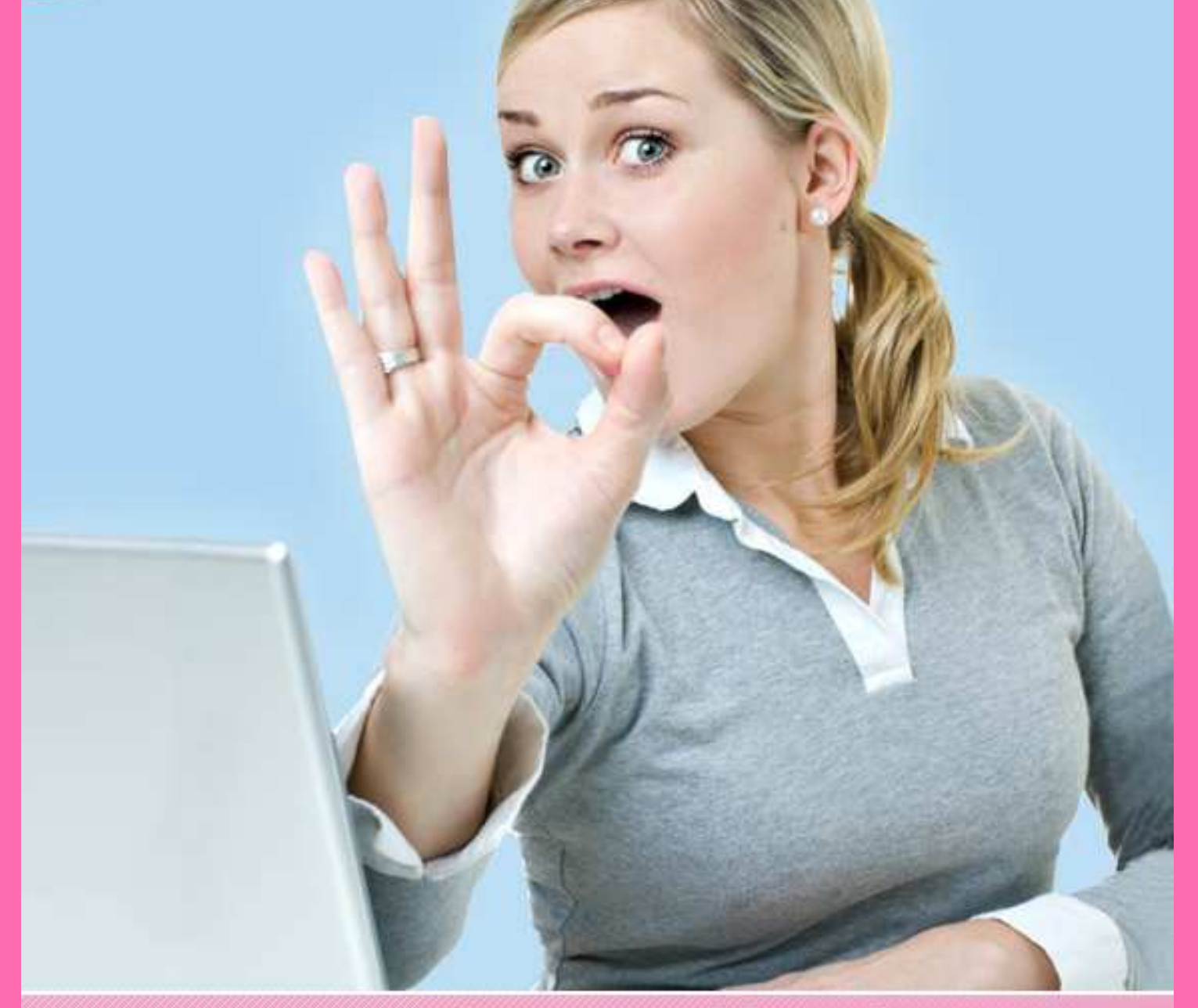

# www.aujourdhui.com

# Sommaire

# **Aujourdhui.com, un site fait sur mes mesures**

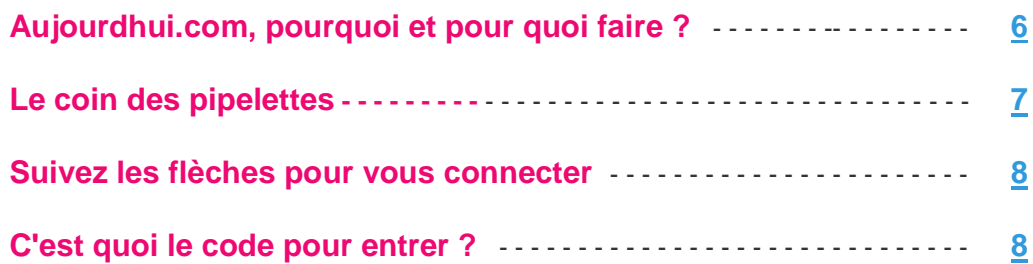

# **Faites votre journal à la Bridget**

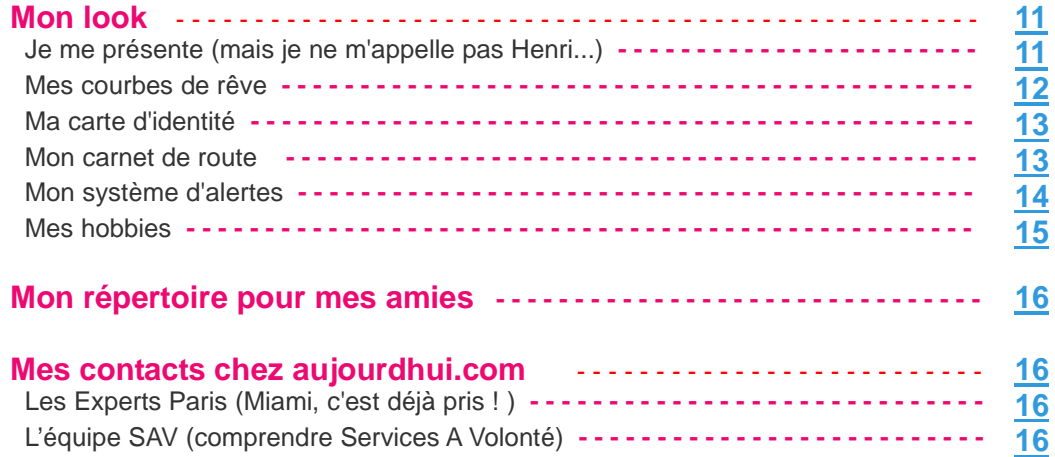

# **IF Devenez une « blogueuse victime »**

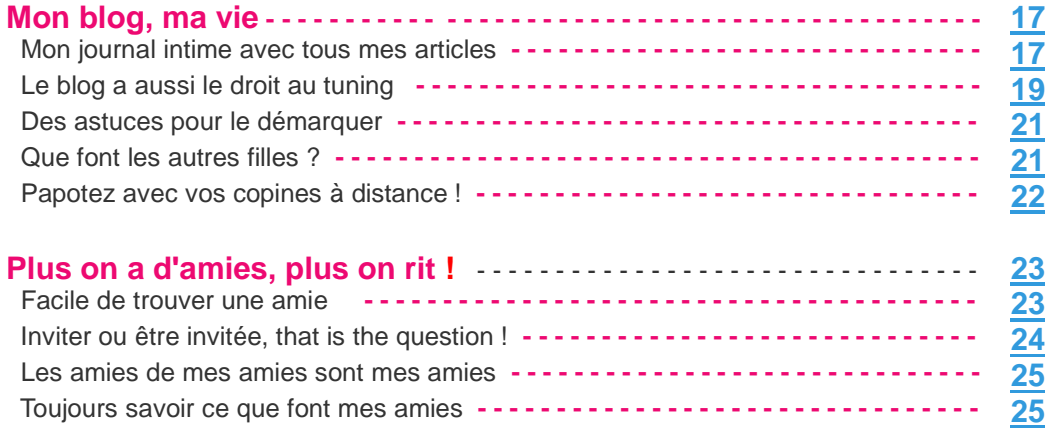

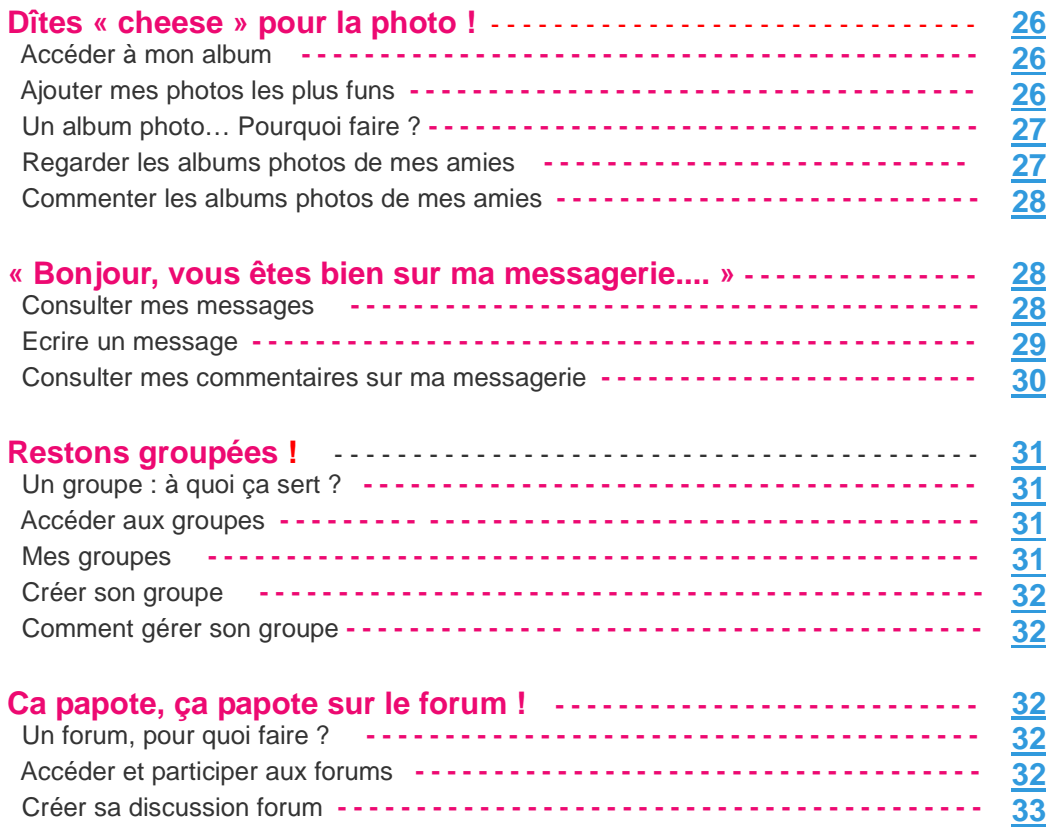

# **I** $\Phi$  **La chaîne Minceur pour chasser les rondeurs**

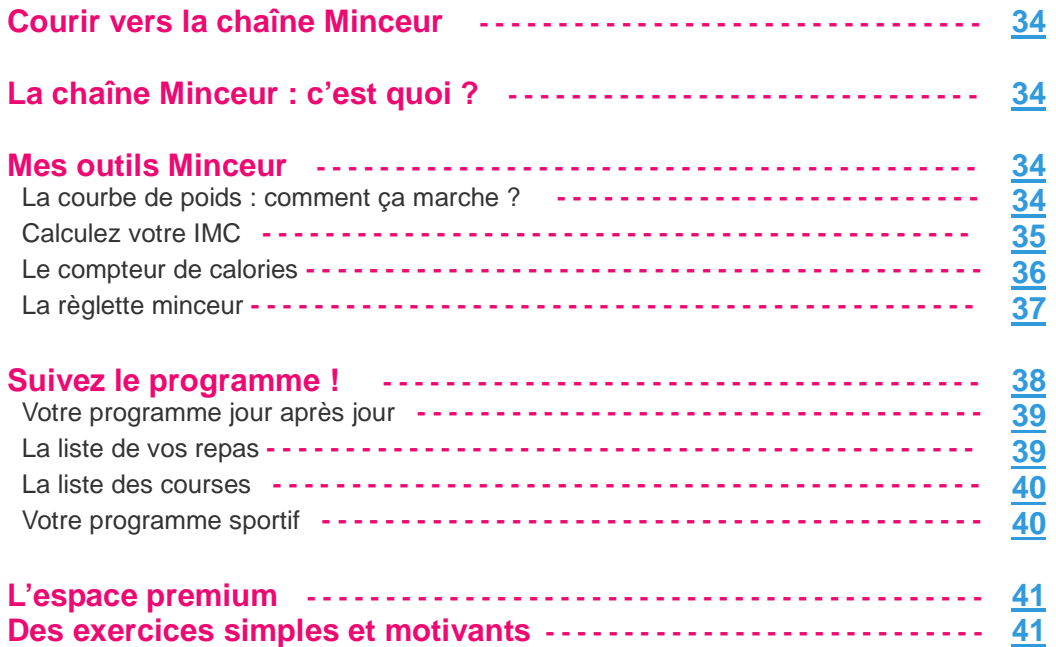

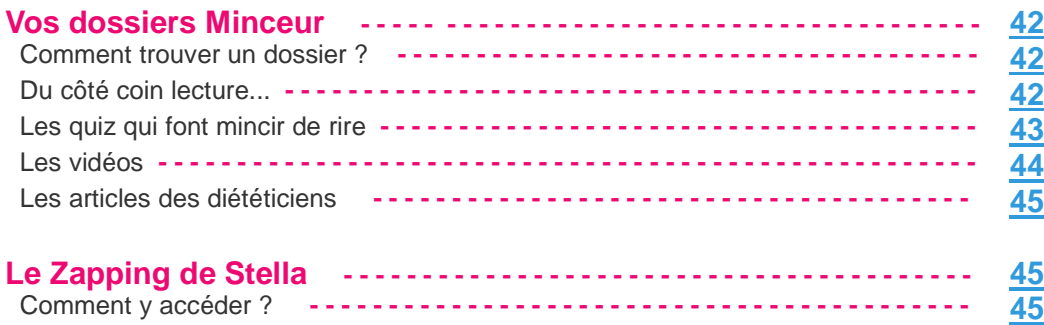

# **V. La chaîne Cuisin**e **pour mettre la main à la pâte**

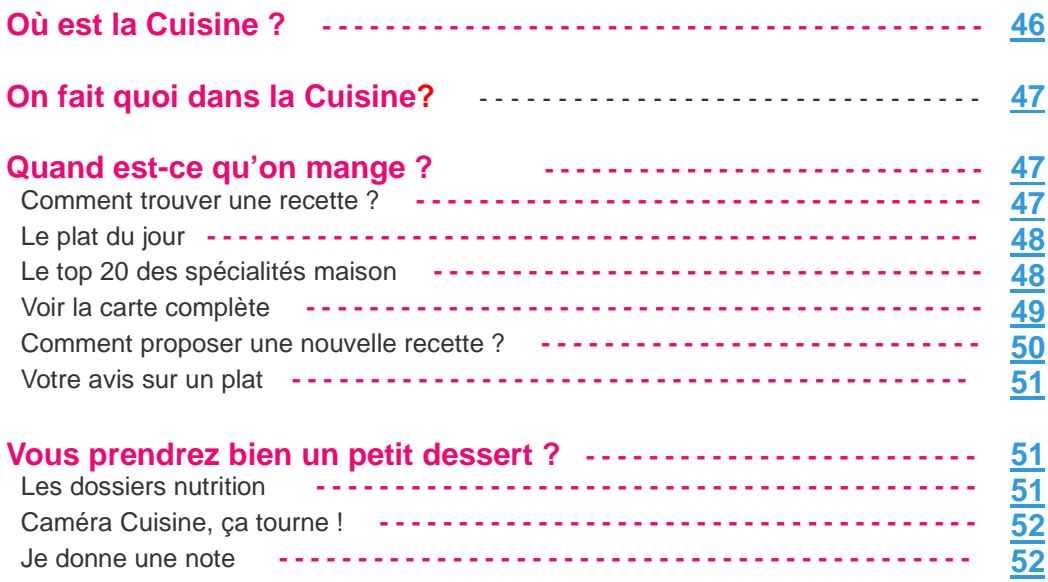

# $\Phi$  **La chaîne Psycho pour faire travailler les méninges !**

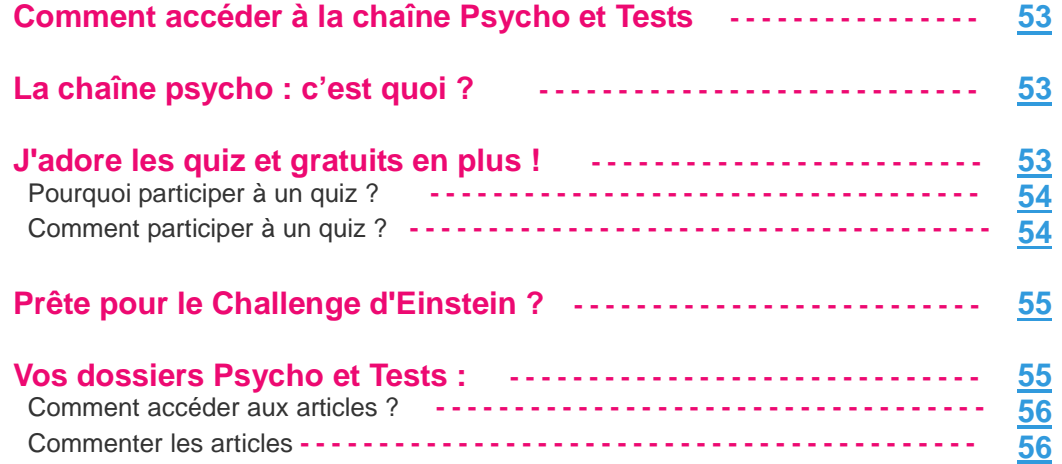

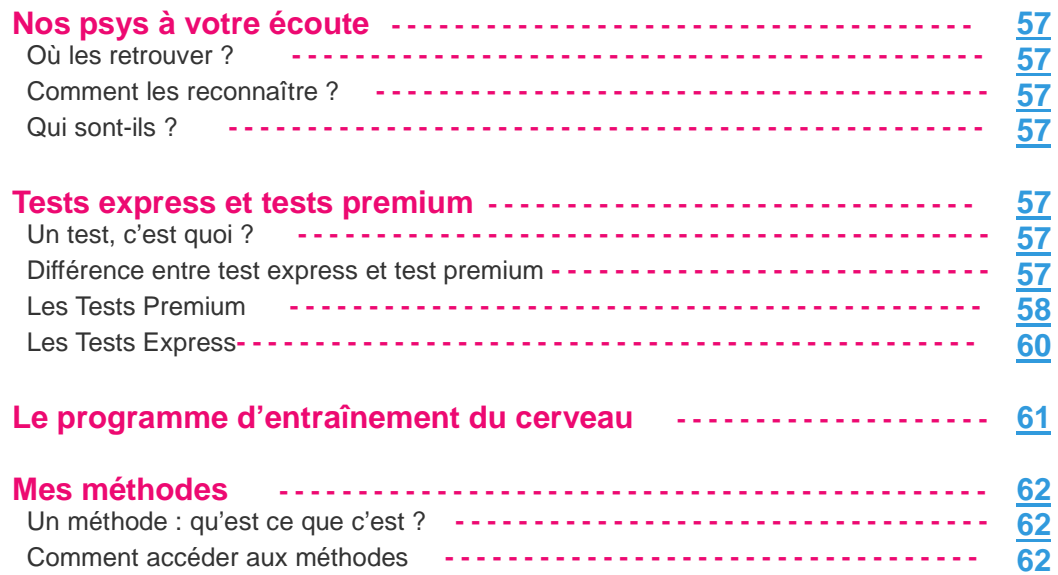

# **V** La chaîne Photo Vidéo pour jouer les stars

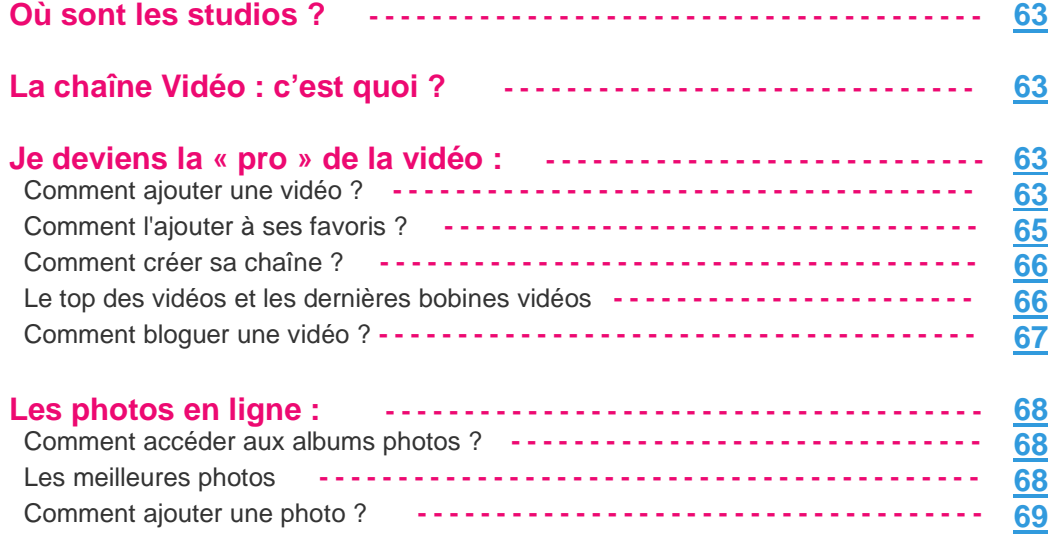

# **VI La chaîne Shopping pour le lèche-vitrine**

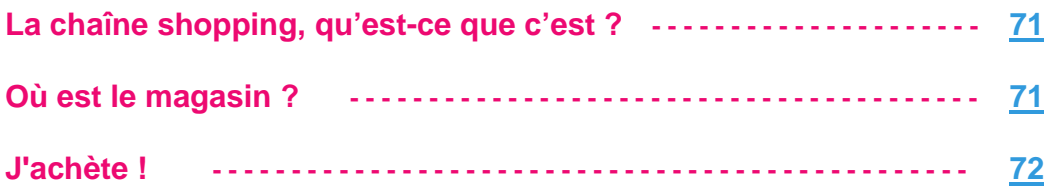

# **I. Aujourdhui.com, un site fait sur mes mesures**

# **Préface : aujourdhui.com, pourquoi et pour quoi faire ?**

C'est avec beaucoup d'espoir et un réel enthousiasme que nous avons lancé, en juin 2007, la version bêta d'**aujourdhui.com**. Nous souhaitions, en premier lieu**, faire un site pour les femmes**, un site qui leur ressemble, un site qui les rassemble. "Et **pourquoi les femmes ?**" me demande-t-on souvent. C'est simple, je pense qu'elles sont l'avenir du web… Je ne dis pas cela parce que 2008 est "l'année de la femme digitale". Je dis cela parce qu'il y a des raisons plus profondes et, me semble-t-il, tout à fait objectives. Les femmes adorent discuter, partager, se faire de nouvelles copines, se rassembler autour d'une idée, d'une cause ou d'un objectif.

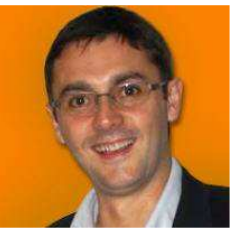

**Fabrice Boutain** Fondateur aujourdhui.com

Plus que les hommes, elles aiment se regrouper, se faire entendre, donner leur point de vue et raconter, avec sincérité et convivialité, les épisodes de leur vie. Tandis que les hommes préfèrent regarder et recevoir l'information, les femmes veulent participer et la commenter. Or "participer", c'est justement **le maître mot de la révolution web 2.0** dont nous sommes tous les acteurs et dont **aujourdhui.com** est directement le fruit. Un fruit pas encore entièrement mûr, mais qui, en cette première saison, s'est gorgé de jus et de soleil au gré des centaines de milliers de contributions blogs, photos, forums et vidéos des utilisatrices.

Douze mois se sont écoulés et les femmes se sont réellement appropriées **aujourdhui.com**. Elles en ont fait **un portail qui compte dans le panorama Internet français**. Et comme elles aiment participer et donner leur avis, nous bénéficions d'un feedback immédiat et permanent pour améliorer nos développements techniques, concevoir de nouveaux outils et des services originaux. Cela me gêne d'autant moins de dire autant de bien des femmes "online" que je suis moi-même un homme... donc on pourra m'accorder une certaine impartialité :)

A la date d'aujourd'hui, plus de 200 000 femmes ont choisi **aujourdhui.com** comme destination principale sur Internet. Ce sont des femmes de tous les âges, de tous les coins de France et même du monde. Elles ont fait le succès du site, y ont trouvé des amies, partagé des bons plans et des recettes, perdu des kilos en se motivant les unes les autres kilos... De leur propre avis – il y a des milliers de messages là-dessus dans notre livre d'or -, une grande majorité de ces femmes ont **amélioré leur qualité de vie**. Et, sans fausse modestie, j'ose croire que notre bébé **aujourdhui.com** y a contribué.

Pour toutes ces raisons, je tiens à dire merci à toutes les membres d'**aujourdhui.com** qui nous ont fait avancer cette année. En guise de cadeau de remerciement, toute l'équipe a préparé cet ouvrage 100 % gratuit à télécharger et à consulter même quand vous n'êtes pas connectée. "**aujourdhui.com** pour les nouilles" explique, dans les moindres détails, les **mille et une choses que vous pouvez faire sur le site** comme charger une vidéo, créer un groupe de motivation ou envoyer un message privé à l'une de vos amies. C'est le mode d'emploi pratique d'**aujourdhui.com** et c'est grâce à vos suggestions avisées que nous allons encore une fois - l'améliorer tous ensembles.

Merci à vous toutes, bon surf et bonne lecture !

Et surtout n'hésitez pas à me contacter via mon blog personnel à l'adresse suivante : **http://blog.aujourdhui.com/fabriceboutain/**

# **Le coin des pipelettes**

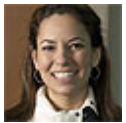

# **Nathalie – Ferel (France)**

Que dire, à part que je suis très heureuse d'avoir découvert ce site merveilleux, rempli de conseils d'experts, et de rencontres étonnantes ! Pas un jour ne passe sans que je sois présente ! La perte de poids est un difficile combat que nous pouvons toutes mener à terme par l'entraide que nous nous consacrons les unes les autres sur le site. Et si nous avons des questions, vous autres professionnels êtes toujours là pour y répondre ! Un grand merci, j'espère pouvoir continuer longtemps en votre compagnie.

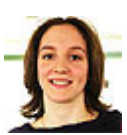

# **Clochette7 – Corbeil Essonnes (France)**

Je remercie toute votre équipe pour tout le travail sur ce site ! Merci pour vos qualités humaines ! Pour les rencontres... Et aussi pour les kilos que j'ai perdus ! Merci pour avoir fait ressortir ce qu'il y a de meilleur en moi ! Je prends mon envol pour de nouvelles aventures. Avant de partir je vous laisse cette citation d'Albert Einstein : " N'essayez pas de devenir une personne qui a du succès, essayez de devenir une personne de valeur ". Bonne route...

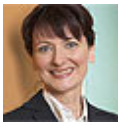

# **Veignaux – Querqueville (France)**

Pour moi le site est super, c'est la première fois que je fais un vrai régime. J'espère de tout mon coeur aller jusqu'au bout. L'équipe est toujours là lorsqu'on a besoin d'un conseil ou d'un soutien, et le site avec les amies m'aide dans les moments difficiles pour que je ne succombe pas à la gourmandise. Je vois le résultat et cela marche au-delà de mes espérances ! Un gros merci à toutes !

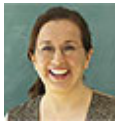

# **Prune973 - Cayenne (Guyane française)**

Merci à aujourdhui.com car avec votre aide j'ai réussi à perdre les kilos que je voulais perdre ! J'ai commencé à 64 kilos, maintenant je suis à 59 kilos et c'est le poids que je voulais obtenir. Je continuerai à aller sur le site pour pouvoir stabiliser mon poids, et surtout le conseiller à d'autres femmes. Bisous à toutes et bon courage, surtout ne baissez pas les bras !

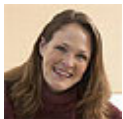

# **Michèle - St-Amand-Montrond (France)**

Je voudrais remercier l'équipe et les personnes qui ont construit ce site et qui ont permis à des gens comme moi de participer à des discussions, d'avoir des amies virtuelles, une messagerie privée, et bientôt d'avoir une actualité régionale incluse ! Et tout cela gratuitement. Je n'ai pas perdu beaucoup de poids mais le moral est tellement meilleur, et cela grâce à vous, donc merci...

# **Suivez les flèches pour vous connecter !**

Si vous n'êtes pas une acharnée du net, pas de panique, le chemin est simple et presque fléché ! Mais d'abord, il faut vous munir de patience car nous ne sommes pas toutes égales en débit (de connexion, évidemment car pour la parole...).

Lorsque vous ouvrez une fenêtre internet, vous avez la possibilité d'effectuer une recherche de deux façons :

#### **- Par l'intermédiaire d'un moteur de recherche :**

Pour cela, il vous suffit d'entrer le nom du site dans un moteur de recherche comme Google ou Yahoo. Tapez **« aujourdhui.com »** puis cliquez sur « **recherche** ». On a essayé de faire plus simple mais on n'a pas réussi !

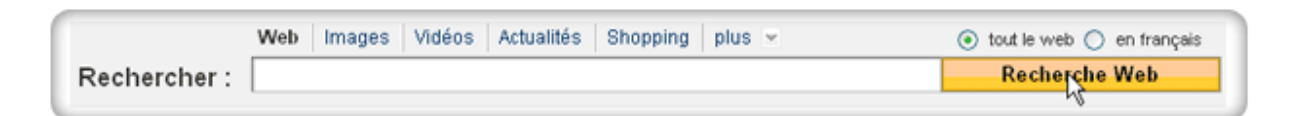

Quand tous les résultats apparaissent, il vous suffit de cliquer sur le lien pour pouvoir accéder au site.

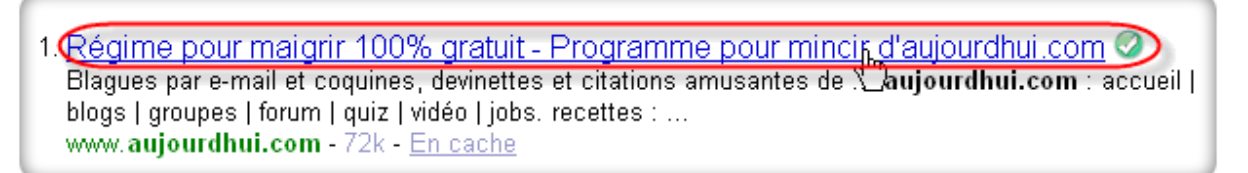

#### **- Par l'intermédiaire de la barre d'adresse de votre navigateur :**

En haut de la fenêtre du navigateur se trouve un emplacement nommé : **Adresse.** C'est à cet emplacement que vous devez entrer l'adresse du site : **www.aujourdhui.com**

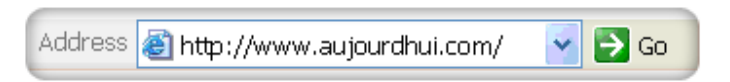

Puis cliquez sur Go ou OK pour pouvoir accéder au site.

# **C'est quoi le code pour entrer ?**

#### **http://www.aujourdhui.com/**

Pour pouvoir vous inscrire sur le site d'aujourdhui.com, ce n'est pas compliqué ! Lorsque vous êtes sur la page d'accueil du site, vous cliquez sur le bouton suivant rose entouré ici : Puis, vous arriverez ici : **http://www.aujourdhui.com/registration/**

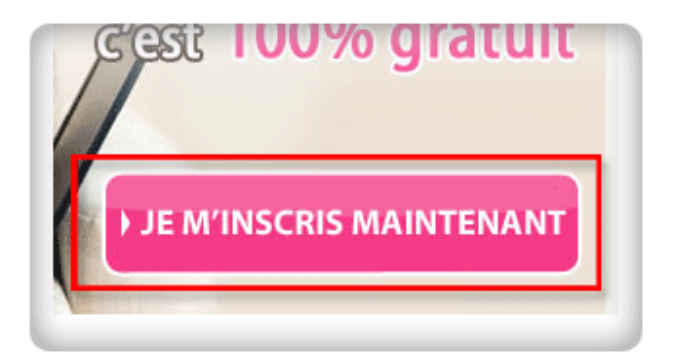

aujourdhui.com pour les nouilles **8**

Vous êtes maintenant sur la page d'inscription où vous allez pouvoir nous en dire plus sur vous !

#### **1 ère étape :**

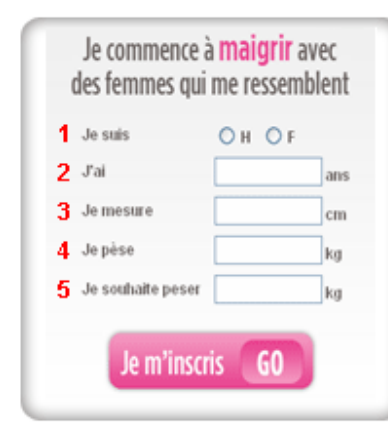

- 1. Cochez Homme ou Femme
- 2. Précisez votre âge (ex : 35)
- 3. Entrez votre taille en centimètres (ex : 160)
- 4. Entrez votre poids en kilogrammes (ex : 65)
- 5. Entrez votre poids idéal en kilogrammes (ex : 58)
- 6. Cliquez sur « **Je m'inscris** » pour continuer

## **2 ème étape :**

C'est un peu comme remplir un bilan de santé (mais sans la douloureuse piqûre !).

- Suivez les instructions et inscrivez les informations demandées sur :
- 1. Votre profil : votre taille, votre poids, votre adresse électronique…
- 2. Votre présentation : parlez nous de vous en quelques mots et choisissez une photo.
- 3. Votre programme : indiquez le programme que vous désirez suivre.

Jusque là, vous suivez ? Allez, courage, c'est presque fini !

#### **3 ème étape :**

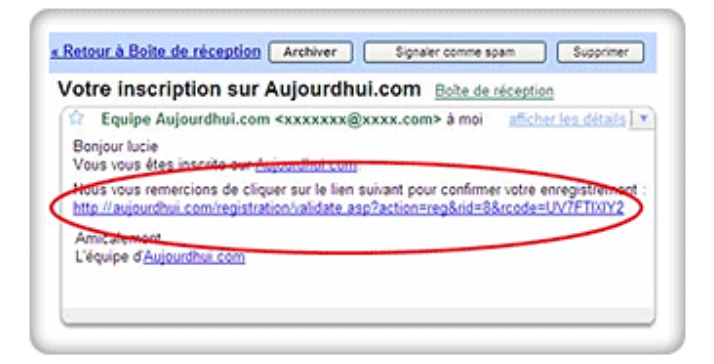

Pour pouvoir accéder au site, vous devez confirmer votre inscription en allant sur votre boîte é-mail personnelle et en suivant les instructions indiquées dans le message électronique que vous avez reçu :

Pour confirmer, il vous suffit de cliquer sur le lien souligné.

Voilà, vous êtes membre d'aujourdhui.com. Alors, heureuse ?

## **4 ème étape :**

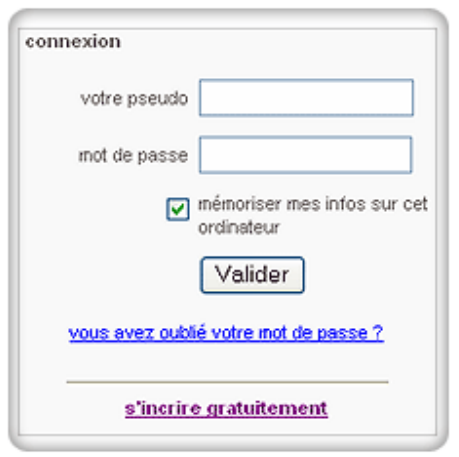

Sur la barre de navigation horizontale, sélectionnez **s'identifier.** 

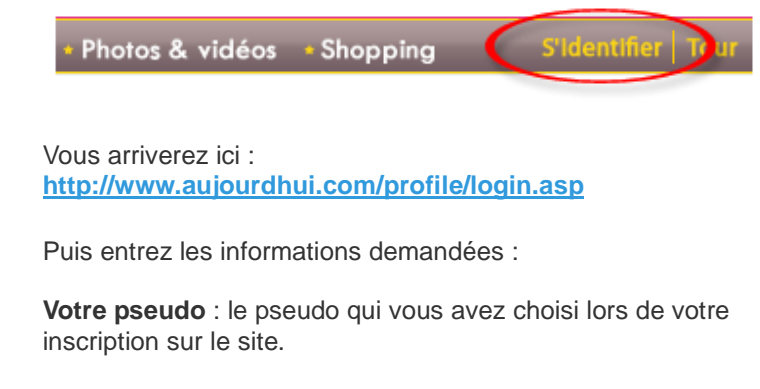

**Votre mot de passe** : le mot de passe que vous avez choisi lors de votre inscription.

Une fois que ces deux informations sont saisies, cliquez sur Valider pour accéder au site !

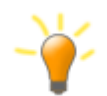

Vous pouvez cocher la case **« mémoriser mes infos sur cet ordinateur »**, pour vous connectez directement la fois suivante !

# **II. Faites votre journal à la Bridget !**

## **Mon look**

Le profil permet de mieux connaître chaque membre d'aujourdhui.com. C'est toujours sympa de savoir à qui on a affaire et si on peut avoir des affinités avec elle !

On y trouve des informations sur le programme de perte de poids suivi pour chaque personne, les résultats en kilos perdus, les groupes de motivation qu'elle a rejoint, etc…

**C'est ici : http://www.aujourdhui.com/profile/home.asp**

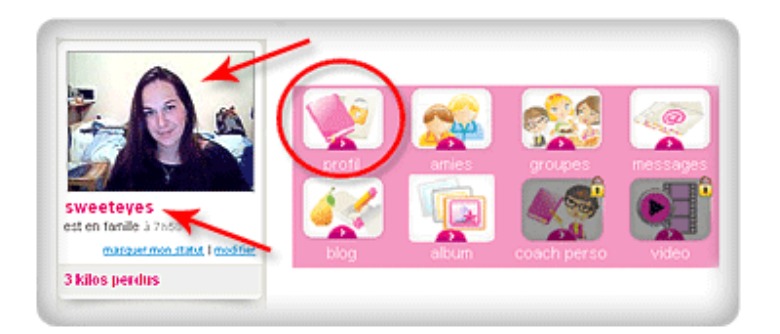

Pour accéder à votre profil, il vous suffit de cliquer soit sur votre pseudo, soit sur votre photo. Vous pouvez également accéder à votre profil en cliquant sur le bouton **profil** de la zapette.

#### → **Je me présente (mais je ne m'appelle pas Henri...)**

Pour modifier votre profil, il vous suffit d'accéder à votre profil puis de sélectionner **modifier** comme dans l'exemple ci-dessous : **http://www.aujourdhui.com/profile/**

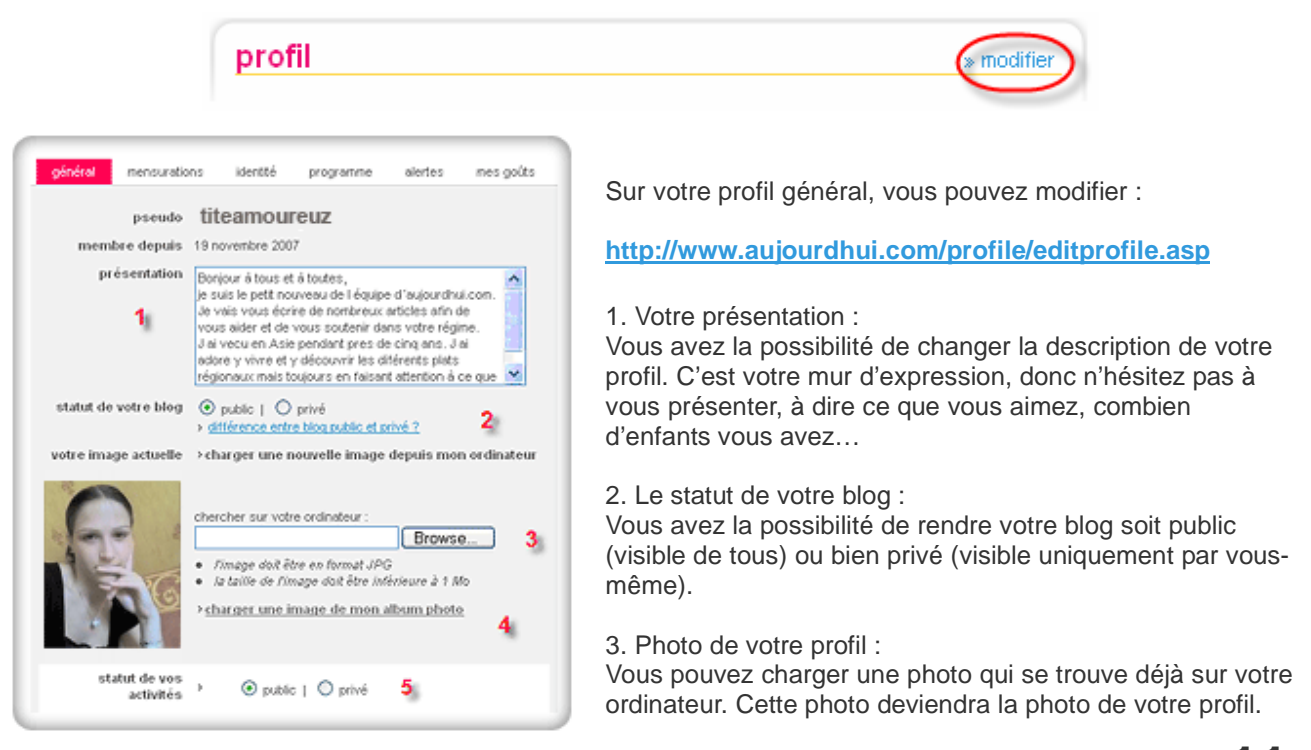

aujourdhui.com pour les nouilles **11**

4. Charger une photo depuis votre album photo :

Vous avez la possibilité de charger une photo que vous avez mis en ligne dans votre album photo. Pour cela, cliquez sur le lien :

#### > **charger une image de mon album photo**

Une fois que vous entrez dans votre album, choisissez **la Photo de mon profil** puis cliquez sur **modifier**. Toutes vos photos vont apparaître. Il ne vous reste plus qu'à sélectionner la photo que vous désirez mettre pour votre profil.

5. Le statut de vos activités :

Si vous le souhaitez, vous avez la possibilité de rendre vos activités privées ou publiques. C'est votre choix !

#### → **Mes courbes de rêve**

Lorsque vous choisissez de modifier vos mensurations, il vous suffit de sélectionner **mensurations** comme dans l'exemple ci-dessous :

**http://www.aujourdhui.com/profile/editprofile.asp**

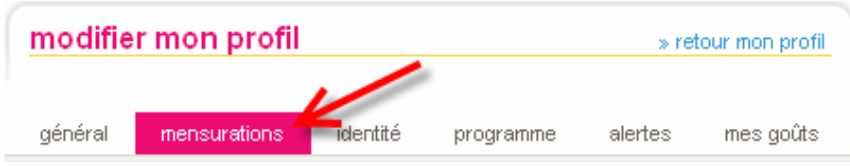

Ensuite, vous avez la possibilité de modifier vos mensurations :

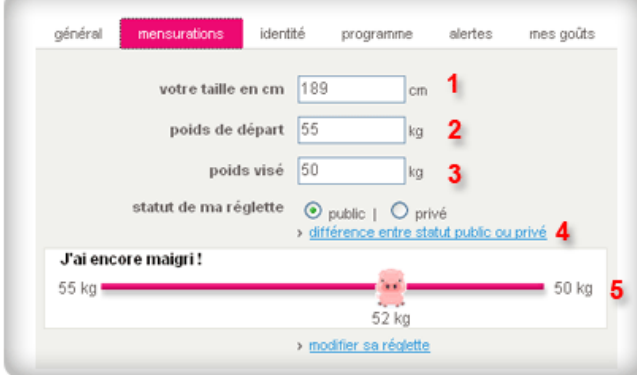

1. Entrez votre taille en centimètres (ex : 160)

2. Entrez votre poids en kilogrammes lorsque vous avez commencé votre programme minceur (ex : 65)

3. Entrez votre poids idéal en kilogrammes (ex : 58)

4. Choisissez si vous désirez rendre votre réglette publique (visible de tous) ou privée (visible uniquement par vous-même).

Votre réglette vous permet de suivre la progression de votre perte de poids. Elle indique votre poids de départ (à gauche), le poids que vous visez (à droite) et le poids que vous pesiez lors de votre dernière pesée (entre les deux).

## → **Ma carte d'identité**

Lorsque vous souhaitez de modifier vos informations personnelles, il vous suffit de sélectionner **identité** comme dans l'exemple ci-dessous : **http://www.aujourdhui.com/profile/editprofile.asp**

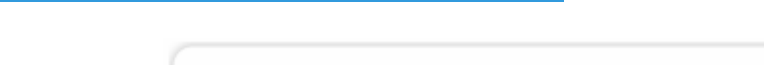

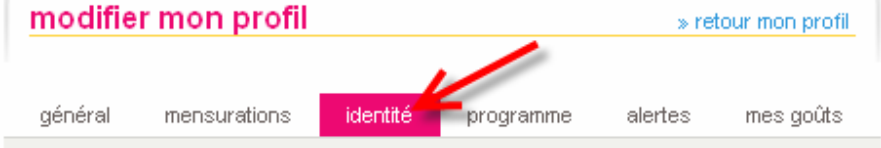

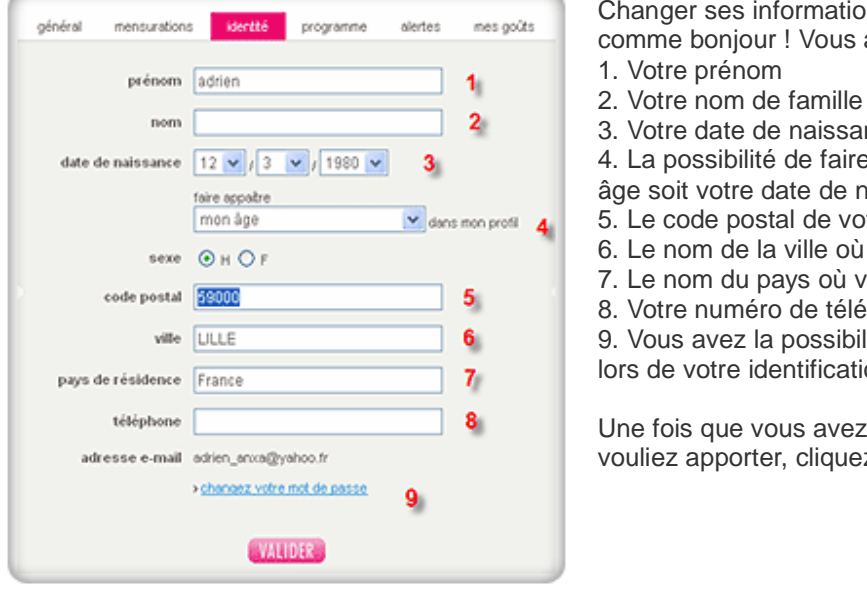

Changer ses informations personnelles, c'est simple comme bonjour ! Vous avez la main sur :

- 
- 
- 3. Votre date de naissance (jour/mois/année)
- 4. La possibilité de faire apparaître sur votre profil soit votre âge soit votre date de naissance.
- 5. Le code postal de votre lieu de résidence.
- 6. Le nom de la ville où vous habiter.
- 7. Le nom du pays où vous résidez.
- 8. Votre numéro de téléphone.

9. Vous avez la possibilité de changer votre mot de passe lors de votre identification.

Une fois que vous avez fini les changements que vous vouliez apporter, cliquez sur **Valider**.

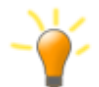

Si vous rentrez votre date de naissance, vos amies seront prévenues à l'avance de votre date d'anniversaire et ne manqueront certainement pas de vous le souhaiter.

# → **Mon carnet de route**

Votre programme ne vous convient plus ou vous désirez en essayer un autre ? C'est simple. Sélectionnez **programme** en cliquant dessus comme dans l'exemple ci-dessous : **http://www.aujourdhui.com/profile/editprofile.asp**

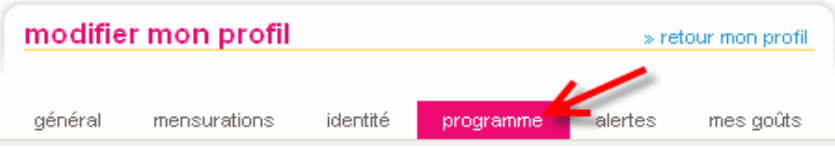

Vous avez la possibilité de choisir entre le programme minceur 100% gratuit d'aujourdhui.com ou si vous préférez le programme de coaching minceur personnalisé qui vous garantit un accompagnement optimal et des vidéos quotidiennes pendant toute la durée de votre régime.

Si vous choisissez je suis le programme minceur aujourdhui.com, vous avez la possibilité de :

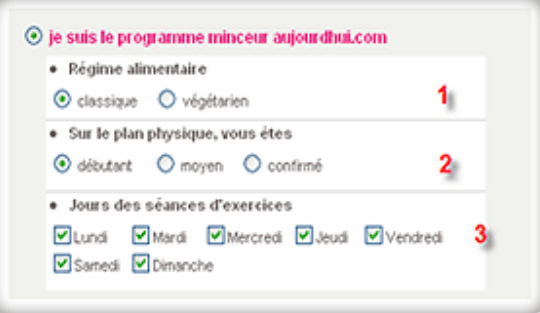

- 1. Choisir votre régime alimentaire : (Classique ou végétarien.)
- 2. Indiquer votre niveau d'activité sportive : (Débutant, moyen ou confirmé)

3. Précisez la fréquence de vos séances d'exercices physique dans la semaine.

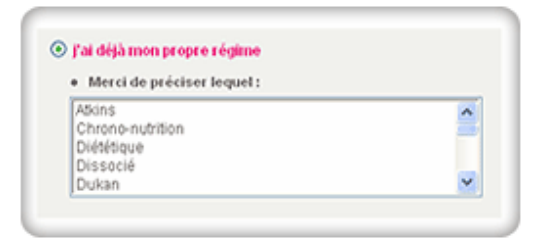

Si vous choisissez j'ai déjà mon régime, vous avez la possibilité de nous indiquer votre régime parmi les choix que nous vous proposons. Si toutefois votre régime ne fait pas parti de la liste, veuillez sélectionner Autres (tout en bas de la liste).

Une fois terminé, vous pouvez valider vos informations.

#### → **Mon système d'alertes**

Une alerte, c'est un message que vous recevez dans votre boîte e-mail et qui vousrapporte les activités des autres membres sur aujourdhui.com.

Lorsque vous souhaitez modifier vos alertes, il vous suffit de sélectionner alertes comme dans l'exemple cidessous :**http://www.aujourdhui.com/profile/editprofile.asp**

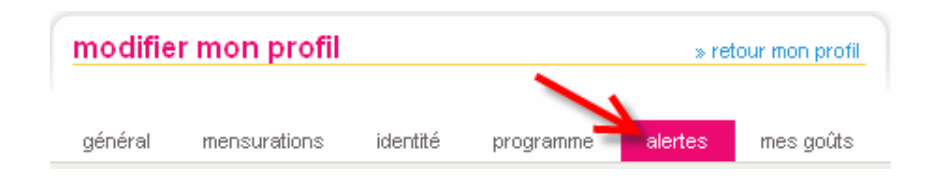

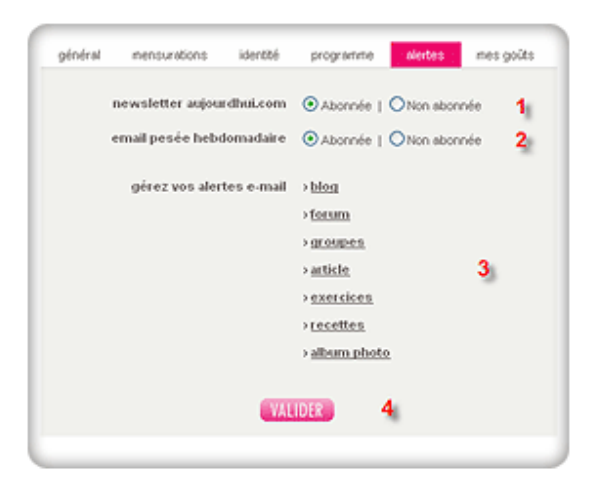

Sélectionnez vos alertes :

1. Si vous désirez recevoir la Newsletter (la lettre d'informations) d'aujourdhui.com.

2. Si vous désirez recevoir l'email pesée hebdomadaire d'aujourdhui.com pour les abonnées ou pour les non abonnées.

3. Vous avez la possibilité de gérer vos alertes e-mail concernant les blogs, les forums, les groupes, les articles, les exercices, les recettes et les albums photos. Cliquez sur l'un des champs pour choisir de recevoir ou non les alertes concernées.

#### → **Mes hobbies**

En dire un peu plus sur vous, vos goûts, vos passions, c'est permettre aux autres de mieux vous connaître ! A tout moment vous pouvez modifier vos informations : il vous suffit de sélectionner **mes goûts** comme dans l'exemple ci-dessous :

**http://www.aujourdhui.com/profile/editprofile.asp**

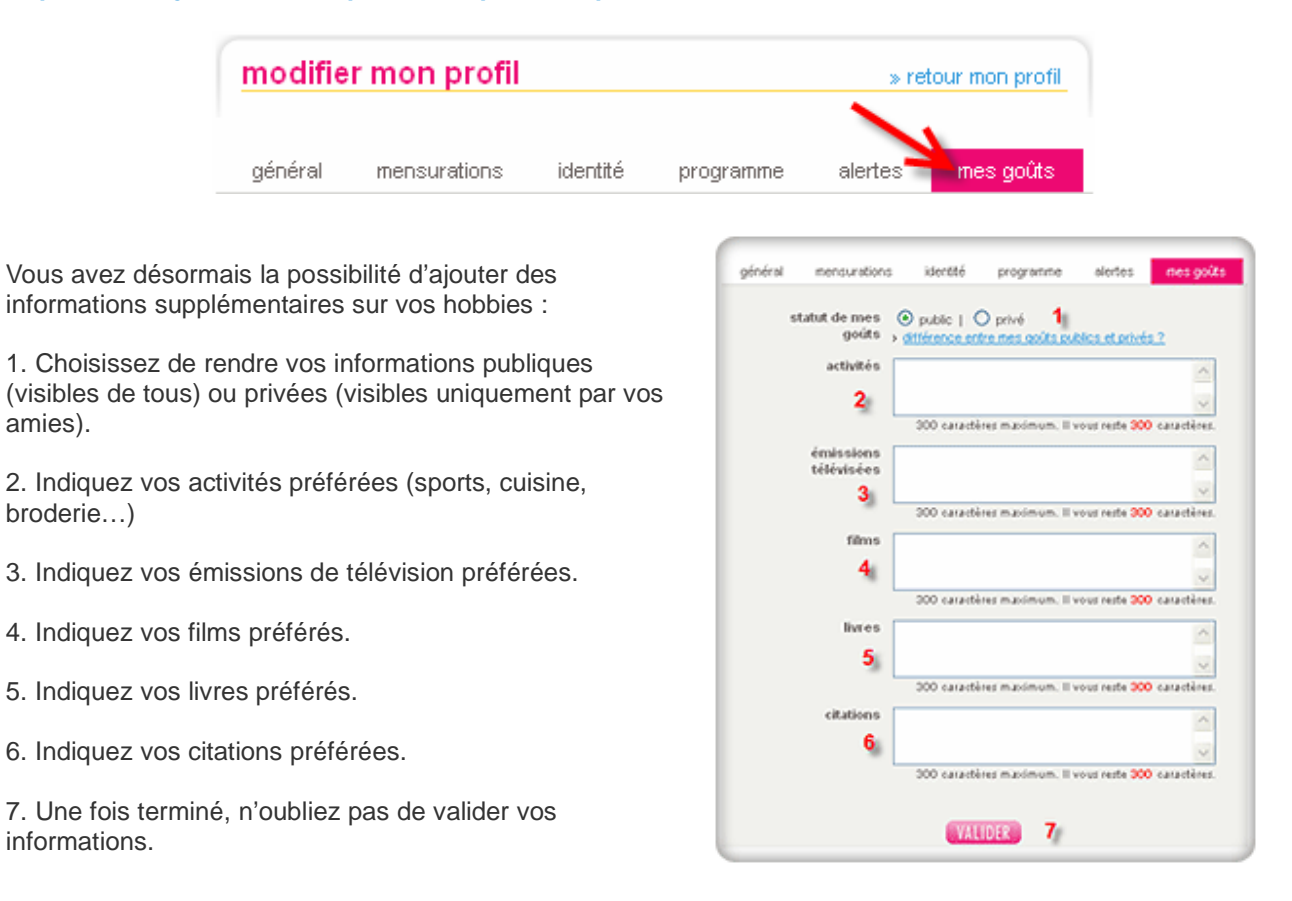

# **Mon répertoire pour mes amies**

Cliquez à nouveau sur votre bouton « amies » de la zapette rose de droite, puis sur l'onglet **toutes les amies** : **http://www.aujourdhui.com/profile/friends.asp**

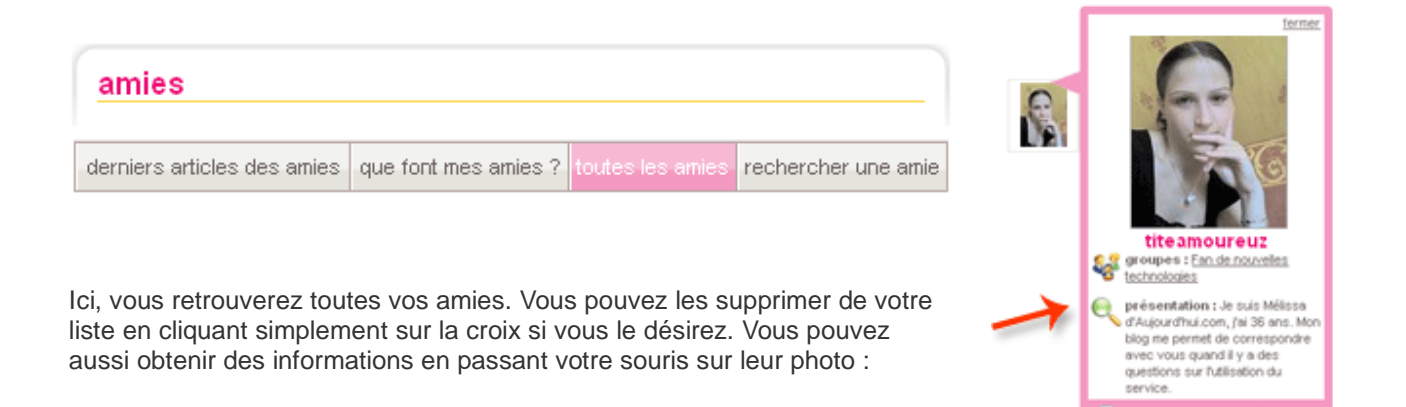

# **Mes contacts chez aujourdhui.com**

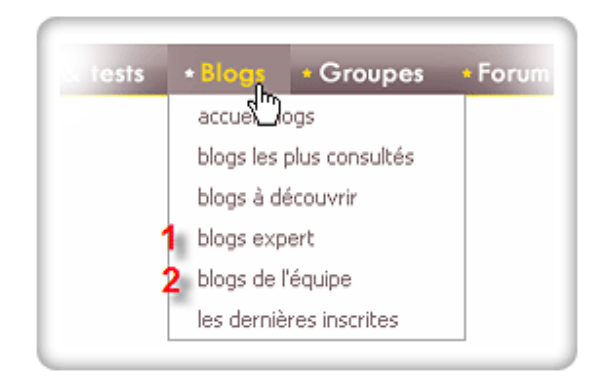

Aujourdhui.com c'est avant tout un portail communautaire, c'est pour cette raison qu'il vous sera facile de contacter n'importe quel membre de notre équipe !

Vous avez la possibilité de consulter le profil et le blog de tous les membres de l'équipe d'aujourdhui.com. Cerise sur le gâteau, vous avez également la possibilité de leur laisser un message sur leur blog.

Pour accéder aux blogs de l'équipe d'aujourdhui.com il vous suffit de cliquer sur **Blogs** dans la barre horizontale de navigation comme dans l'exemple ci-contre. Vous pouvez contacter :

#### → **Les Experts Paris (Miami, c'est déjà pris ! )**

Blouse blanche ou tablier de cuisine, retrouvez notre équipe d'experts comprenant des psychologues, des diététiciens, des fans de cuisine ou de nouvelles tendances culinaires. Ils sont là pour apporter une touche d'accompagnement professionnel dans nos dossiers, nos quiz, nos articles. Ils sont également à l'écoute de la communauté et répondent toujours présent si vous avez des questions à leur poser. N'hésitez donc jamais à les contacter !

**http://www.aujourdhui.com/blogs/blog-expert.asp**

#### → **L'équipe SAV (comprendre Services A Volonté)**

Allo oui, SAV d'aujourdhui.com ! C'est toute l'équipe d'aujourdhui.com qui se démène tous les jours pour vous offrir un service irréprochable. Accédez aux blogs de l'équipe pour découvrir les nouveautés sur le site : dossiers, nouveaux outils communautaires…  **http://www.aujourdhui.com/blogs/blog-lequipe.asp**

# **E** Devenez une « blogueuse victime » !

# **Mon blog, ma vie**

#### → **Mon journal intime avec tous mes articles**

Vous vous êtes inscrite sur aujourdhui.com et le premier article de votre blog s'affiche (c'est le paragraphe que vous avez saisi lors de votre enregistrement). Mais comment écrire un article par vous-même ?

Rendez-vous sur votre blog en cliquant sur **blog** dans la zapette rose de droite:

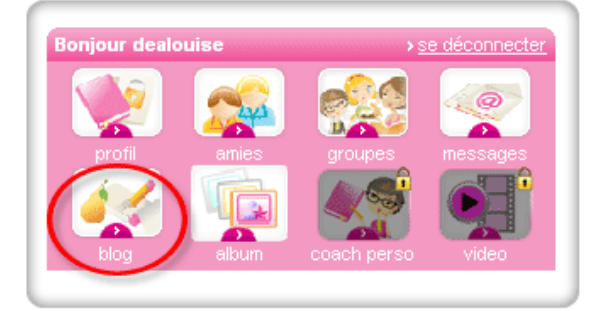

Vous êtes maintenant sur votre blog. Il vous suffit dès à présent de cliquer sur **entrer un nouvel article** pour commencer à écrire un nouveau billet :

#### **http://www.aujourdhui.com/blogs/default.asp**

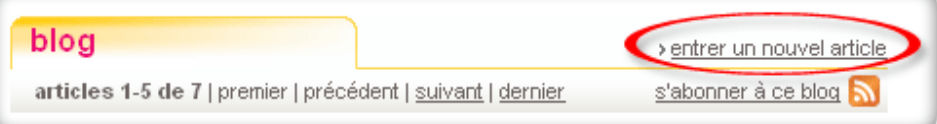

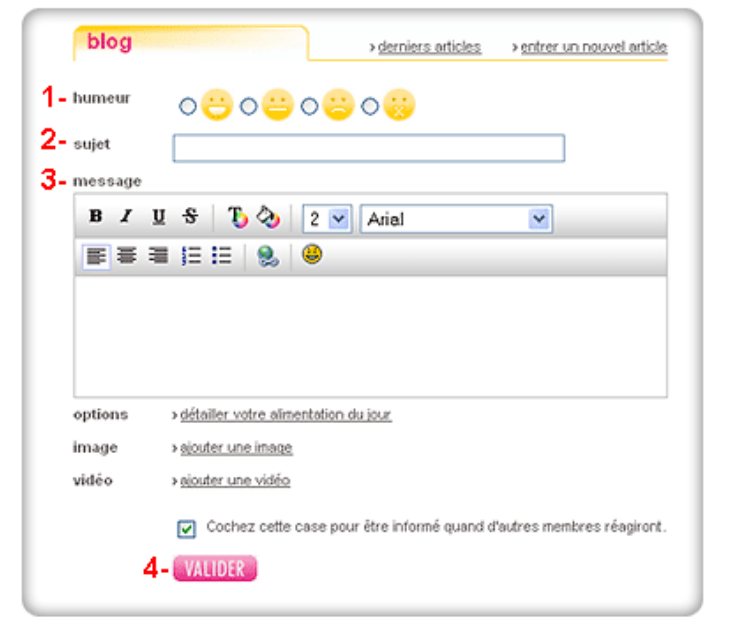

Vous êtes maintenant sur la page de rédaction des articles. Pour écrire un article blog, il faut :

- 1. Précisez votre humeur
- 2. Entrer le sujet de votre billet
- 3. Entrer le corps de texte

4. Valider votre texte pour qu'il soit publié en ligne :**http://www.aujourdhui.com/blogs/blogentry.asp**

#### **Pour la mise en page :**

Avant toute chose, vous devez écrire quelquechose dans l'éspace réservé au texte. Puis, pour mettre en forme une partie du texte, vous devez sélectionner cette partie du texte avec la souris. Ensuite, vous avez les possibilités suivantes :

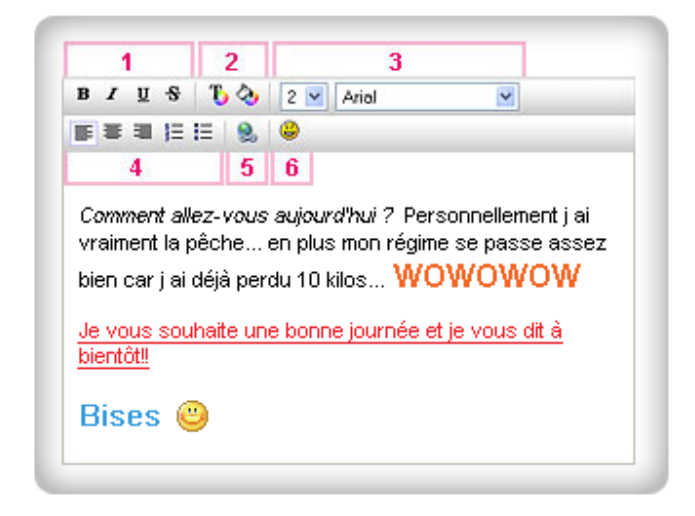

## **1. Choisir le format de la sélection de texte :**

 $B =$  écrire en gras,  $I =$  écrire en italique,  $U =$  souligner, et  $S =$  barrer les mots. Remarque : vous pouvez coupler **les différents formatages**.

## **2. Choisir la couleur de la sélection de texte :**

T = permet de choisir la couleur de votre texte parmi 70 couleurs.

/ = permet comme un stabilo de surligner le texte avec une couleur parmi 70 couleurs Remarque : Vous pouvez coupler les deux changements de couleur mais faites attention aux couleurs que vous choisissez pour la lisibilité du texte ! Du blanc sur du rose pâle, ce n'est pas génial !

## **3. Choisir la taille et la police de la sélection de texte :**

- La première option vous permet de choisir la taille du texte. La taille du texte par défaut est 2, la taille 1 est plus petite, la taille 3 est plus grande et ainsi de suite. Vous avez six choix de taille. Remarque : quand vous avez déjà changé la taille une fois, il faut cliquer sur la taille par défaut 2, puis sur celle que vous désirez pour effectuer le changement de taille sur une autre partie du texte.

- La deuxième option permet de choisir la police d'écriture. Il y a quatre choix de police: Arial, Verdana, Times New Roman, et Courier

#### **4. Choisir la position de la sélection de texte :**

Elle peut être:

alignée sur la gauche (par défaut), centrée, ou alignée sur la droite, et encore énumérée, comme dans une liste, ou contenir une puce.

#### **5. Insérer un lien hypertexte à la sélection de texte :**

D'abord, sélectionnez une partie du texte. Une fois que vous avez cliqué sur l'icône vous avez la possibilité d'entrer l'adresse URL dans la fenêtre pop up qui s'affiche. Une fois validé, la sélection de texte s'affiche comme un lien (bleu et surligné) et redirige vers l'adresse que internet que vous avez inidquée.

## **6. Ajouter un émoticon :**

C'est la seule fonction qui ne demande pas de sélectionner de texte. Positionnez le curseur dans le texte et choisissez simplement l'émoticon que vous désirez insérer.

**Remarque :** Si vous faites un copier/coller, il faut d'abord cliquer pour positionner le curseur dans le champs de rédaction, puis après avoir collé le texte cliquez une seconde fois sur le champ d'écriture pour afficher la totalité du texte. Ensuite, vous pourrez commencer la mise en page comme décrit ci-dessus.Une fois que votre texte est complet, vous pouvez publier votre article en cliquant sur la fonction Valider en bas du document.

## → **Le blog a aussi le droit au tuning**

Ecrire, c'est bien mais illustrer, c'est encore mieux ! Que ce soit via le **détail de votre alimentation** du jour, **une vidéo** ou **une simple image !**

**http://www.aujourdhui.com/blogs/blog-entry.asp**

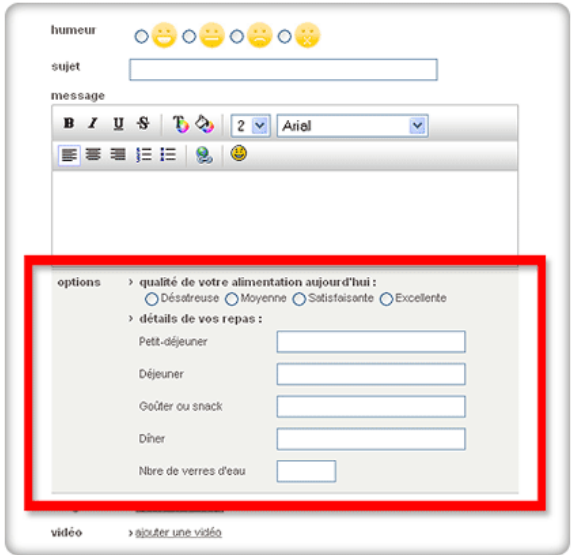

#### **Pour détailler votre alimentation**  Cliquez sur détailler votre alimentation :

Ensuite, vous pouvez qualifier votre alimentation et détailler vos repas en remplissant les champs proposés. Vous pouvez aussi depuis le compteur de calories, ajouter des ingrédients, détailler vos repas de la journée et calculer les calories consommées, puis transférer toutes ces informations ici dans votre blog au niveau de votre alimentation.

#### **Pour ajouter une image**

Il faut cliquer sur **ajouter une image** :

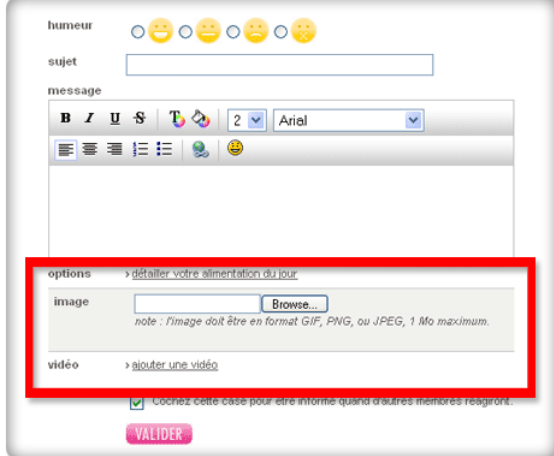

Puis, cliquez sur **parcourir**. Vous serez alors invitée à sélectionner l'image que vous désirez insérer depuis votre ordinateur. Les images ne doivent pas dépasser 1 Mo et être au format GIF, PNG ou JPEG :

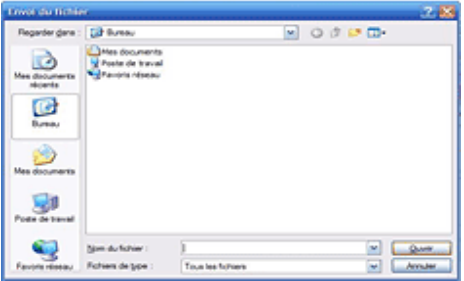

Sélectionnez votre image et cliquez sur **ouvrir.** L'image sera alors chargée sur votre blog.

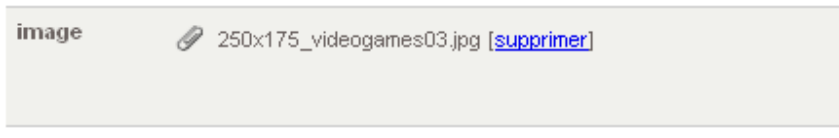

Vous pouvez aussi par la suite modifier l'image en supprimant l'image et refaisant l'opération précédente.

#### **Pour ajouter une vidéo**

Cliquez sur **ajouter une vidéo** puis suivez ces trois actions simples :

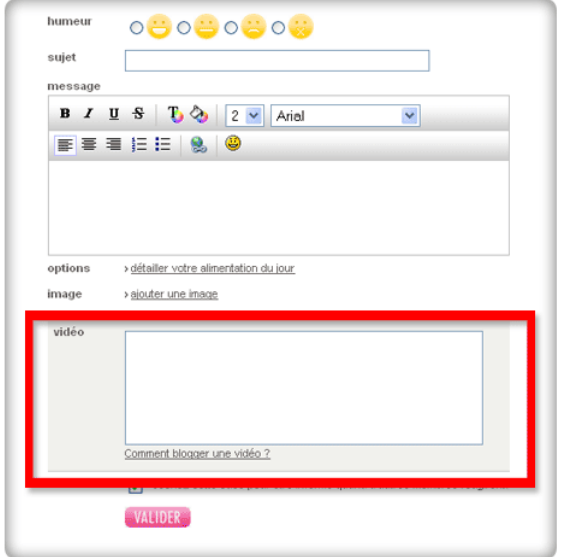

1. Rendez-vous sur la page Internet de la vidéo qui vous intéresse sur YouTube, DailyMotion, Kewego, Google vidéo ou **aujourdhui.com vidéo**.

2. Sélectionnez le code nommé "embed" (pour aujourdhui.com vidéo cliquer d'abord sur bloguer/copier cette vidéo) qui commence en général par <object... ou <div><object...

3. Ensuite, vous copiez ce code et le collez dans la case réservée à cet effet.

La vidéo s'affichera une fois que vous aurez validé votre article.

#### → **Des astuces pour le démarquer**

#### **Comment faire pour ?**

\*Faire dfiler un texte vers la droite ? <marquee direction=right> votre texte </marquee> \* Le faire défiler vers la gauche : <marquee> votre texte </marquee> \* Le faire clignoter : <blink> votre texte </blink> Note : ça ne fonctionne qu'avec firefox \* Le faire défiler vers le haut : <marquee direction=up> votre texte </marquee> \* Le faire défiler vers le bas : <marquee direction=down> votre texte </marquee> \*Le faire défiler de la gauche vers la droite :

<marquee behavior=alternate> votre texte </marquee>

#### **Et pour inclure une image qui se trouve sur un autre site Internet ?**

Il suffit d'aller sur la page internet où se trouve l'image, la sélectionner avec la souris (qui devient bleutée) puis de cliquer avec le bouton droit de la souris sur l'image et sélectionner "copier". Ensuite, retournez sur la page de rédaction de votre article Blog, puis collez l'image où vous le désirez. Ensuite, faites la mise en page. Vous pouvez même redimensionner l'image en étirant ou rétrécissant le cadre de l'image en cliquant sur les bords et en ajustant la taille.

Sinon, vous pouvez suivre une autre astuce pour obtenir le même résultat mais un peu plus technique:

#### → **Que font les autres filles ?**

#### **http://www.aujourdhui.com/blogs/home.asp**

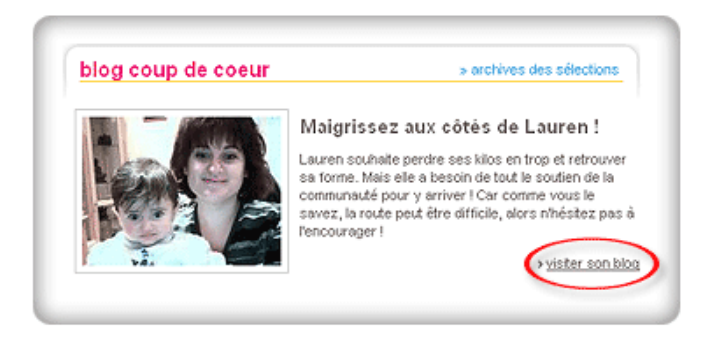

Sur cette page, vous retrouvez chaque semaine la sélection des meilleurs blogs du moment et les blogs des experts et de l'équipe d'aujourdhui .com. Il y a plusieurs façons de se rendre sur les blogs des autres. Vous devez cliquer sur visitter son blog ou après avoir cliqué sur la photo d'un membre, cliquez sur blog en dessous de la photo profil :

**http://www.aujourdhui.com/profile/**

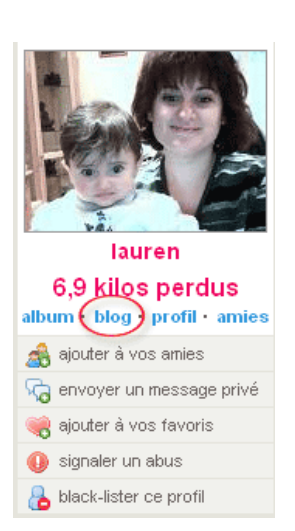

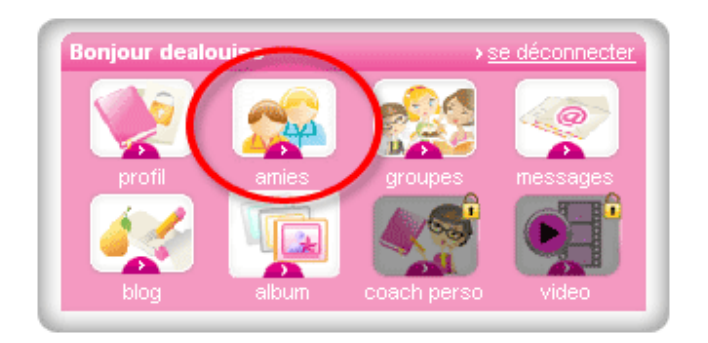

Ensuite, cliquez sur l'onglet **derniers articles des amies**, vous accéderez aux derniers articles blogués par vos amies classés du plus récent au plus ancien.

#### **http://www.aujourdhui.com/profile/friends-blog.asp**

Pour visualiser les derniers articles de vos amies, rendez-vous sur la page de vos amies en cliquant

sur **amies** dans la zapette rose à droite :

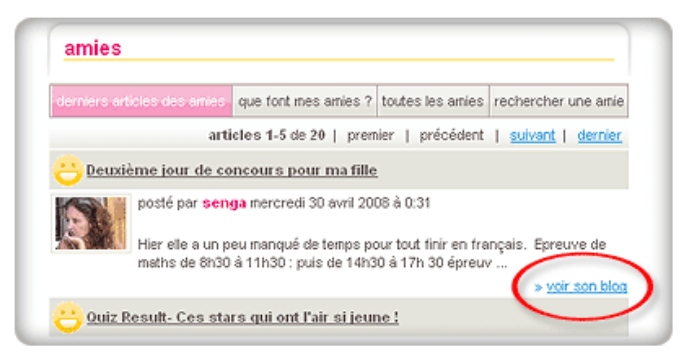

# Papotez avec vos copines à distance !

Vous n'avez plus qu'à cliquer sur voir son blog pour vous rendre sur le dernier article posté par votre amie.

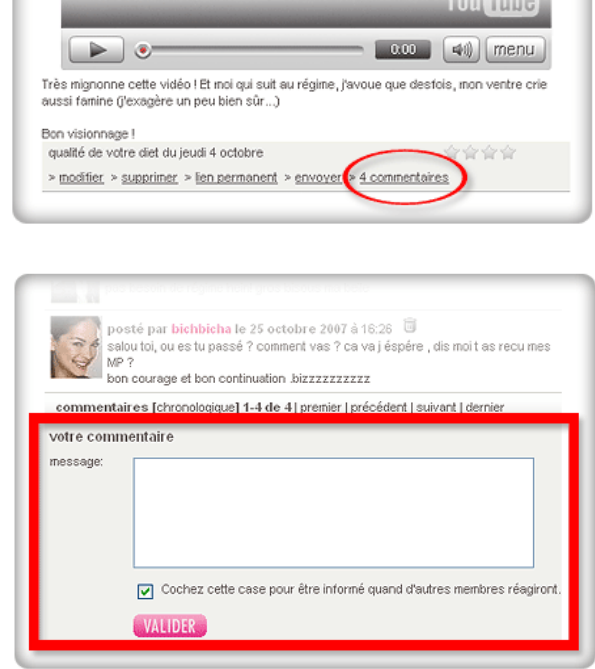

Une fois sur le blog d'une membre, il suffit de cliquer sur commentaires ici à la fin de son article :

Puis, en bas de page vous pouvez entrer un commentaire dans le champ prévu à cet effet :

Une fois que vous avez écrit votre commentaire, il vous suffit de le **valider** pour qu'il se retrouve sur le blog de votre amie.

# **Plus on a d'amies, plus on rit !**

## → **Facile de trouver une amie**

L'un des objets principaux d'aujourdhui.com est de trouver des amies, c'est-à-dire des personnes qui partagent certaines de vos caractéristiques (âge, régime, …) ou de vos passions. Pour cela, commencez ici sur votre page d'accueil :

**http://www.aujourdhui.com/profile/home.asp**

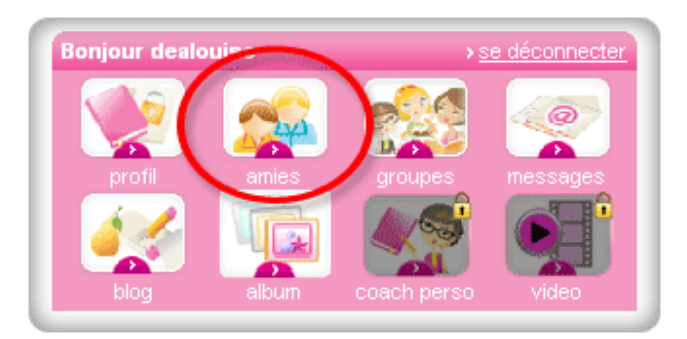

Rendez-vous sur vos pages « amies » en cliquant sur **amies** dans la zapette rose en haut à droite : **http://aujourdhui.com/profile/search.asp**

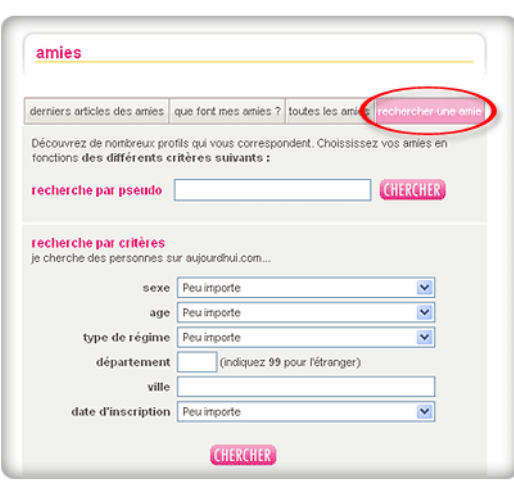

Cliquez sur le dernier onglet **rechercher une amie**. Ici, vous pouvez effectuer une recherche par pseudo ou selon d'autres critères. En bas de cette page, on vous propose des membres avec lesquelles vous avez des points communs.

Vous verrez d'autres membres qui appartiennent à votre tranche d'âge, de votre région, ou qui sont nouvelles… comme vous !

Quand une membre attire votre attention, il suffit de cliquer sur sa photo ou son pseudo pour arriver sur sa page profil.

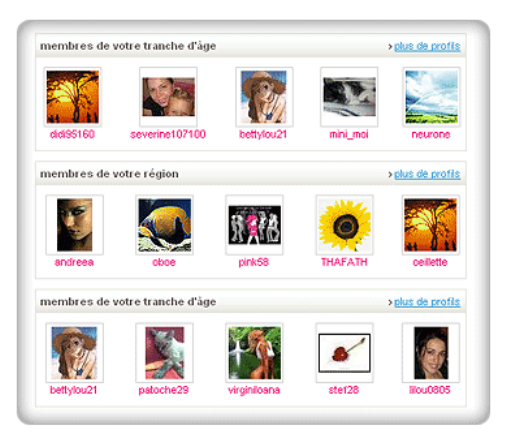

#### → **Inviter ou être invitée, that is the question !**

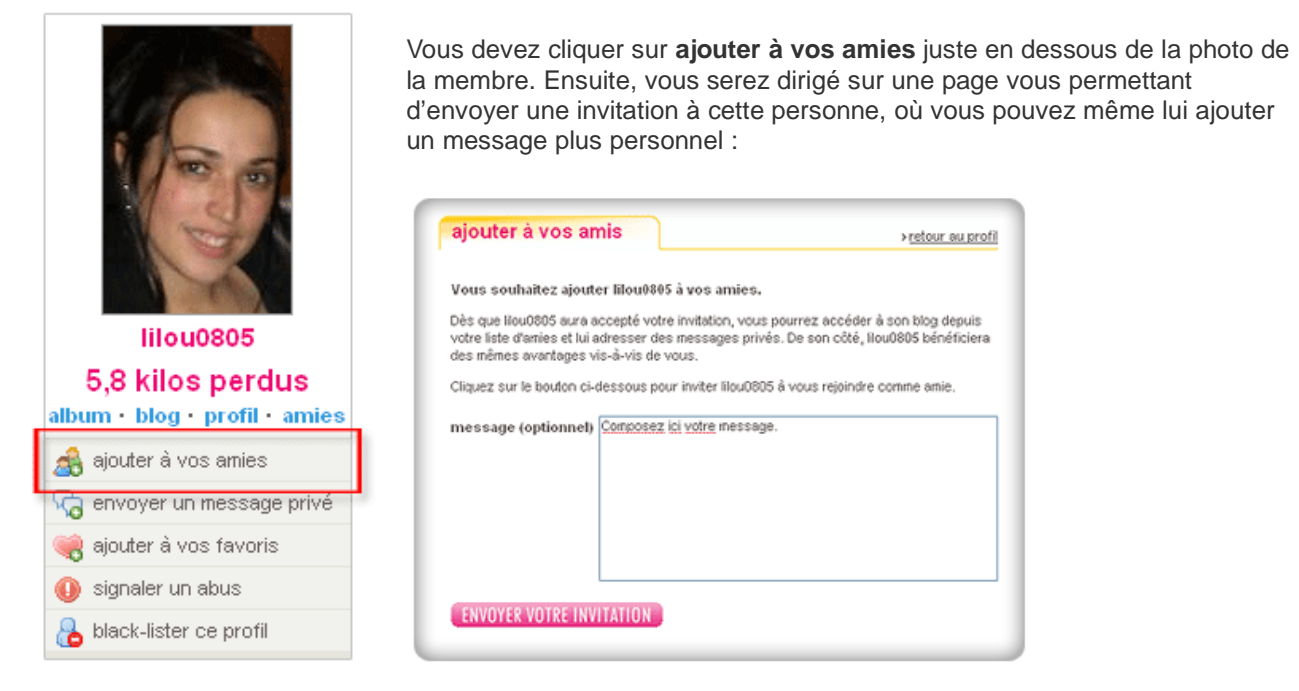

Les invitations que vous envoyez ou que celles vous recevez sont archivées dans votre messagerie :

#### **http://www.aujourdhui.com/profile/messagerie-invitation.asp**

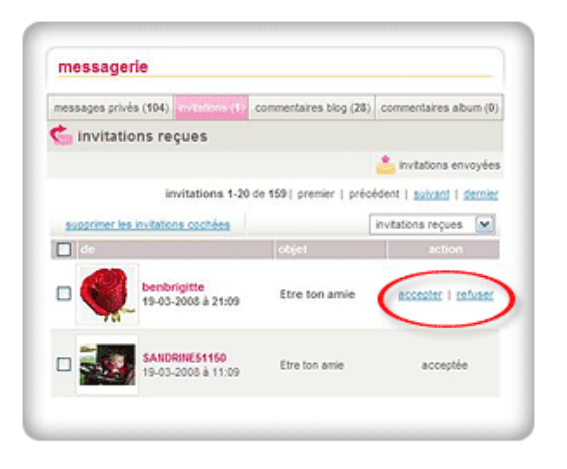

Dans votre messagerie, sous l'onglet **invitation**, vous retrouverez les invitations qui vous ont été adressées et celles que vous avez envoyées. Vous pouvez aussi choisir d'accepter ou de refuser une invitation à devenir amie. Et de la même façon, la membre à laquelle vous avez envoyé une invitation peut l'accepter ou la refuser. Dans **invitations envoyées**, vous pouvez vérifier le statut de vos invitations.

#### → **Les amies de mes amies sont mes amies**

Cliquez sur la photo profil de l'une de vos amies pour afficher son profil. Puis, cliquez sur **amies** juste en dessous de la photo profil. Vous serez dirigée sur la liste des amies de votre amie.

De là, vous avez la possibilité de consulter les profils des amies de votre amie (vous suivez ?). Puis, si le profil de la personne vous intéresse vous pouvez lui envoyer une invitation pour que cette personne incluse dans votre liste d'amies.

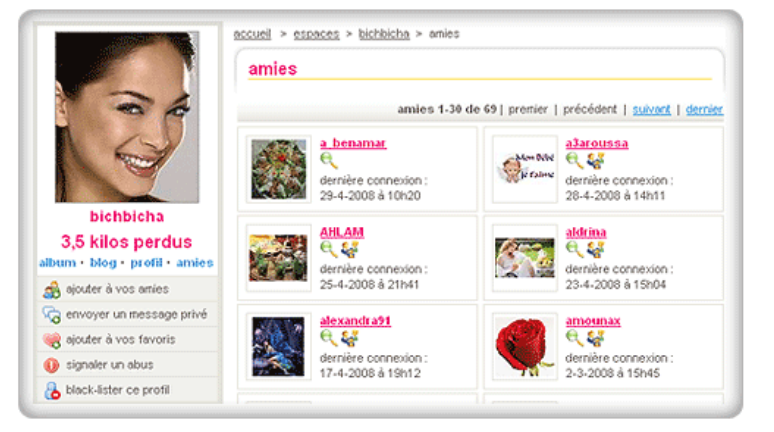

#### **Toujours savoir ce que font mes amies**

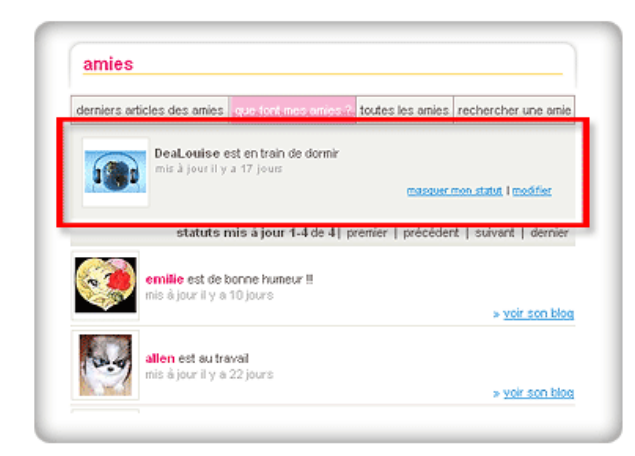

Si vous voulez savoir ce que font vos amies, il vous suffit d'aller sur votre page amie en cliquant sur « amies » dans la zapette rose à droite. Puis rendez-vous sur l'onglet que font mes amies ? et cliquez :

**http://www.aujourdhui.com/profile/amies-status.asp**

Vous découvrez la liste des statuts récents de vos amies et vous avez la possibilité de changer votre propre statut. Le statut sert à indiquer à vos amies ce que êtes en train de faire. Vous pouvez le modifier en cliquant sur **modifier** et éventuellement le masquer en cliquant sur **masquer mon statut**.

Vous retrouverez aussi votre statut sur la page d'accueil en haut à gauche : **http://www.aujourdhui.com/profile/home.asp**

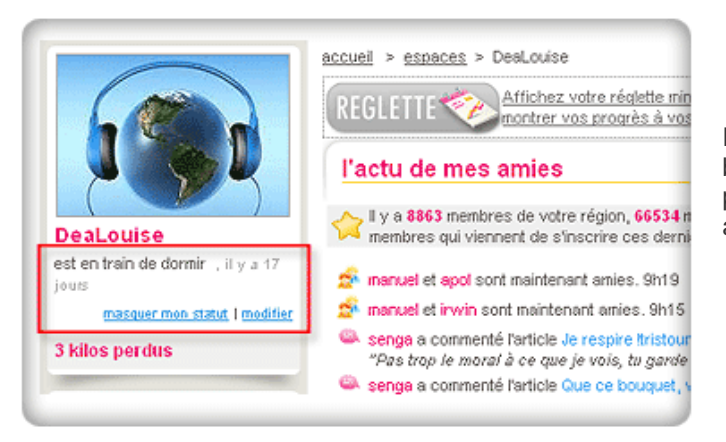

En dessous et toujours sur la gauche, vous bénéficiez d'un récapitulatif rapide des statuts les plus récents de vos amies et d'un rappel des anniversaires.

# **Dîtes « cheese » pour la photo !**

# → **Accéder à mon album**

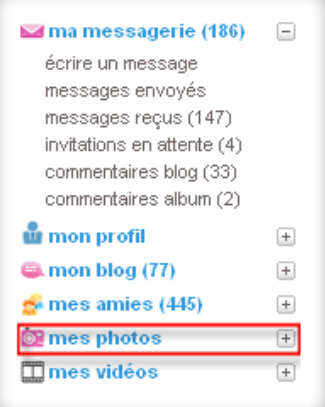

Vous désirez accéder à votre album photo… Rien de plus simple ! A partir de la page d'accueil, sélectionnez **mes photos** dans le menu de gauche.

**www.aujourdhui.com/profile/home.asp**

Vous accédez à votre album photo. Libre à vous maintenant d'ajouter une photo, d'en supprimer une, d'en commenter une… Bon diaporama !

## → **Ajouter mes photos les plus fun**

A partir de votre album, cliquez sur le lien indiquant le nombre de photos que vous pouvez encore charger, dans cette exemple vous pouvez ajouter encore 1 photo.

**http://www.aujourdhui.com/profile/photoalbum.asp**

L'album photo de regispeugniez

» Inviter un membre à consulter mon album

19 photos - yous pouvez ajouter encore 1 photo

Vous êtes ensuite invitée à charger votre photo. Cliquez sur **Browse**… pour parcourir les répertoires de votre ordinateur et sélectionnez votre photo, assurez-vous toutefois que votre fichier photo ne dépasse pas 1 méga. **http://www.aujourdhui.com/profile/photoalbum\_upload.asp**

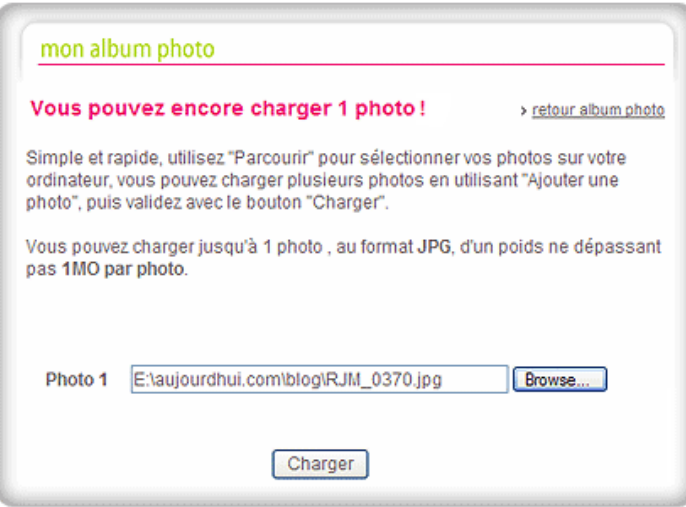

Puis cliquez sur **Charger**.

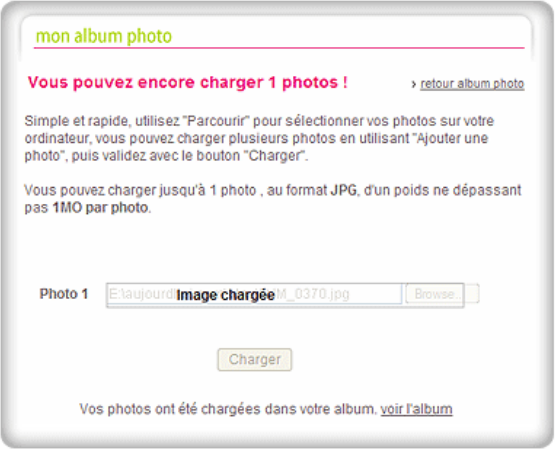

Une fois votre photo chargée, cliquez sur **voir l'album** pour retourner sur votre album et cliquez sur votre nouvelle photo pour finaliser la mise à jour avec un titre et une légende.

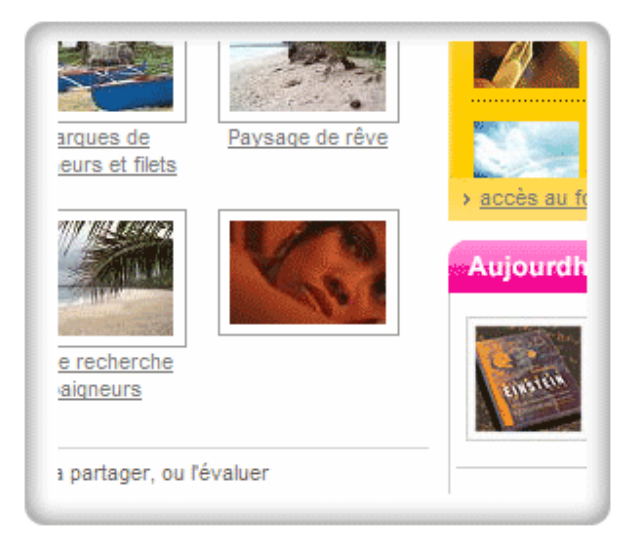

#### **http://www.aujourdhui.com/profile/photoalbum.asp**

N'oubliez surtout pas de **Valider** une fois la mise à jour terminée !

#### → **Un album photo… Pour quoi faire ?**

Votre album Photo est fait pour être partagé et pour toujours mettre vos photos préférées à portée de clic ! Invitez donc vos amies à le parcourir pour avoir leur avis, leurs commentaires ! Vous pouvez aussi savoir qui a copié votre photo. A noter que le nombre d'étoiles correspond à la note moyenne que les autres membres ont attribué à l'image. Votre propre évaluation ne sera prise en compte qu'une seule fois dans le calcul de la moyenne.

#### → **Regarder les albums photos de mes amies**

Pour pouvoir consulter l'album photo d'une de vos amies, rendez-vous sur la page principale de cette amie. A partir de là vous avez la possibilité de regarder ses photos en cliquant sur **album.**

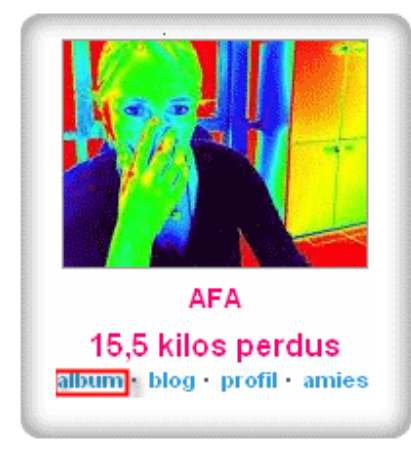

Vous arrivez sur l'album photo de votre amie :

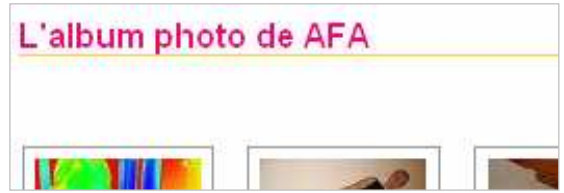

## → **Commenter les albums photos de mes amies**

Une fois sur l'album photo de votre amie, vous avez la possibilité de consulter toutes les photos (en cliquant sur l'image désirée) et même de laisser un commentaire.

Pour laisser votre commentaire, cliquez sur la photo et en dessous écrivez votre commentaire dans l'espace texte réservé à cet effet. Une fois terminé : **validez** !

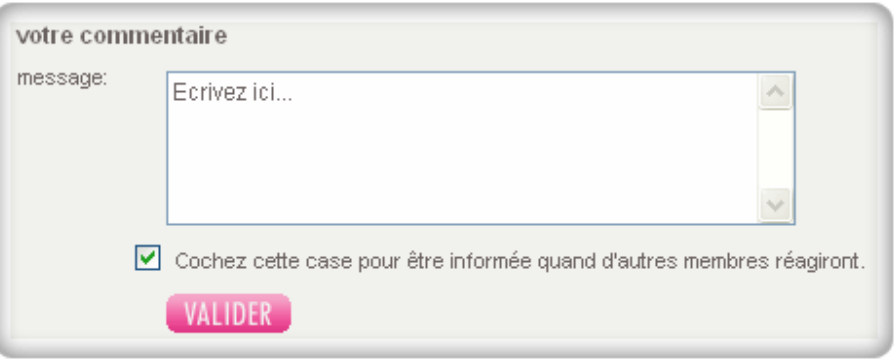

# **« Bonjour, vous êtes bien sur ma messagerie.... »**

#### → **Consulter mes messages**

Pour consulter les messages de votre messagerie, rendez-vous sur votre boîte aux lettres. Cliquez sur **messages** dans la zapette rose à droite :

**http://www.aujourdhui.com/profile/home.asp**

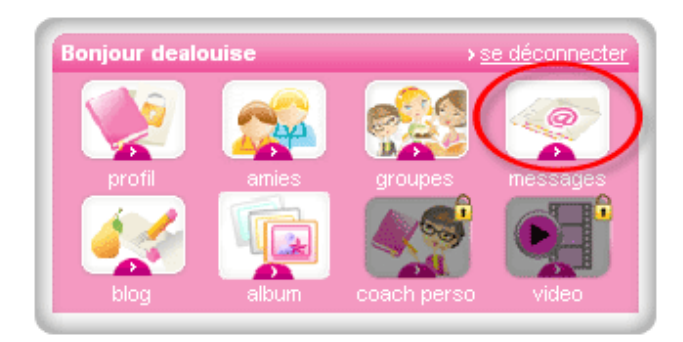

Ensuite, sur le premier onglet **messages privés**, vous avez la possibilité de consulter les messages que vous avez reçus et les messages que vous avez envoyés :

**http://www.aujourdhui.com/profile/messagerieprivatemsg.asp**

Un peu faite à la manière d'une boite email, cette messagerie ne devrait pas vous dérouter.

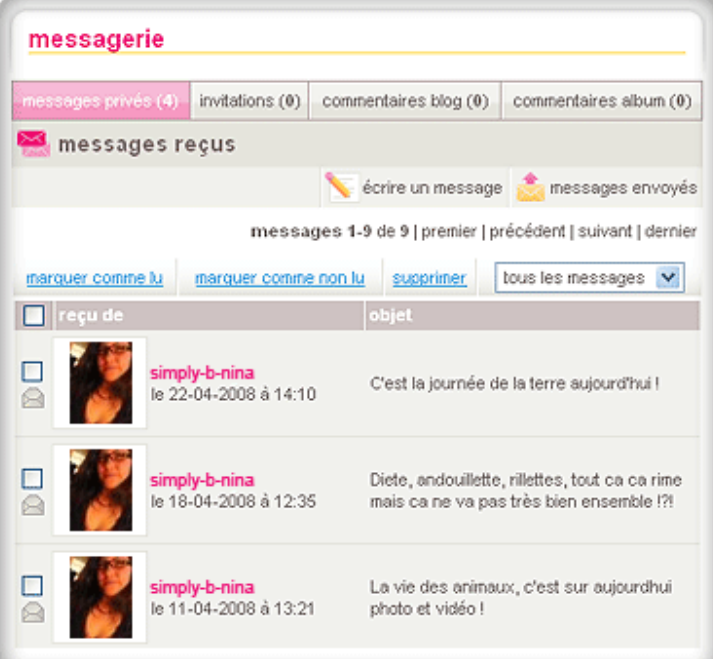

# → **Ecrire un message**

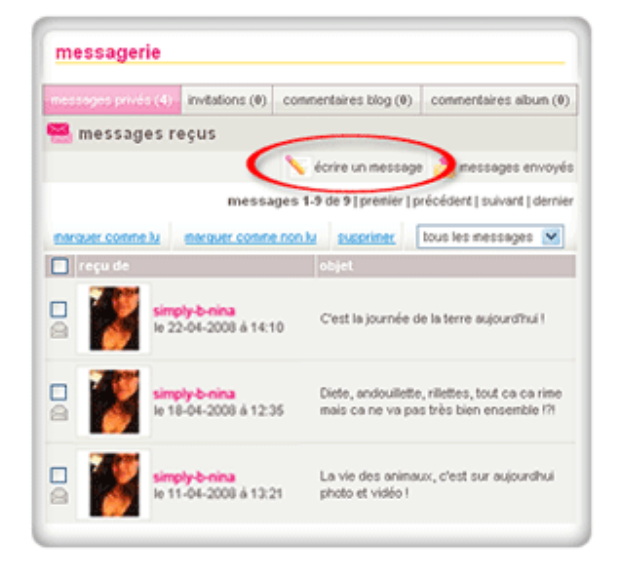

Pour écrire un message à une amie, vous devez cliquez sur **écrire un message** dans votre messagerie : **http://www.aujourdhui.com/profile/messagerieprivatemsg.asp**

Vous serez alors dirigée sur : **http://www.aujourdhui.com/profile/messagerie-compose.asp**

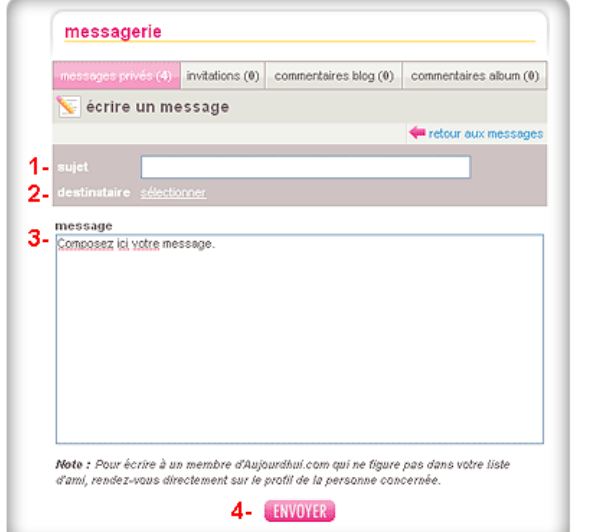

Ensuite :

1. Rentrez un sujet

2. Sélectionnez le ou les destinataires en cliquant sur le lien sélectionner. Vous avez la possibilité de sélectionner tous vos contacts en cliquant sur : **sélectionner tous.**

- 3. Ecrivez votre message.
- 4. Cliquez sur **envoyer.**

#### → **Consulter les commentaires sur ma messagerie**

A partir de la messagerie, il devient très simple de consulter les nouveaux commentaires sur votre blog ou sur votre album photo. Les commentaires sur votre blog sont collectés dans l'onglet **commentaires blog** :

**http://www.aujourdhui.com/profile/messagerie-blogcomments.asp**

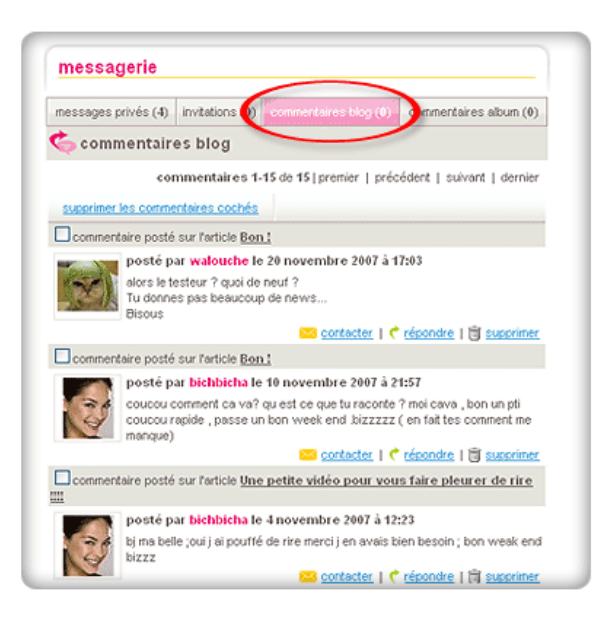

Ici vous pouvez répondre directement à chaque commentaire d'article ou envoyer un message privé.

De la même manière, vous pouvez consulter les commentaires sur vos photos en cliquant sur l'onglet **commentaires album.**

# **Restons groupées !**

## → **Un groupe : à quoi ça sert ?**

Sur aujourdhui.com, des centaines de groupes d'intérêt (ou de motivation) sont créés par la communauté et sont prêts à vous accueillir. Ces groupes permettent de mettre en relation des personnes qui ont les mêmes goûts, des intérêts ou des objectifs communs.

#### → **Accéder aux groupes**

Pour rejoindre un groupe, il faut se rendre sur la page principale des groupes :

**http://www.aujourdhui.com/groupes/groupe-homepage.asp**

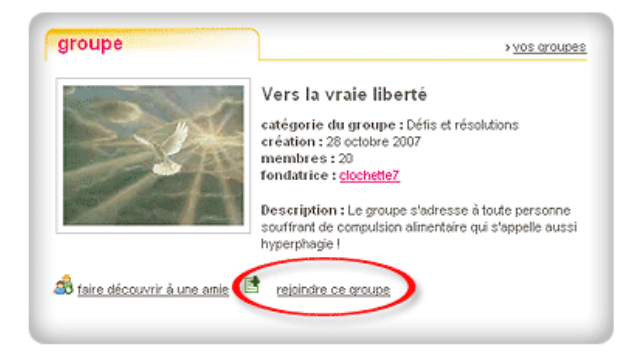

Explorez dans les catégories qui vous intéressent les groupes existants. Puis, quand vous avez trouvé le groupe auquel vous voulez adhérer, rendez-vous sur la page du groupe et cliquez sur **rejoindre ce groupe.**

# **Mes groupes**

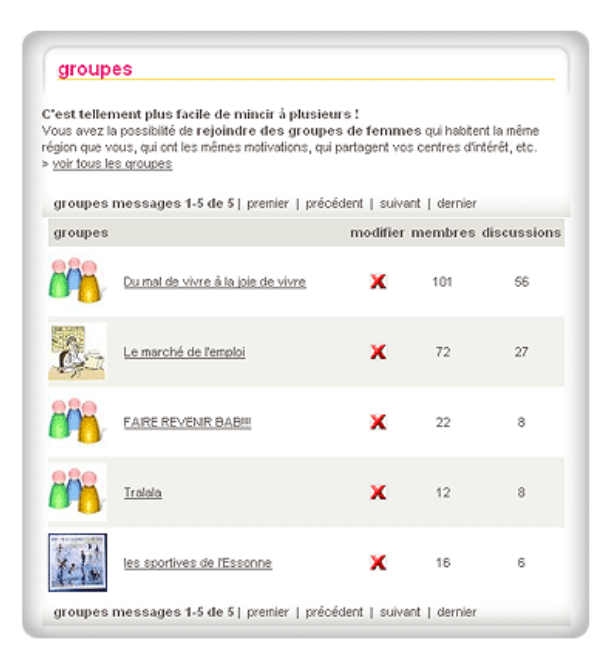

Une fois que vous avez rejoint un groupe, vous pouvez facilement le retrouver à partir de cette page. Comment s'y rendre ? Il suffit de cliquer sur **groupes** dans la zapette rose à droite :

**http://www.aujourdhui.com/groupes/mes-groupes.asp**

#### → **Créer son groupe**

Si vous êtes inspirée et si surtout vous avez un peu de temps à y consacrer chaque semaine, vous avez la possibilité de créer votre propre groupe. Il suffit d'avoir au moins 10 amies, avoir publié 20 articles dans votre blog et de poster 30 commentaires ou discussions dans les forums. C'est ce qu'on appelle la fameuse « Règle des 10-20-30 » Une fois ce quota atteint, vous pouvez créer un groupe en cliquant sur **créer un groupe** sur votre page **Groupes** :

#### **http://www.aujourdhui.com/groupes/mes-groupes.asp**

Ensuite, pour créer votre groupe, vous devez remplir les options et paramètres en fonction de vos souhaits.

#### → **Comment gérer son groupe**

Pour gérer son groupe quand on est leader (c'est-à-dire créatrice et leader du groupe), on se doit de venir régulièrement sur la page du groupe pour animer les discussions et les réorganiser. Soyez attentive aux interventions des membres qui rejoignent votre groupe. Il faut, dans la mesure du possible, que celui-ci continue à répondre à l'objectif que vous avez fixé au départ.

# **Ca papote, ça papote sur le forum !**

#### → **Un forum, pour quoi faire ?**

Un forum est un espace de discussion ouvert à toutes les membres. Il existe plusieurs catégories dans le forum. Elles traitent de thématiques diverses à l'intérieur desquelles vous retrouverez des discussions en progrès.

#### → **Accéder et participer aux forums**

Rendez-vous sur la page d'accueil du forum :

#### **http://www.aujourdhui.com/forum/**

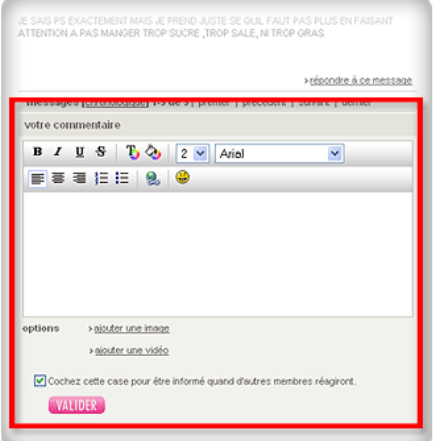

Quand vous trouvez une discussion dans laquelle vous voulez intervenir, allez au bas de page : il y a un formulaire pour saisir votre message.

Pour poster un commentaire, c'est exactement le même principe que pour le blog. Veuillez donc vous y reporter si vous rencontrez le moindre problème.

## → **Créer sa discussion sur le forum**

Pour créer une nouvelle discussion, il faut d'abord que vous vous rendiez dans la catégorie de forum correspondant au thème auquel correspond cette discussion. Par exemple, si vous évoquez le régime Montignac, dans la catégorie **régimes et méthodes alternatives**. Ensuite, au bas de cette page, vous trouverez le formulaire pour créer une nouvelle discussion.

Avant de lancer une nouvelle discussion, n'hésitez jamais à effectuer une recherche dans le **moteur de recherche du forum** car vous pourriez être agréablement surprise du nombre de discussions existantes sur le sujet qui vous intéresse… En postant un commentaire à l'intérieur de ces discussions anciennes, vous les remettrez en avant et toutes les membres qui y ont déjà participé seront alertées de votre ajout.

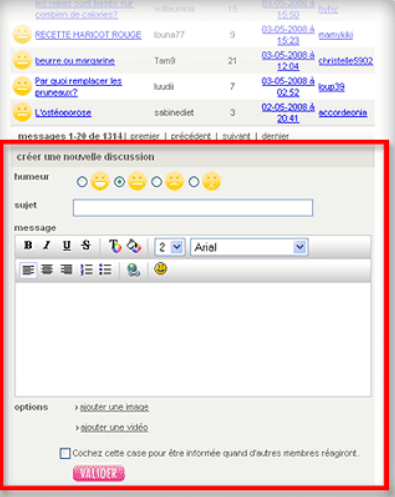

# **La chaîne Minceur pour chasser les rondeurs !**

# **Courir vers la chaîne Minceur**

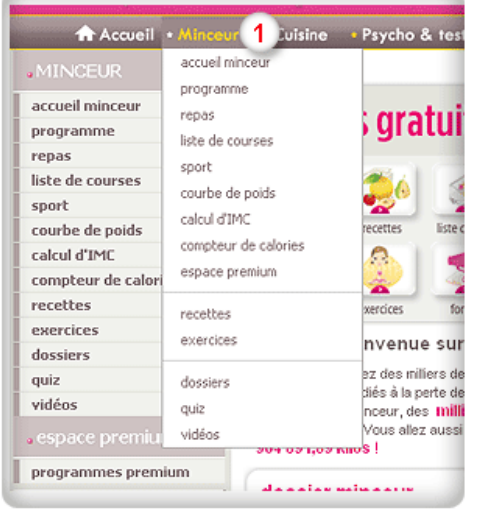

#### **http://www.aujourdhui.com/profile/home.asp**

Vous pouvez accéder à la chaîne minceur dans la navigation horizontale grise du haut. En passant la souris sur le mot **minceur** un menu déroulant affiche toutes les rubriques disponibles dans la **chaîne minceur**. Ce menu déroulant est également visible dans la navigation verticale de gauche.

# **La chaîne Minceur : c'est quoi ?**

La chaîne minceur, c'est un espace de conseils et d'astuces pour retrouver son poids idéal ou garder la forme. Parce que maigrir à plusieurs, c'est beaucoup plus motivant mais aussi beaucoup plus facile, vous y rencontrez des femmes qui partagent les mêmes objectifs minceur que vous. Vous y trouvez des contenus sur la diététique, la remise en forme et les différents aspects de la perte de poids. Des dossiers, des articles, des quiz, des vidéos…

Vous avez également accès aux outils indispensables pour suivre vos progrès minceur, comme la courbe de poids, le calculateur d'IMC, mais aussi le compteur de calories qui vous assistera dans vos menus diététiques. Vous trouverez ici un programme minceur gratuit, préparé par les diététiciens nutritionniste d'aujourdhui.com, qui comporte des plans de repas (classiques ou végétariens), des listes de courses et des exercices de remise en forme.

En fonction de vos besoins et de votre motivation, vous pouvez aussi opter pour le programme de coaching minceur personnalisé dans le cadre duquel les diététiciens nutritionnistes du site vous suivent individuellement (tchat, vidéo, emails…) pendant toute la durée du régime.

# **Mes outils Minceur**

## → **La courbe de poids : comment ça marche ?**

La courbe de poids vous permet de suivre l'évolution de vos progrès dans le temps. Pour l'actualiser, il vous suffit de saisir votre poids sur la page où s'affiche la courbe de poids. Elle est strictement privée et vous êtes la seule à y avoir accès. Pour actualiser votre courbe de poids, il suffit d'entrer votre poids en chiffres le jour de votre pesée (par exemple : 65,4) et de cliquer sur **valider**. La courbe s'actualisera automatiquement et vous pourrez suivre vos progrès sur le graphique.

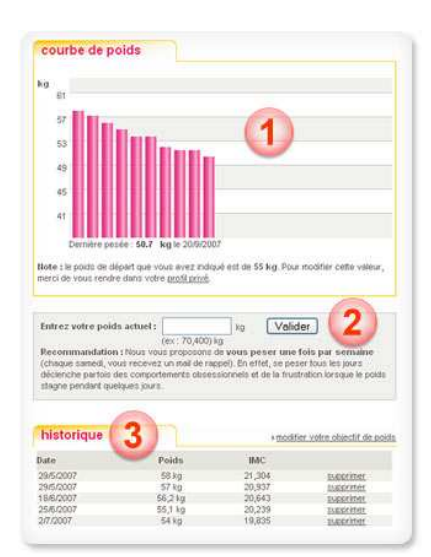

#### **http://www.aujourdhui.com/exercise/weightlossgraph.asp**

**Point 1.** La courbe de poids : ce graphique permet de suivre l'évolution de votre poids sur des semaines ou bien des mois.

**Point 2.** Actualiser la courbe : c'est ici que la dernière pesée est à saisir. Ensuite, la courbe de poids affichera le dernier poids entré.

**Point 3.** L'archivage des pesées : retrouvez le détail de vos dernières pesées avec la date, le poids entré, votre IMC et l'option **supprimer** (si vous avez fait une erreur de saisie).

# **Calculez votre IMC**

#### **http://www.aujourdhui.com/imc/calcul-imc.asp**

#### Indice de Masse Corporelle et poids idéal théorique

#### Calculer votre Indice de Masse Corporelle (IMC)

Renseignez les champs suivants puis cliquez sur "Calculer" afin d'obtenir votre Indice the Masse Corporelle (IMC) et votre poids idéal théorique selon les formules les plus<br>communément acceptées. :celles de Lorentz et de Creff qui incluent votre âge, votre sexe ou votre type de morphologie dans les paramètres du calcul.

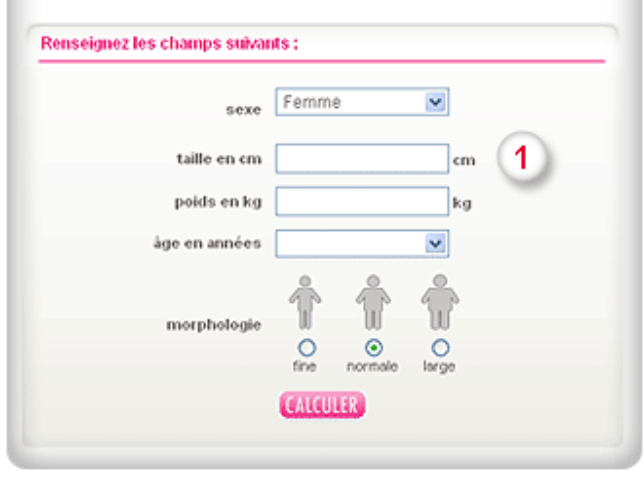

L'Indice de Masse Corporelle est une évaluation standard de votre poids santé, communément admise dans le monde médical. Elle permet de savoir si votre masse corporelle est conforme à votre poids de forme. L'IMC est le rapport du poids du corps (en kg) sur le carré de la taille (en mètres). Alors pour y accéder, cliquez sur le lien **calcul d'IMC** dans le menu déroulant **Minceur**.

Puis entrez les informations nécessaires au calcul de votre indice de masse corporelle, et cliquez sur **valider.** Une analyse complète vous sera ensuite proposée.

**Point 1.** Calcul d'IMC : entrez les données demandées (sexe, poids, taille, âge et type morphologique).

## → **Le compteur de calories**

#### **http://www.aujourdhui.com/caloriecounter/**

Si vous avez un doute sur le fait de consommer tel plat ou tel aliment, ou si vous voulez simplement connaître le nombre de calories qu'il contient, vous avez la possibilité de contrôler sa valeur énergétique en utilisant le compteur de calories d'aujourdhui.com. Vous pouvez même calculer les calories de toutes vos journées, repas après repas, et de les archiver dans votre blog.

Point 1 : Compteur de calories. Entrez l'ingrédient dans la barre de recherches et cliquez sur **valider**.

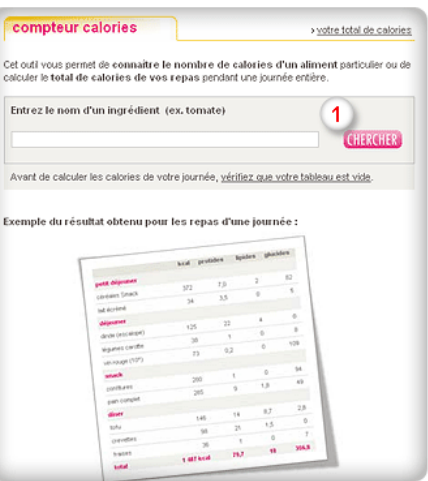

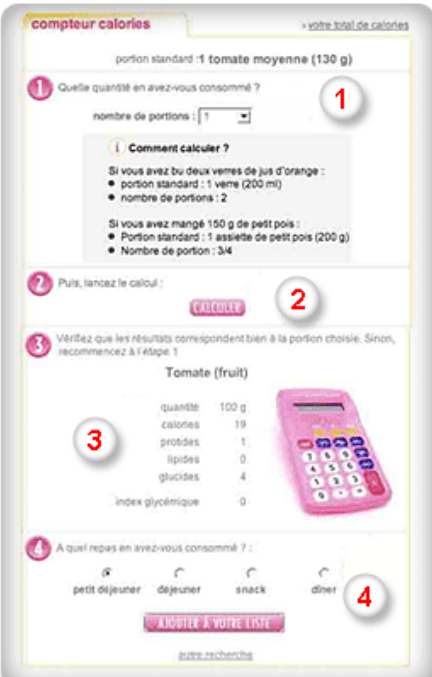

Vous accédez alors à la page suivante :

**Point 1 :** Les portions. Vérifiez que les portions correspondent aux quantités absorbées.

**Point 2 :** Cliquez sur calculer pour obtenir le résultat.

Une fois le résultat obtenu :

**Point 3 :** Vérifiez les résultats des calories pour l'aliment en question.

**Point 4 :** En fonction du repas, le nombre de calories va se modifier. Vous pouvez également **créer votre liste** pour calculer le nombre de calories en associant plusieurs ingrédients. Exemple : pour un repas complet.

#### Si vous décidez d'ajouter à votre liste, vous accédez à cette page :

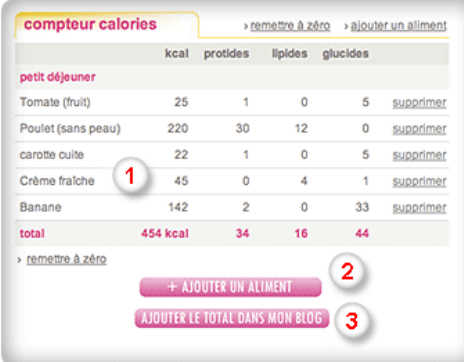

**Point 1 :** Créez votre liste d'aliment en fonction de votre repas (petit-déjeuner, déjeuner, dîner). Le nombre de calories, de protides, lipides et glucides sont indiqués par aliment, et pour le repas complet.

**Point 2 :** Vous avez la possibilité d'ajouter un aliment à votre liste.

**Point 3 :** Dès que votre liste d'aliment est terminée, vous pouvez l'archiver automatiquement dans votre blog personnel pour la journée concernée.
### → **La règlette minceur**

Elle vous rappelle visuellement trois informations pertinentes : votre poids de départ, votre poids actuel et le poids que vous visez. Cela permet évidemment aux autres membres de vous encourager, mais aussi de prendre contact avec vous si leurs objectifs sont de même nature que le vôtre. Dans le cadre du programme minceur, cette réglette est un formidable outil de motivation et de mise en relation.

Comment afficher ma réglette minceur : **http://www.aujourdhui.com/profile/**

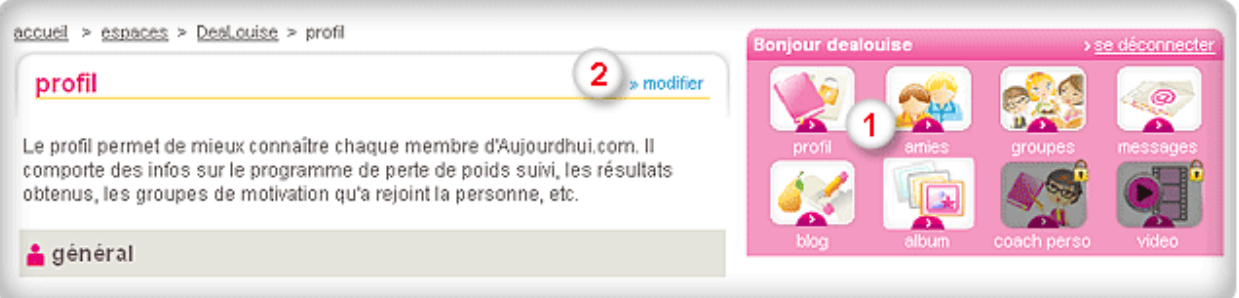

**Point 1 :** Cliquez sur l'icône **profil** dans la navigation rose de droite.

**Point 2 :** Puis cliquez sur **modifie**r (en haut à droite) pour changer les paramètres de votre profil.

Une fois que vous accédez à votre profil, voici le chemin à suivre : **http://www.aujourdhui.com/profile/editprofile.asp**

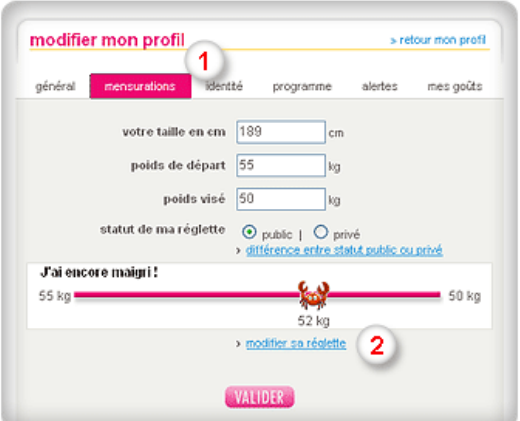

**Point 1 :** Cliquez sur l'onglet mensurations pour modifier votre réglette.

**Point 2 :** Puis cliquez sur **modifier sa réglette** pour changer les paramètres de votre réglette minceur.

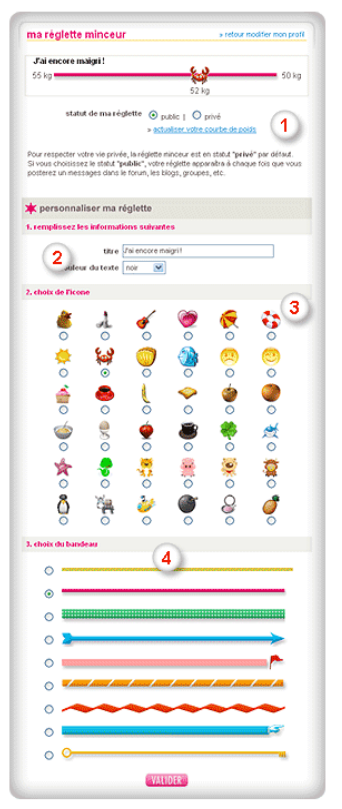

Vous avez désormais la possibilité de changer le statut de votre réglette :

#### **http://www.aujourdhui.com/profile/reglettes.asp**

**Point 1** : Pour que votre réglette soit visible, il suffit de changer son statut en **« public ».**

- **Point 2** : Personnalisez votre réglette en choisissant un titre et une couleur.
- **Point 3** : Sélectionnez un icône pour illustrer la réglette.
- **Point 4** : Sélectionnez un bandeau pour illustrer la réglette et cliquez sur valider.

# **Suivez le programme !**

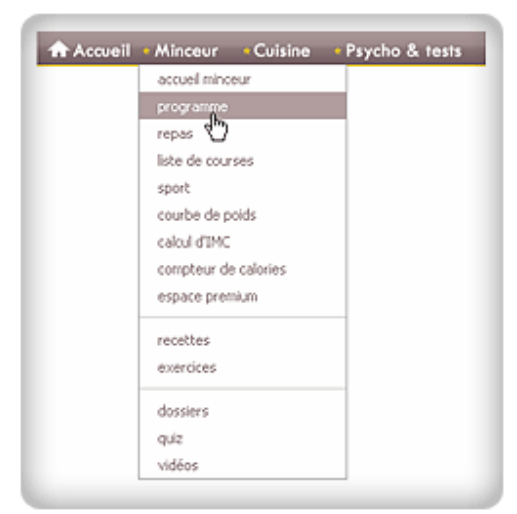

Aujourdhui.com vous offre un programme minceur 100 % gratuit, qui a fait ses preuves auprès de dizaines de milliers d'utilisatrices, ainsi que plusieurs programmes minceur premium (dont le programme de Coaching Minceur Personnalisé) qui vous permettent d'être accompagnées individuellement par des professionnels de santé et des experts de la minceur.

Pour entrer dans votre programme depuis n'importe quelle page du site :

- 1. Servez-vous de la navigation horizontale en haut de l'écran
- 2. Déplacez le curseur sur la **chaîne Minceur**
- 3. Puis sélectionnez **programme.**

Vous arrivez directement sur la page de votre programme minceur.

Cela peut être le programme minceur gratuit ou l'un des programmes de coaching auquel vous vous êtes abonnée.

### → **Votre programme jour après jour**

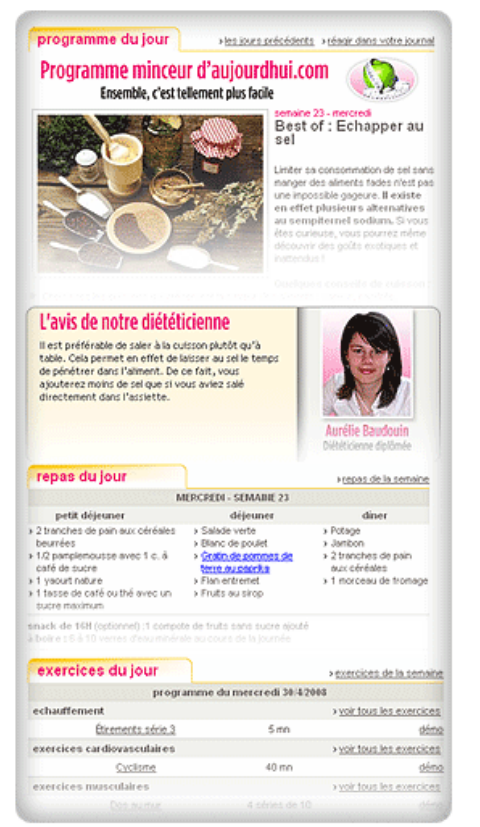

Sur cette page (voir ci-dessus **« Votre programme »**, vous découvrirez chaque jour une nouvelle session de votre programme minceur.

Les images qui suivent vous donnent des exemples. Vous accédez à votre programme minceur du jour, avec le commentaire d'un des diététiciens nutritionnistes d'aujourdhui.com et des références blogs, articles ou forum qui vous permettent d'aller plus loin sur le sujet du jour.

Remarquez, en bas de la page, vos repas et votre programme d'exercices du jour.

Vous conservez un accès facile et direct à toutes les autres chaînes (cuisine, psycho…), au forum, aux outils minceur et à l'espace shopping.

**http://www.aujourdhui.com/programme/**

### → **La liste de vos repas**

Pour faciliter votre parcours minceur, aujourdhui.com a pensé à vous proposer des plans de repas complets et consultables à l'avance. De cette façon, vous pouvez aisément vous organiser.

Sur la page de votre programme intitulée **Repas du jour, cliquez** sur **Repas de la semaine** : vous arriverez à la page où sont présentés tous vos repas du lundi au dimanche.

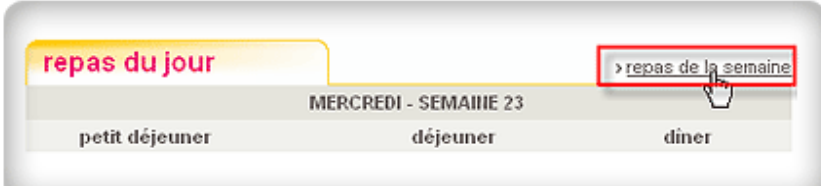

### → **La liste des courses**

Pour que tout soit le plus simple possible, aujourdhui.com a prévu une liste de courses que vous pouvez imprimer. Il est très facile d'obtenir la liste de courses de la semaine. Sur la page de votre programme intitulée **Repas du jour**, cliquez sur **Liste de course** sous le titre à **gauche.** 

**http://www.aujourdhui.com/programme/**

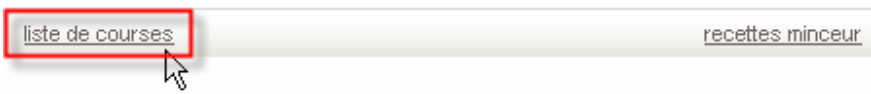

Vous arrivez sur la page « Liste de courses » et la liste des courses de la semaine s'affiche. Vous pouvez même imprimer cette liste en cliquant, en bas à droite, sur **imprimer la liste**.

#### **http://www.aujourdhui.com/programme/listedecourses.asp**

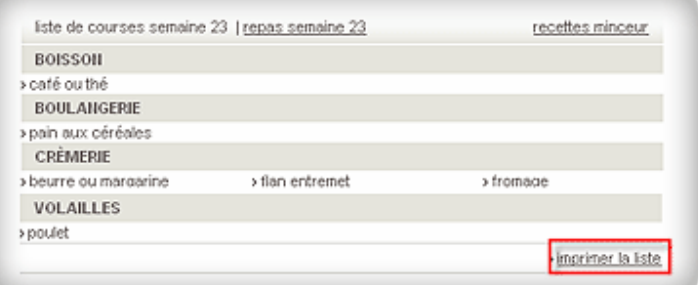

#### → **Votre programme sportif**

Pour vous aider à vous muscler, à vous tonifier et à entretenir votre forme, aujourdhui.com vous offre un programme d'exercices physiques.

Lors de votre enregistrement au programme, aujourdhui.com vous demande votre niveau habituel d'activité physique et les jours où vous désirez faire du sport. Respectez cette étape avec attention : elle est essentielle pour que le programme d'exercices physiques soit parfaitement adapté à votre rythme de vie.

Lorsque vous êtes sur la page de votre programme, vos exercices du jour sont affichés en bas de la page.

#### **http://www.aujourdhui.com/programme/**

Vous pouvez cliquer sur chaque exercice pour en voir une démonstration et savoir comment le pratiquer à la perfection. Vous pouvez également cliquer sur **exercices de la semaine** pour voir le programme d'exercices du lundi au dimanche. Il est aussi possible de visualiser tous les exercices enregistrés par catégorie pour progresser encore plus vite et varier le programme qui vous est proposé.

# **L'espace premium**

**L'espace premium** vous donne accès à des programmes de coaching minceur assurés par des professionnels de santé et des experts en nutrition. Ces programmes vous garantissent un accompagnement personnalisé sept jours sur sept et la possibilité de poser des questions quand vous en avez besoin pour perdre du poids en toute sérénité et avec le maximum d'efficacité. Toutes les sessions de ces programmes sont accompagnées de vidéos.

Vous pouvez rejoindre la page des programmes premium de n'importe quelle page d'aujourdhui.com. Déplacez votre souris sur la barre de navigation horizontale, allez sur la chaîne **minceur** et cliquez sur **espace premium.** 

Vous accéderez à la liste des **programmes premium** disponibles. Cliquez dessus pour vous inscrire et accélérer votre perte de poids !

#### **http://www.aujourdhui.com/premium/**

### **Des exercices simples et motivants**

Aujourdhui.com vous propose une très large gamme d'exercices physiques pour tous les niveaux et pour toutes les parties du corps.

Vous pouvez accéder à la liste des exercices physiques à partir de votre programme (voir le chapitre Votre programme).

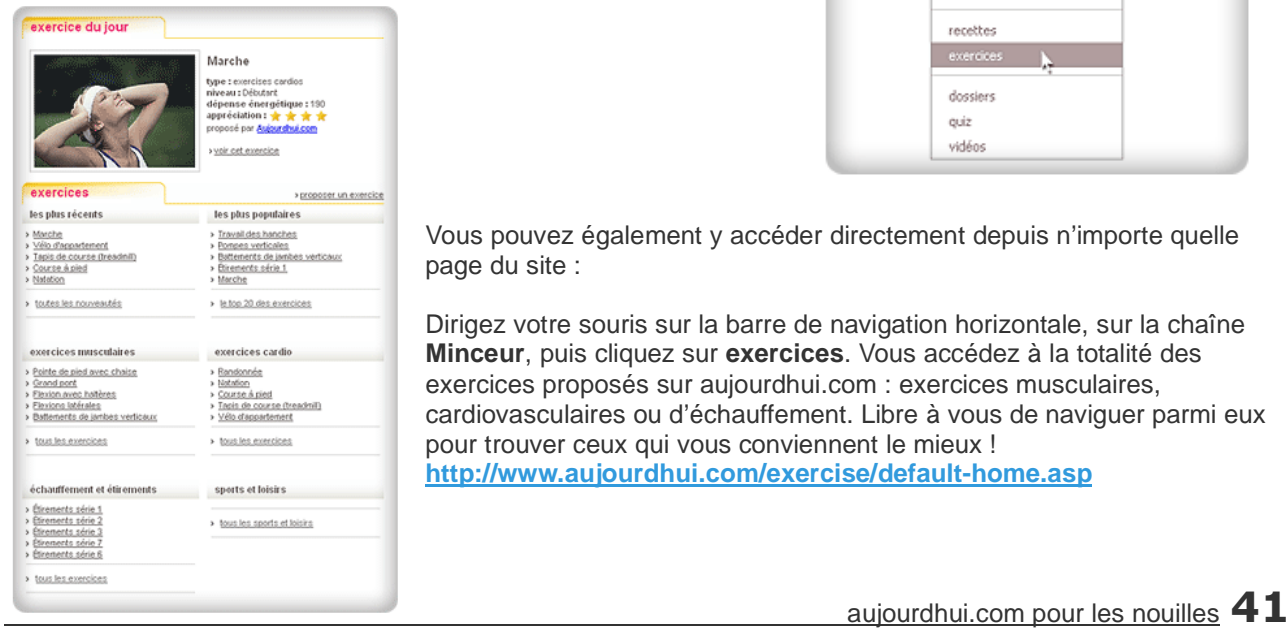

#### espace premium

Voici les régimes et les programmes les plus populaires sur internet. Si vous avez besoin d'un accompagnement plus personnalisé que celui proposé sur aujourdhui.com nous yous invitons à cliquer sur celui qui correspond à vos objectifs.

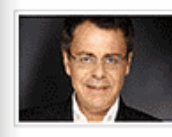

Le programme Savoir Maigrir de Jean-Michel Cohen Le programme d'une maissaint de bonne de la maritie<br>de dern-Michel Cohen, spécialiste bien connu de la maritie<br>sellers sur les régimes a déjà fait minoir des miliers de<br>sellers sur les régimes a déjà fait minoir des milier personnes grâce à un régime honnête et à la carte ! > Pour en savoir ping<br>> On en parte dans

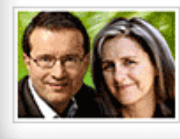

Maiorir sans effort manyar sams en van.<br>La méthode de Jean-Michel Gurret et Florence Guérin est le<br>résultat de 5 années de succès avec des miliers de clientes<br>en cabinet à Lyon, Maigrir et rester mince, ça se passe autant dans la tête que dans l'assiette l'<br>> <u>Pour en savoir plus</u> On en parle dans le forum

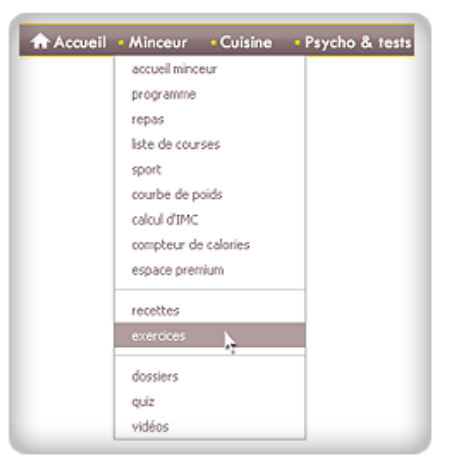

Vous pouvez également y accéder directement depuis n'importe quelle page du site :

Dirigez votre souris sur la barre de navigation horizontale, sur la chaîne **Minceur**, puis cliquez sur **exercices**. Vous accédez à la totalité des exercices proposés sur aujourdhui.com : exercices musculaires, cardiovasculaires ou d'échauffement. Libre à vous de naviguer parmi eux pour trouver ceux qui vous conviennent le mieux ! **http://www.aujourdhui.com/exercise/default-home.asp**

# **Vos dossiers Minceur**

Chaque semaine, l'équipe éditoriale du site vous propose des dossiers spéciaux consacrés à la nutrition, à la minceur, à la santé et à toutes les nouvelles tendances du bien-être et du mieux vivre. Vous pourrez découvrir des tas de sujets passionnants, voir des vidéos toujours bien choisies et répondre à des quiz pour tester vos connaissances !

### **Comment trouver un dossier ?**

Pour accéder à tous les dossiers d'aujourdhui.com, rendez-vous sur la barre de navigation horizontale d'aujourdhui.com, positionnez votre souris sur l'onglet minceur et cliquez sur **dossiers.**

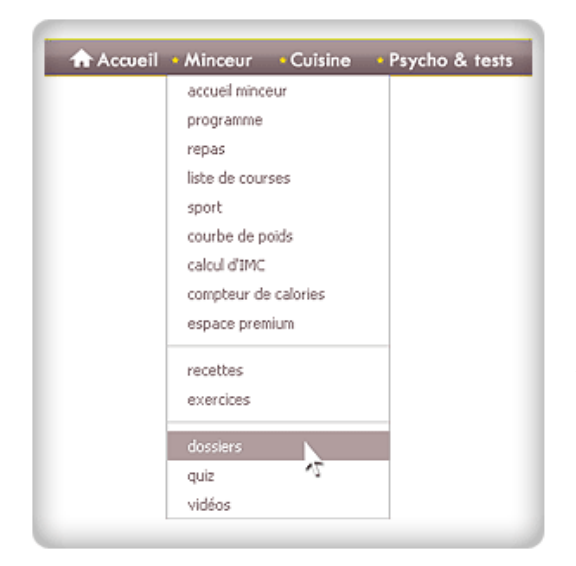

Vous trouverez sur cette page la liste de tous les dossiers minceur, santé et nutrition avec, en haut de page, le dossier publié cette semaine. Pour accéder à un dossier, il vous suffit de cliquer sur l'image du thème choisi.

Un dossier est composé de plusieurs articles autour du thème de la semaine, d'un quiz pour tester vos connaissances, d'une vidéo qui présente une interview ou un petit reportage et d'un billet signé par l'un des experts d'aujourdhui.com. Il apporte un éclairage nouveau sur le thème du dossier en question et tâche d'engager avec vous la discussion sur son blog..

### → **Du côté coin lecture...**

Quand vous accédez à la page regroupant tous les dossiers, il vous suffit de sélectionner celui qui vous intéresse en cliquant sur l'image principale, le titre du dossier ou le lien **voir le dossier**.

**http://www.aujourdhui.com/regime-mincir/**

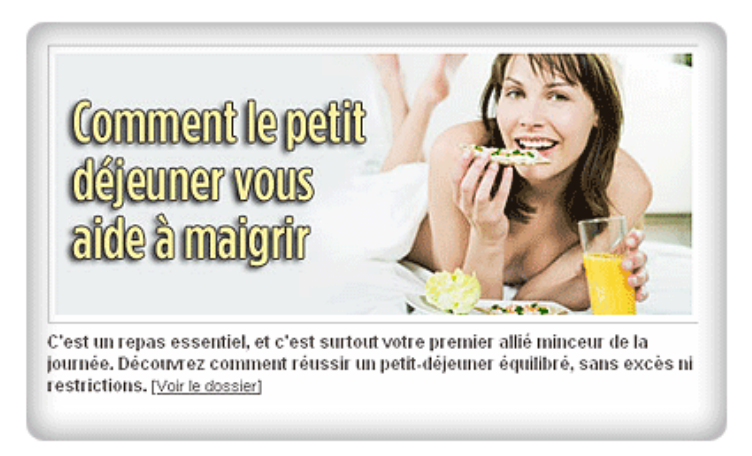

Pour lire l'article qui vous intéresse, cliquez sur le lien **Lire l'article** après l'introduction ou sur l'image d'illustration.

Vous voici sur l'article qui se compose de différentes pages. Pour passez à la page suivante, cliquez sur la page 2, ou 3 en haut de l'article, ou cliquez sur le lien en bas de l'article

(ex : > **Le petit-déjeuner contre l'obésité** )

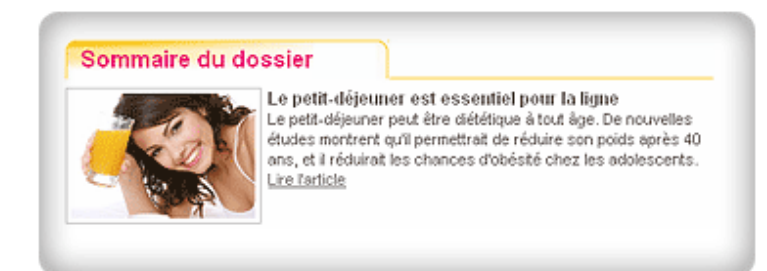

Mais vous n'êtes pas seulement une lectrice ! Vous avez la possibilité de commenter en direct chaque article et chaque vidéo, de donner votre opinion sur le sujet traité et nous faire part de vos idées et suggestions pour les prochains dossiers.

Pour laisser votre commentaire c'est très simple ! Il vous suffit d'être connectée sur le site et de vous rendre en bas de page pour écrire votre commentaire dans le formulaire prévu à cet effet.

Ecrivez, puis cliquez sur le bouton valider et c'est posté !

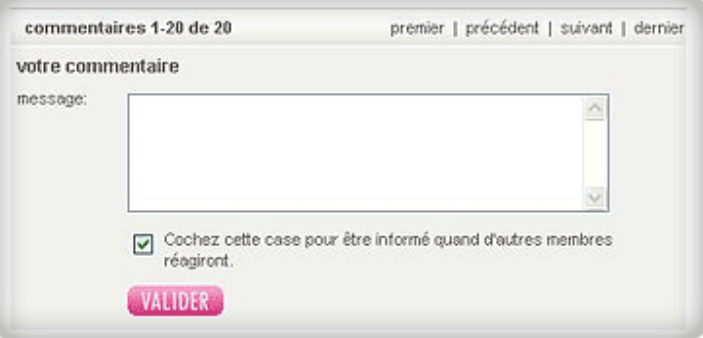

### → **Des quiz pour maigrir de rire**

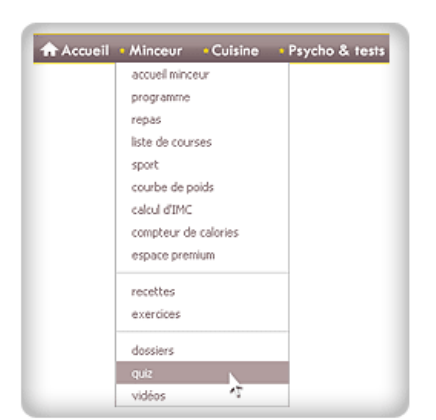

Pour ouvrir un quiz, vous avez deux solutions :

- Vous pouvez accéder à la totalité de nos quiz en cliquant sur le lien qui se trouve dans la barre de navigation horizontale. Pour cela, cliquez sur le lien : **quiz**. Vous arriverez ainsi sur la page où tous les quiz d'aujourdhui.com sont référencés. Bonne pêche !

- Vous pouvez également accéder aux quiz en passant par les dossiers. Pour cela, il suffit d'accéder à l'un des dossiers puis de cliquer sur le quiz. Quand vous commencez le quiz, les questions apparaissent et vous devez cocher la bonne réponse avant de cliquer sur **continuer**.

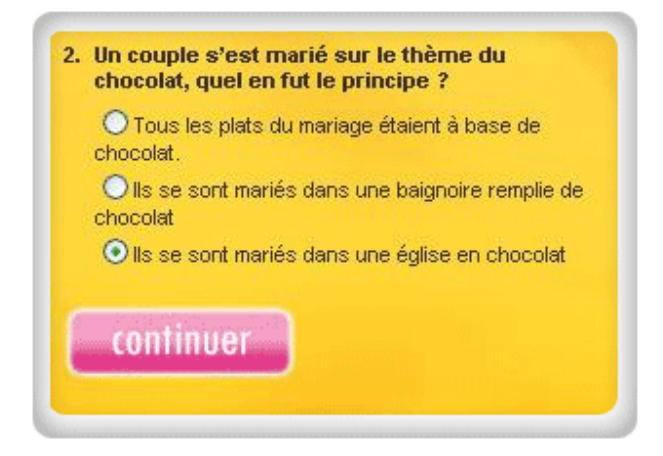

A la fin de chaque quiz, vous obtenez un score d'évaluation (une note sur 10) ainsi qu'un e-mail contenant toutes les réponses et explications du quiz.

#### → **Les vidéos**

Dans les dossiers vous trouverez des vidéos de reportage ou d'interview. Vous pourrez les repérer facilement grâce aux bandes noires et blanches sur les côtés des images. Pour accéder à la vidéo cliquer sur l'image ou sur le lien en bas du texte d'introduction :

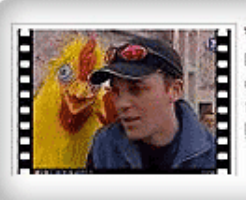

Vidéo : partez à la chasse à l'oeuf Dans la ville du Bourget, cette année, ce sont de vrais oeufs que les enfants partent chercher. 5000 oeufs qui serviront à la fin de la journée à faire la plus grande onelette de la ville ! Lire l'article

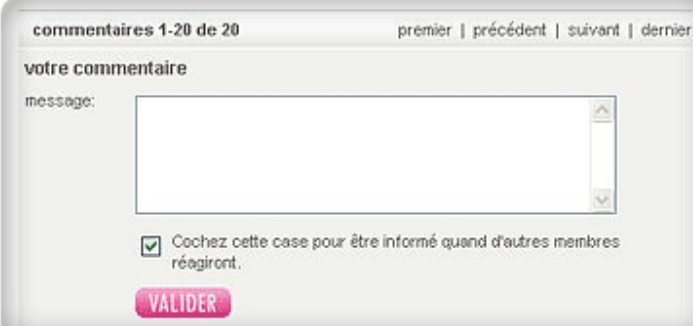

Quand la vidéo apparaît, cliquez sur la flèche centrale de la vidéo et c'est parti, ça tourne ! Moteur !

Vous pouvez laisser vos commentaires et impressions pour chaque contenu vidéo. Une fois loguée, rendez-vous en bas de page pour composez votre commentaire. Puis cliquez sur le boulon **valider** et c'est posté !

### → **Les articles des diététiciens**

Vous pouvez accéder aux billets et blogs des diététiciens en passant par les dossiers. Pour lire les billets de nos experts, cliquez sur l'image ou sur le lien en bas du texte d'introduction

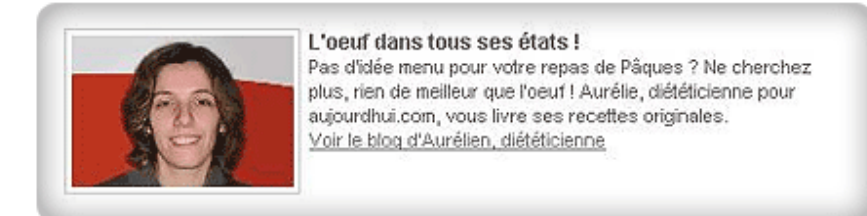

Vous accédez directement au blog de l'expert qui a écrit le billet et vous pouvez lui laisser votre commentaire comme pour les articles et les vidéos !

Bonne lecture à toutes !

# **Le Zapping de Stella**

### → **Comment y accéder ?**

Le **zapping vidéo de Stella** propose de vous divertir chaque semaine avec les cinq meilleures nouvelles vidéos minceur et santé de la semaine. Ces vidéos sont publiées sur les blogs par les membres d'aujourdhui.com ellesmême. Elles sont soigneusement visionnées et sélectionnées par notre équipe éditoriale.

#### **http://www.aujourdhui.com/video/**

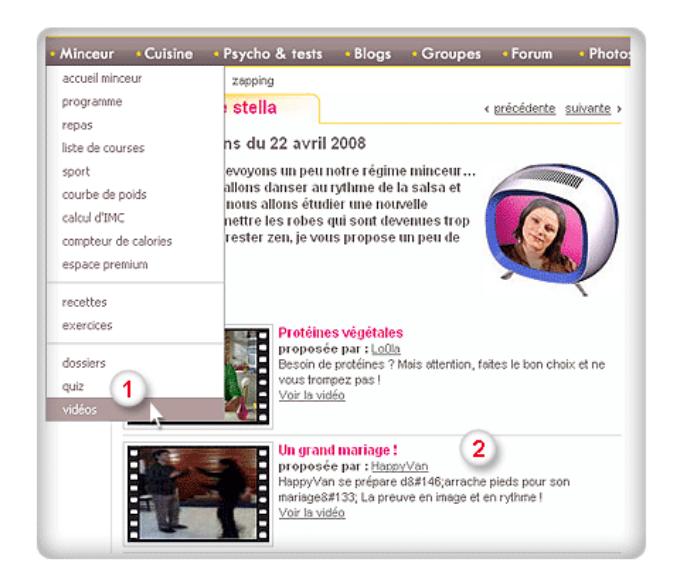

**Point 1 :** Pour visualiser le zapping de Stella, cliquez sur le lien **vidéos** dans le menu déroulant de la chaîne minceur.

**Point 2 :** Chaque vidéo vous est présentée avec un lien direct pour la visionner sur le blog de la membre qui l'a postée. Cliquez sur l'image pour accéder au blog en question.

# **V. La chaîne Cuisine pour mettre la main à la pâte**

# **Où est la Cuisine ?**

Terminées les heures d'angoisse à se demander ce qu'on va bien pouvoir préparer pour le dîner, quelle recette minceur on pourrait faire pour changer. La solution : la chaîne **Cuisine** !

Vous voulez visiter ? Alors là, il y a la chaîne minceur, ici, la chaîne psychologie, à gauche la chaîne vidéo... Mais, où est la chaîne cuisine ???

Dans la barre de navigation horizontale du haut, vous allez voir toutes les chaînes du site dont la chaîne **Cuisine** (la troisième en partant de la gauche... non la gauche j'ai dit !).

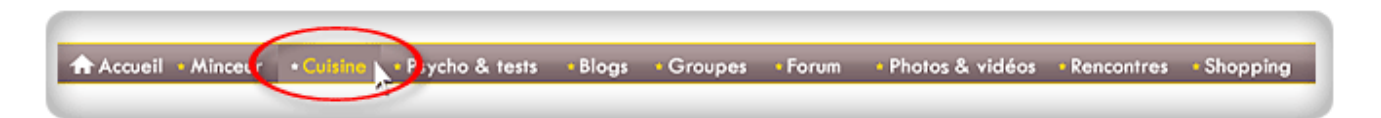

Qu'importe la page où vous vous trouvez, cette barre de navigation vous accompagne sur tout le site. Il vous suffit alors de cliquer sur l'onglet **Cuisine** pour atterrir sur la page tant désirée ! **http://recettes.aujourdhui.com/**

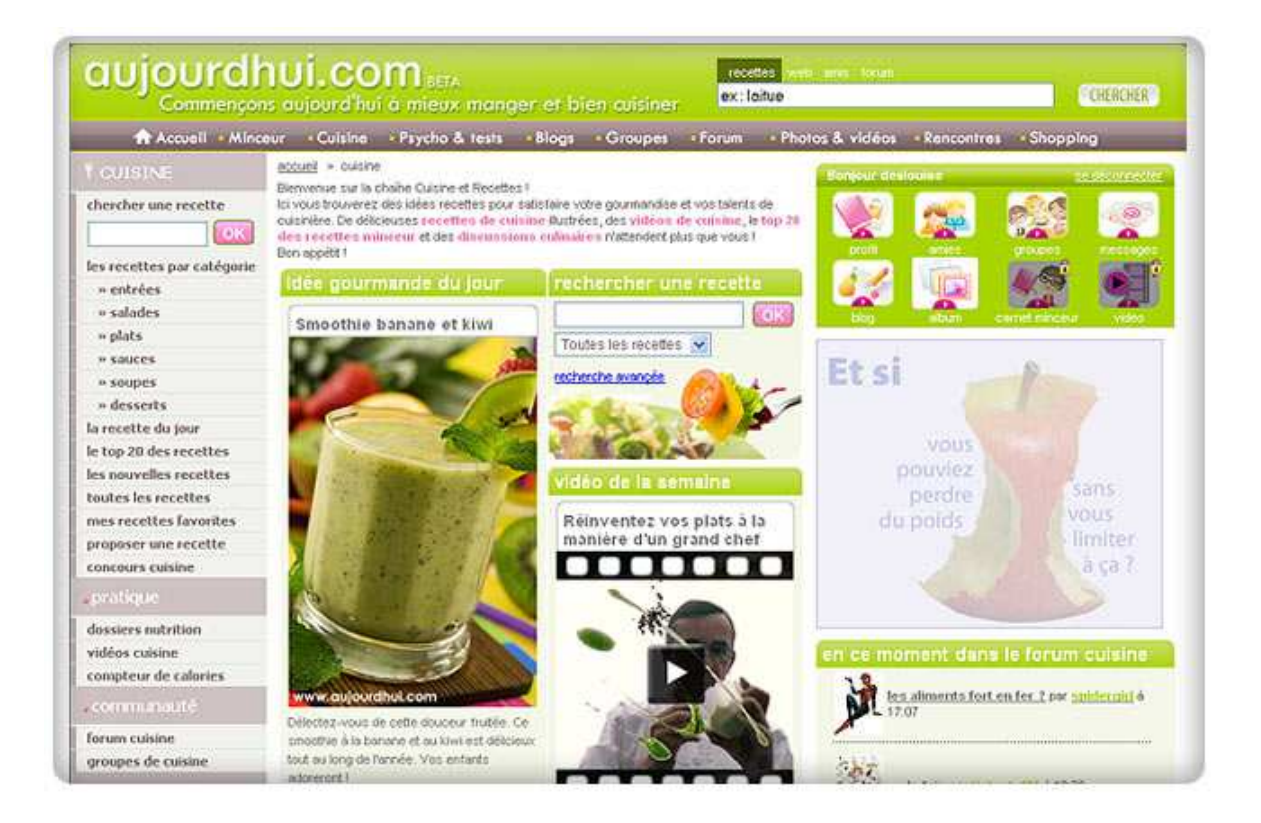

# **On fait quoi dans la Cuisine?**

En cuisine, vous trouverez tout ce qu'il faut pour faire un bon repas : des idées du jour, des recettes classées par ordre alphabétique ou par catégories pour aller à l'essentiel, des nouvelles recettes ou même le top 20 des recettes les plus appréciées sur aujourdhui.com !

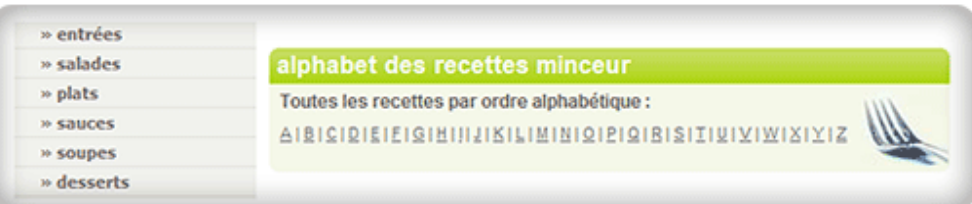

On y vient pour rechercher des recettes, en proposer, regarder une vidéo sur le thème de la cuisine (recette en direct, sketch, émission). Vous pouvez aussi à tout moment accéder au blogs de nos expertes cuisine afin de réagir à leurs billets ou leur poser des questions.

# **Quand est-ce qu'on mange ?**

### → **Comment trouver une recette ?**

Avec la navigation de gauche (ci-dessous) ou la navigation horizontale du haut, vous pouvez voir de suite toutes les possibilités qu'offre la chaîne.

Pour trouver une recette, rien de plus simple. Sur la chaîne cuisine, vous bénéficiez d'un **moteur de recherche** très performant avec une fonction recherche avancée.

Vous avez deux possibilités de recherche :

- soit vous tapez le nom exact de la recette, puis **ok**,

- soit vous tapez un mot, un ingrédient, puis **ok**, et vous obtenez une liste de recettes contenant précisément ce mot.

Dans l'entête de toutes les pages d'aujourdhui.com (le haut de chaque page), vous trouvez un moteur de recherches pour accéder aux recettes directement. Même si vous êtes sur la chaine **Psychologie** !

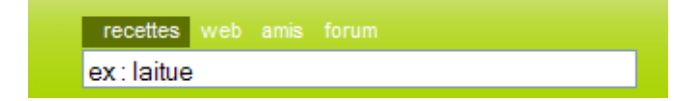

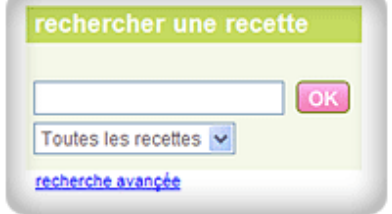

### → **Le plat du jour**

Chaque matin, une recette du jour s'affiche en page d'accueil. Cocktail, entrée, plat ou dessert, vous ne manquerez pas d'idées !

Sous chaque recette, vous pouvez lire les commentaires des autres membres (elles ont aimé ou pas, voici leurs conseils de préparation, leurs astuces de décoration…).

### → **Le top 20 des spécialités maison**

Lorsque vous cliquez sur **top 20 des recettes**, vous atterrissez sur la page suivante :

#### **http://recettes.aujourdhui.com/top-20-des-recettes.asp**

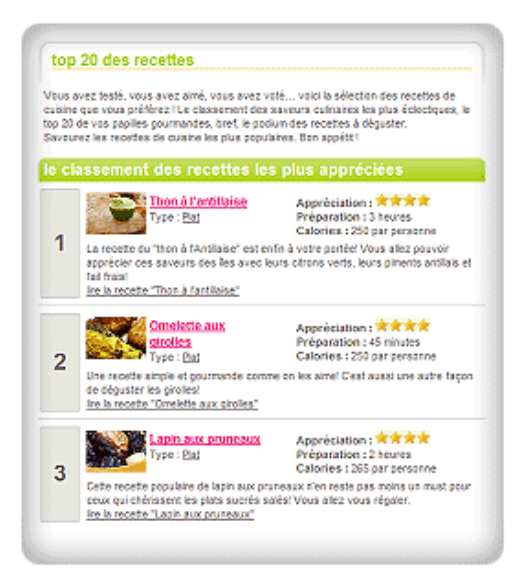

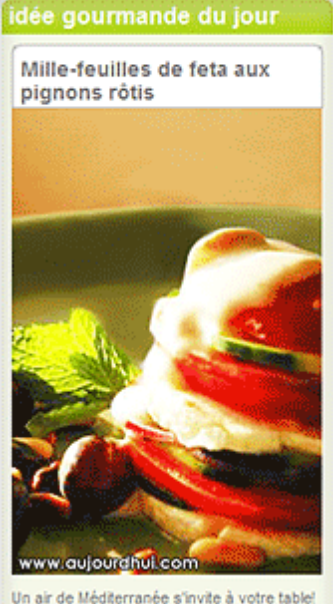

Envoûtez vos invités avec des ingrédients incontournables et surprenez-les par une délicate présentation. calories: 175 par personne préparation: 30 minutes elles ont testé la recette voir la recette du jour voir toutes les recettes

Pour chaque recette, votre avis compte puisque vous pouvez **voter** pour vos préférées**.** Le top 20 évolue donc au fur et à mesure des goûts des membres de la communauté.

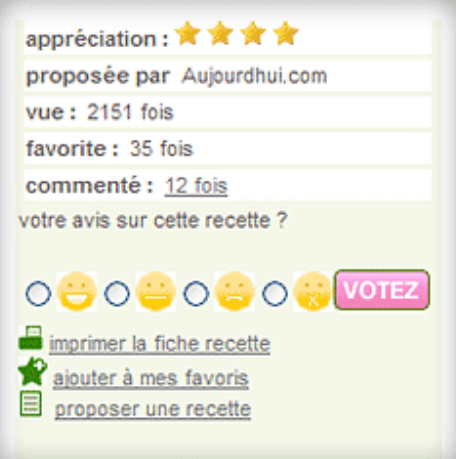

Chaque recette est imprimable, ce qui est très pratique si vous souhaitez constituer un classeur avec vos recettes favorites ! C'est une pratique très courante parmi les utilisatrices d'aujourdhui.com ! Voici à quoi ressemble ce type de page :

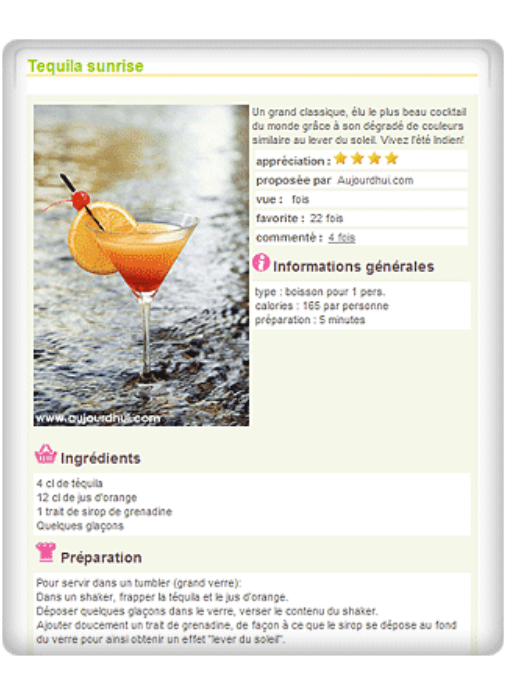

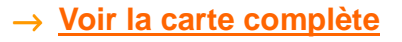

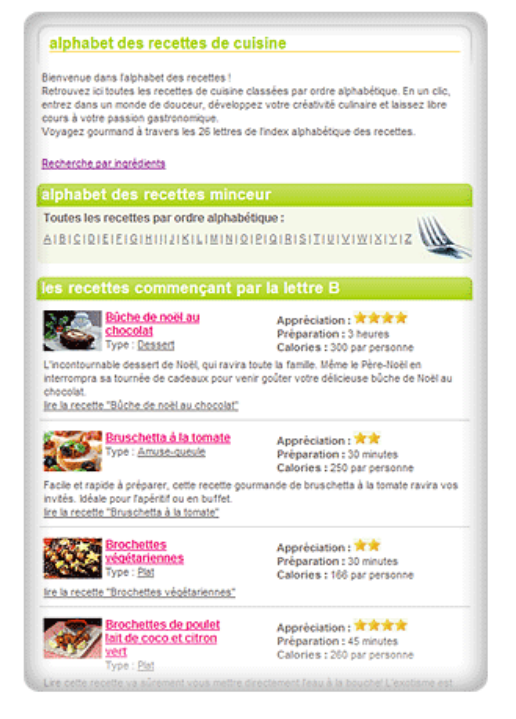

En cliquant sur "toutes les recettes", vous arrivez sur la page cidessous. Vous retrouvez toutes les recettes classées par ordre alphabétique. : **http://recettes.aujourdhui.com/idees-recettes.asp**

Vous n'avez plus qu'à faire votre choix pour les lire, les découvrir et passer derrière les fourneaux !

### → **Comment proposer une nouvelle recette ?**

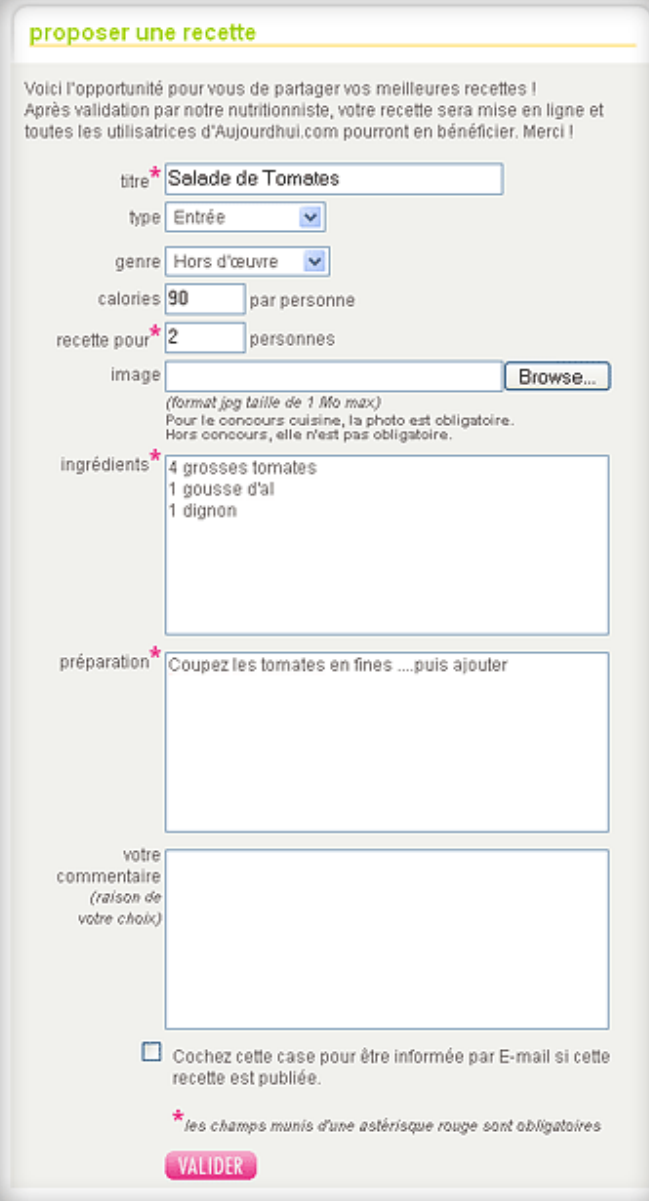

Trouver des recettes, c'est sympa. En proposer, c'est encore mieux car tout le monde en profite ! Vous faîtes bénéficier la communauté de vos talents culinaires ou d'une recette que vous aimez. Alors, pour déposer votre recette, rien de plus simple.

Dans le menu, cliquez sur **proposer une recette.** La page se présente comme suit: **http://recettes.aujourdhui.com/proposerune-recette.asp**

A vous ensuite de remplir les différents champs (lorsque vous pouvez) ! Cette recette sera par la suite vérifiée par l'une de nos diététiciennes et entrée dans la base avec votre pseudo en guise de nom d'auteur.

Pour être prévenue lorsque votre recette est publiée sur le site, il suffit de cocher la case au dessous des champs à remplir.

Les photos personnelles de vos recettes sont les bienvenues !

### → **Votre avis sur un plat**

Pour chaque recette, vous pouvez donner votre avis, émettre un conseil, une astuce ou même signaler une erreur !

Très facile ! Sous la recette, vous aurez le champ suivant qu'il suffit de remplir et de valider !

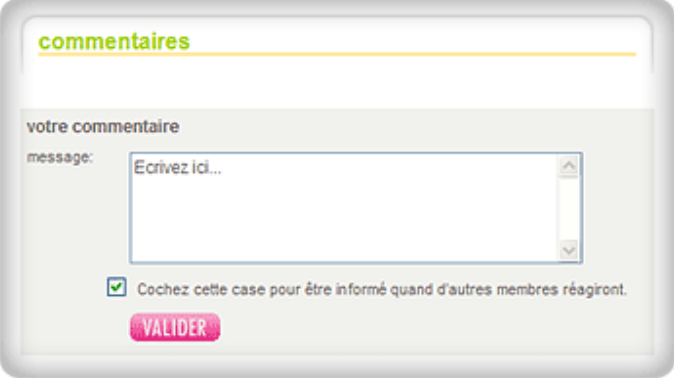

# **Vous prendrez bien un petit dessert ?**

### → **Les dossiers nutrition**

Dans la navigation horizontale du haut, vous avez accès aux **dossiers nutrition** du site.

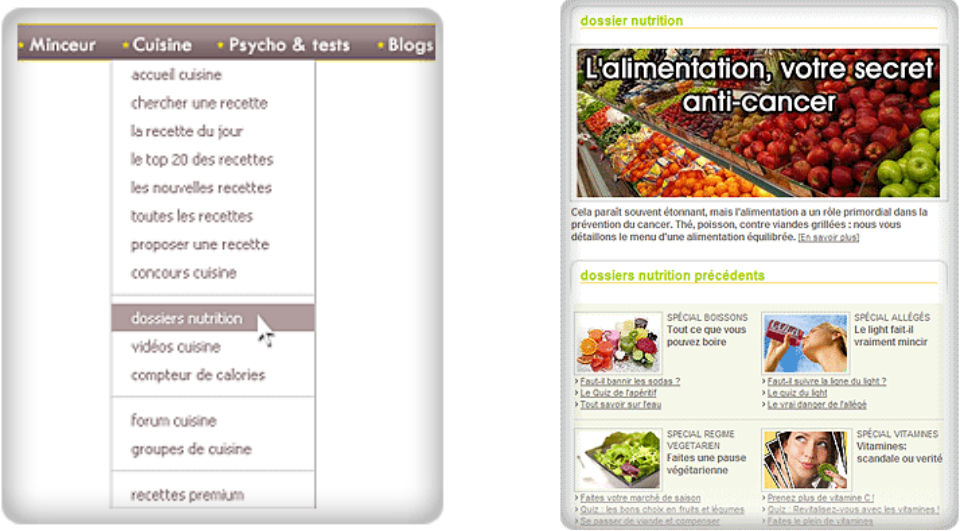

La page s'ouvre et vous pouvez découvrir les articles susceptibles de vous intéresser ! **http://recettes.aujourdhui.com/dossiers-nutrition.asp**

Comme pour la minceur, chaque dossier est composé d'articles, d'un quiz et d'une vidéo.

### → **Caméra Cuisine, ça tourne !**

Pour voir une recette en vidéo parce (c'est plus vivant !) ou pour un fou rire garanti avec des sketches sur la cuisine, prenez un ticket gratuit en cliquant sur **vidéos cuisine** dans la barre de navigation horizontale du haut.

La page qui s'ouvre vous présente la sélection des meilleures vidéos cuisine de la semaine, choisies sur les blogs des membres.

**http://recettes.aujourdhui.com/videos-cuisine.asp**

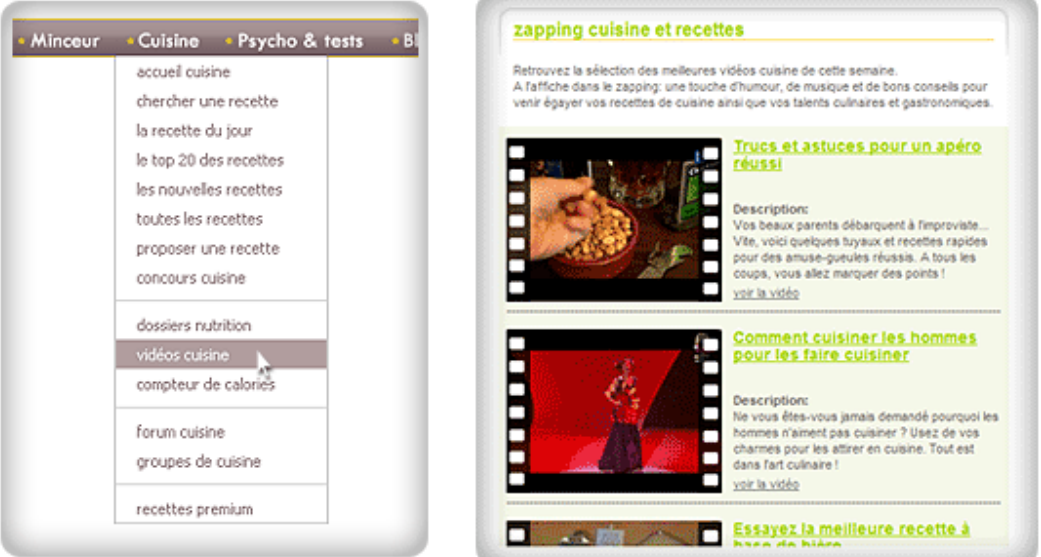

Pour trouver davantage de vidéos cuisine, il faut alors changer de chaîne et cliquer sur **Photos et vidéos.**

#### → **Je donne une note**

Et si vous souhaitez donner votre avis sur une recette qui vous a beaucoup séduite ou, qu'au contraire, vous n'avez pas aimée. vous êtes libre d'écrire un commentaire !

Remplir les champs et **valider** est un jeu d'enfant !

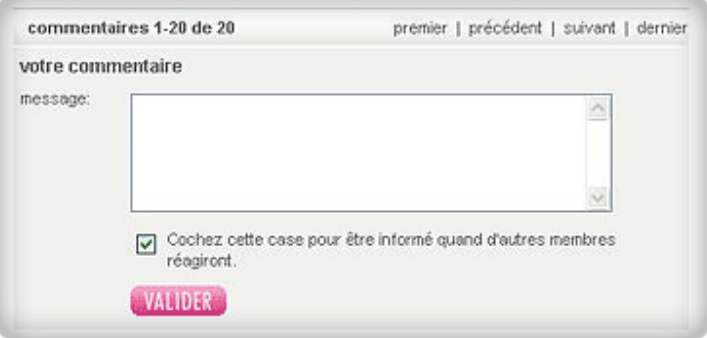

# **VI. La chaîne Psycho pour faire travailler les méninges**

## **Comment accéder à la chaîne Psycho et Tests**

En haut de chaque page du site, dans la barre de navigation, vous trouverez l'onglet **Psycho & tests** qui vous permet d'accéder à votre chaîne de Psychologie. Cliquez dessus pour y accéder.

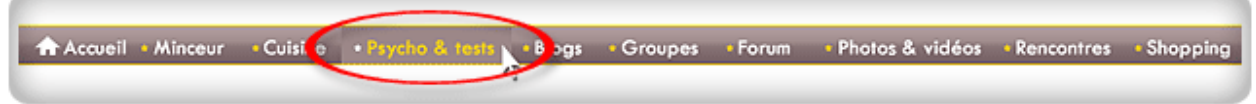

# **La chaîne psycho : c'est quoi ?**

Vous désirez en savoir plus sur la psychologie mais Freud est un peu trop technique pour vous ? La solution se trouve forcément sur la chaîne **Psycho et tests** d'aujourdhui.com.

Découvrez la règle des trois Mieux : Mieux dans son corps, mieux dans sa tête, mieux dans sa vie !

Sur la chaîne **Psycho et tests**, vous trouvez des ressources nombreuses autour de la gestion des émotions, de la connaissance, de l'intelligence et du QI, de la carrière et des métiers, et même des relations sentimentales !

Nos dossiers, articles, tests et quiz n'attendent que vous… Et pour répondre à toutes vos questions, nos psychologues sont à votre écoute. Enfin, cerise sur le gâteau, aujourdhui.com a développé le premier programme d'entraînement du cerveau en ligne ! Alors bon divertissement… et attention à vos neurones !

## **J'adore les quiz, surtout les gratuits !**

Pour tester vos connaissances, rien de tel qu'un quiz ! Pour accéder à la totalité de nos quiz rendez-vous sur la page principale d'aujourdhui.com Psycho et Tests : **http://psychologie.aujourdhui.com/**

#### **QUIZ GRATUITS**

- intelligence
- emploi et carrière

développement personnel

rencontres et sexualité

```
challenge Einstein
```
Vous avez la possibilité d'accéder aux quiz en choisissant la thématique qui vous intéresse :

- **Intelligence**
- Emploi carrière
- Développement personnel
- Rencontre et sexualité

**http://psychologie.aujourdhui.com/quizteaser/**

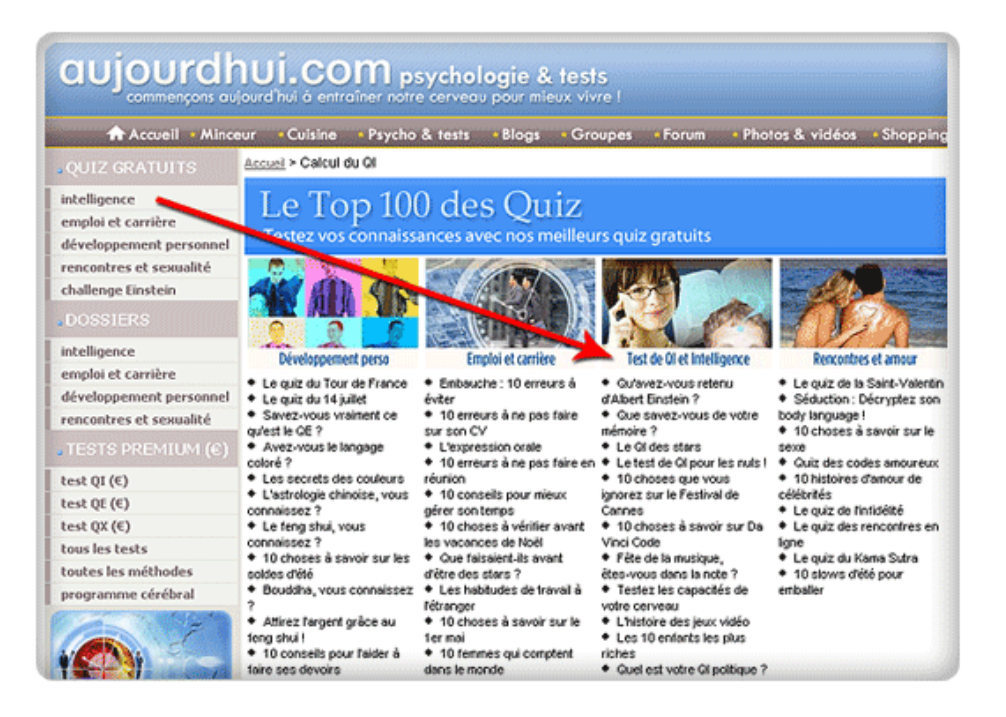

### → **Pourquoi participer à un quiz ?**

Le but est d'exercer votre culture générale sur une thématique de votre choix et de challenger vos amies. Les quiz sont avant tout ludiques et sont destinés à vous faire progresser dans différents domaines (intelligence, métiers, amour, …).

### → **Comment participer à un quiz ?**

Il suffit de cliquer sur le titre d'un quiz et vous accédez automatiquement aux premières questions. Le quiz se compose de 10 questions et on ne peut sélectionner qu'une seule réponse pour chacune d'elle. Attention il est interdit de revenir en arrière !

Voici un exemple de la première page d'un quiz :

 Votre score est publié à l'issue du questionnaire et vous est confirmé par e-mail avec l'ensemble des bonnes réponses et les explications détaillées de chaque question. Le score maximum est de 10/10.

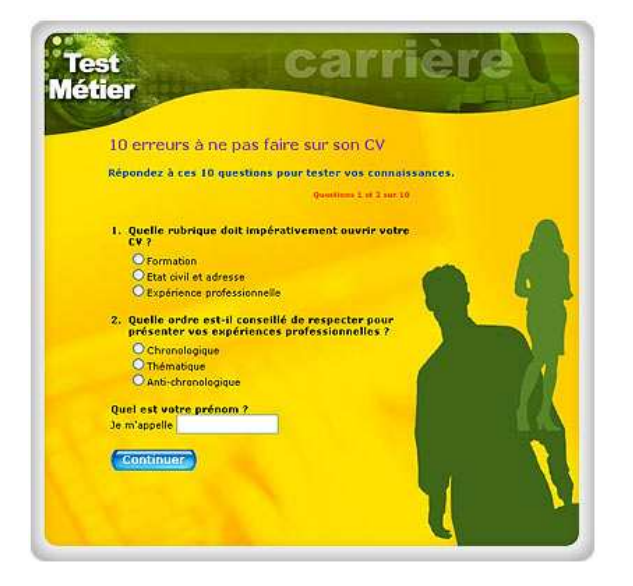

# **Prête pour le Challenge Einstein ?**

Chaque Mardi une nouvelle énigme vous est proposée pour stimuler votre esprit et vos neurones ! A vous de faire chauffer votre matière grise pour résoudre l'énigme de la semaine. Pour y accéder, rendezvous sur la page psycho et tests : **http://psychologie.aujourdhui.com/**

Puis cliquez sur le lien qui vous conduira directement vers le challenge Einstein de la semaine :

C'est parti : A vous de résoudre le challenge de la semaine ! **http://psychologie.aujourdhui.com//challenge/**

### **QUIZ GRATUITS**

intelligence

emploi et carrière

développement personnel

rencontres et sexualité challenge Einstein

**DOSSIERS** 

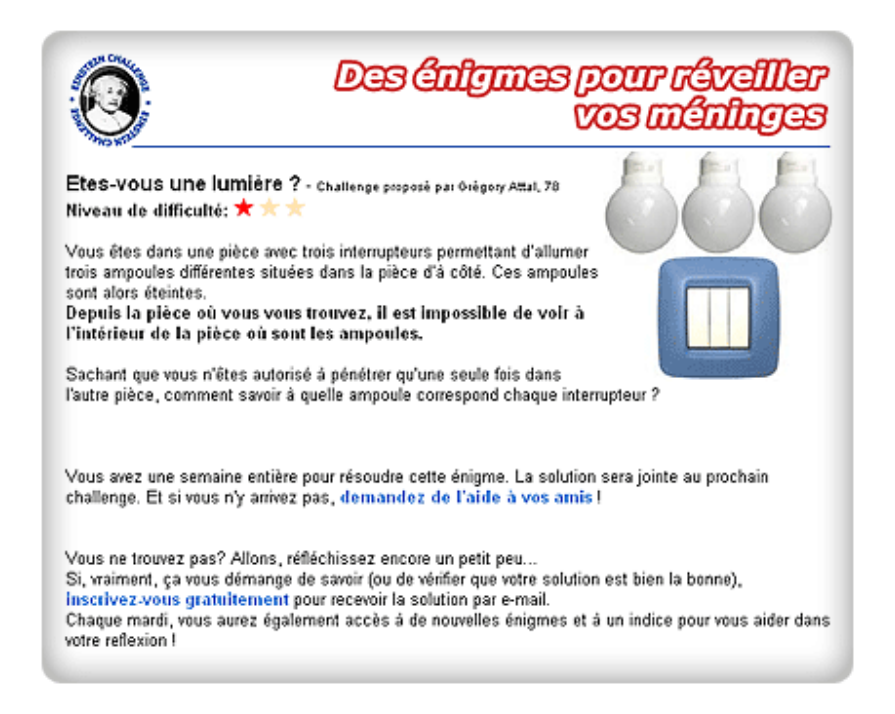

La solution de chaque énigme vous est communiquée par e-mail le mardi suivant et, dans le même message, vous recevez la nouvelle énigme de la semaine. C'est pratique !

## **Vos dossiers Psycho et Tests :**

Les dossiers sont composés d'articles, de quiz et de tests en rapport avec le thème retenu. Pour accéder aux dossiers, il suffit de sélectionner le dossier qui vous intéresse parmi les sujets qui défilent en page d'accueil de la chaîne : **http://psychologie.aujourdhui.com**

En cliquant sur l'image vous entrerez directement dans le dossier et vous découvrez tout ce qu'il contient.

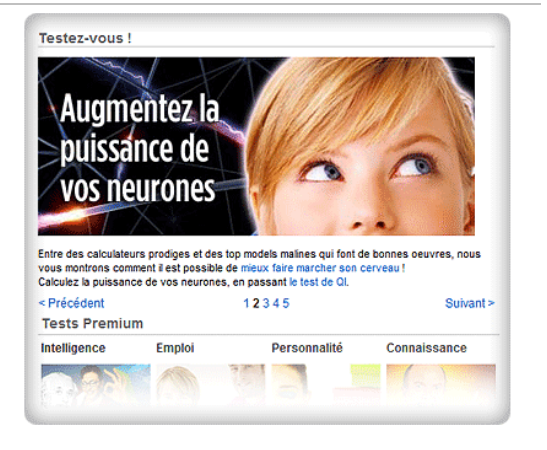

aujourdhui.com pour les nouilles **55**

### → **Comment accéder aux articles ?**

Pour accéder aux articles, sélectionnez un dossier puis accédez à la page où tous les éléments du dossier sont réunis : en général deux ou trois sujets, un quiz (ou un test) et une vidéo.

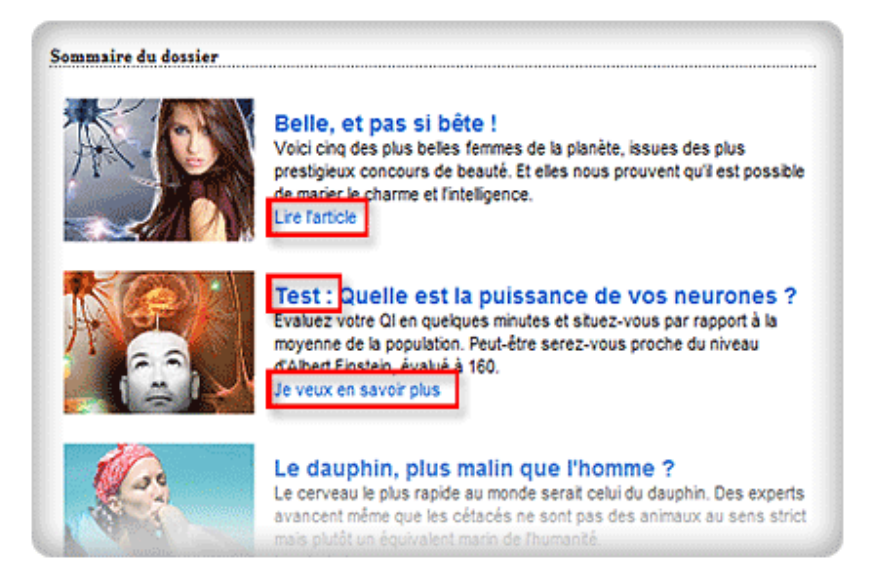

### → **Commenter les articles**

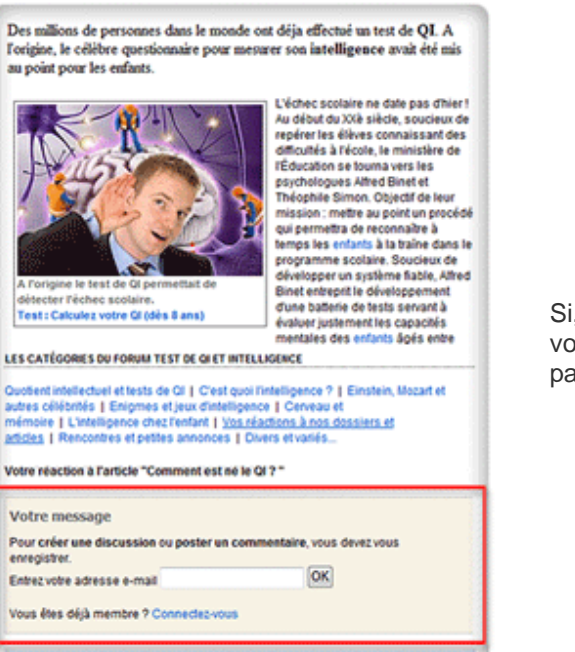

Si, à la fin d'un article, vous désirez ajouter un commentaire, il vous suffit de rentrer un message dans le formulaire de bas de page prévu à cet effet.

# **Nos psychologues à votre écoute**

Que serait la chaîne Psychologie sans les contributions de nos psychologues ? Nos experts sont présents chaque jour et répondent spontanément à vos questions.

### → **Où les retrouver ?**

Ils sont présents sur la page d'accueil de Psychologie et tests. Il est possible d'accéder à leurs blogs et profils très facilement. Pour cela, cliquez sur les liens sous leur photo :

Un lien **blog** donne accès à leur blog personnel et un lien **profil** donne accès à leur profil.

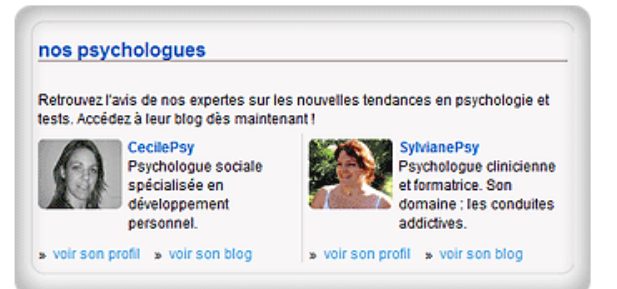

Pour les retrouver, vous pouvez également vous rendre sur la page réunissant tous les experts d'aujourdhui.com à l'adresse suivante : **http://www.aujourdhui.com/blogs/blog-expert.asp**

### → **Comment les reconnaître ?**

Ils sont identifiables car leur pseudo est composé par leur **prénom** auquel on associe le suffixe **« Psy »** . Par exemple : SylviannePsy

### → **Qui sont-ils ?**

Ce sont d'abord des passionnés de psychologie, cliniciens, praticiens exerçant en cabinet ou tout simplement formateurs Ils sont là pour vous accompagner tout au long de l'année, donc n'hésitez pas à les contacter.

### **Les tests express et tests premium**

### → **Un test, c'est quoi ?**

Un test, à la différence d'un concours où l'on met en concurrence des candidats, permet à chacun d'évaluer ses connaissances et aptitudes personnelles sur un sujet donné. Notre catalogue de tests comporte 15 tests premium d'autoévaluation dans des domaines comme l'intelligence, la personnalité, l'emploi, la vie amoureuse, la culture générale, le savoir...

#### → **Différence entre test express et test premium**

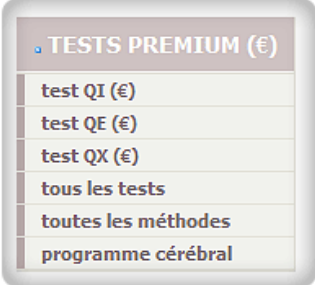

Les tests premiums sont payants car ils ont été développés par une équipe de spécialistes dans le domaine concerné et proposent chaque fois une analyse personnalisée d'une vingtaine de pages à haute valeur ajoutée. Ils sont facilement reconnaissables grâce au symbole (€), par exemple : tests de QI (€).

Tous les tests premium sont accessibles depuis la colonne de gauche, dans la catégorie **tests premium** depuis la page d'accueil de la chaîne : **http://psychologie.aujourdhui.com**

A la fin de chaque test premium, vous accédez directement à vos résultats. Ils sont archivés dans votre espace personnel, avec vos analyses personnalisées et vos diplômes.

### → **Les Tests Premium**

Pour vous faire une idée, voici la liste de tous nos tests premium : **http://psychologie.aujourdhui.com/site/alltests.asp?v=0**

#### **INTELLIGENCE**

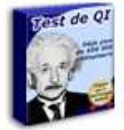

#### Calculez votre OI

Calculez votre Quotient Intellectuel et découvrez à l'issue du test de 50 questions une analyse personnalisée de votre intelligence. Deux questionnaires sont disponibles pour, le cas échéant, passer le test une seconde fois.

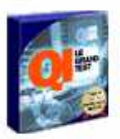

### ✔ OI Le Grand Test : vu à la TV

70 questions pour relever le défi de QI Le Grand Test, déjà passé par plus de 3.8 millions de personnes à la TV. Découvrez ce test divertissant et comparez votre résultat aux autres participants : voir les résultats

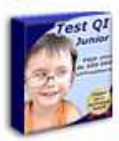

#### ↓ Un test de QI pour les enfants de 8 à 14 ans

Un test spécialement élaboré par un pédopsychiatre pour évaluer le QI des enfants et jeunes adolescents en 35 mn. Les problèmes à résoudre correspondent précisément à chacune des classes d'âge concernées.

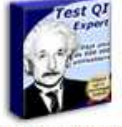

#### ◆ Relevez le défi du QI Expert

Ce challenge, plus complexe que les tests de QI traditionnels, est destiné aux candidats ayant un QI supérieur ou égal à 110.

### **PERSONNALITE**

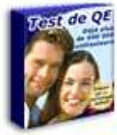

#### Calculez votre QE

Le Quotient Émotionnel qualifie la capacité d'une personne à exploiter au mieux ses aptitudes personnelles et ses compétences sociales.

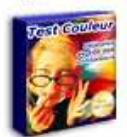

#### ◆ Quelle est votre vraie couleur ?

Chaque individu peut être apparenté à une couleur précise qui influence son humeur, son comportement et sa personnalité. Quelle est donc la vôtre ?

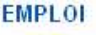

#### ✔ Quel métier est fait pour vous ?

Un test qui définit l'orientation professionnelle qui vous convient et détaille les professions qui correspondent le mieux à votre personnalité.

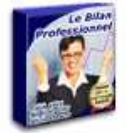

#### Faites votre bilan professionnel

Ce test permet de passer en revue vos différents pôles de compétences en les comparant à vos responsabilités professionnelles actuelles.

#### **VIE AMOUREUSE**

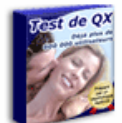

#### Calculez votre QX

Ce test sympathique vous permet de déterminer le profil de votre sexualité, de faire le point sur votre pouvoir de séduction et même de comparer vos préférences et vos pratiques sexuelles à celles des autres.

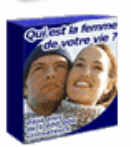

#### ✔ Qui est la femme (ou l'homme) de votre vie ?

Ce test vous permet de déterminer le type de séducteur (ou de séductrice) auquel vous appartenez parmi les sept grands types identifiés. Elaboré par un thérapeute spécialisé dans les relations de couple, il permet aussi et surtout à chaque homme de définir, avec une précision surprenante, le profil de la femme qui lui correspond le mieux (et vice-versa pour les femmes).

#### **CONNAISSANCES**

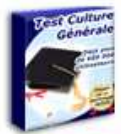

#### ✔ Testez votre culture générale

Que vaut votre culture générale ? Ce test de connaissances générales permet aux répondants de se situer par rapport à l'ensemble de la population francophone.

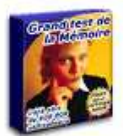

#### ✔ Testez votre mémoire

Un test conçu par le thérapeute spécialisé Eric Dekany qui vous permet de mettre à l'épreuve vos capacités de mémorisation.

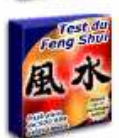

#### Le grand test du feng shui

Un test pour vérifier si vous êtes feng shui... Selon la tradition chinoise, l'environnement dans lequel nous vivons et travaillons exerce une influence significative sur notre santé, notre réussite et notre bonheur.

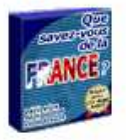

#### ✔ Que savez vous de la France?

80 questions tout en images pour réviser vos connaissances de la France et des Francais. Comparez vos résultats avec ceux de votre famille, de vos amis et du reste des participants.

Une fois que vous avez choisi votre test premium, il vous suffit de répondre aux questions. Lorsque vous avez terminé vous recevrez une analyse personnalisée avec votre score.

Exemple :

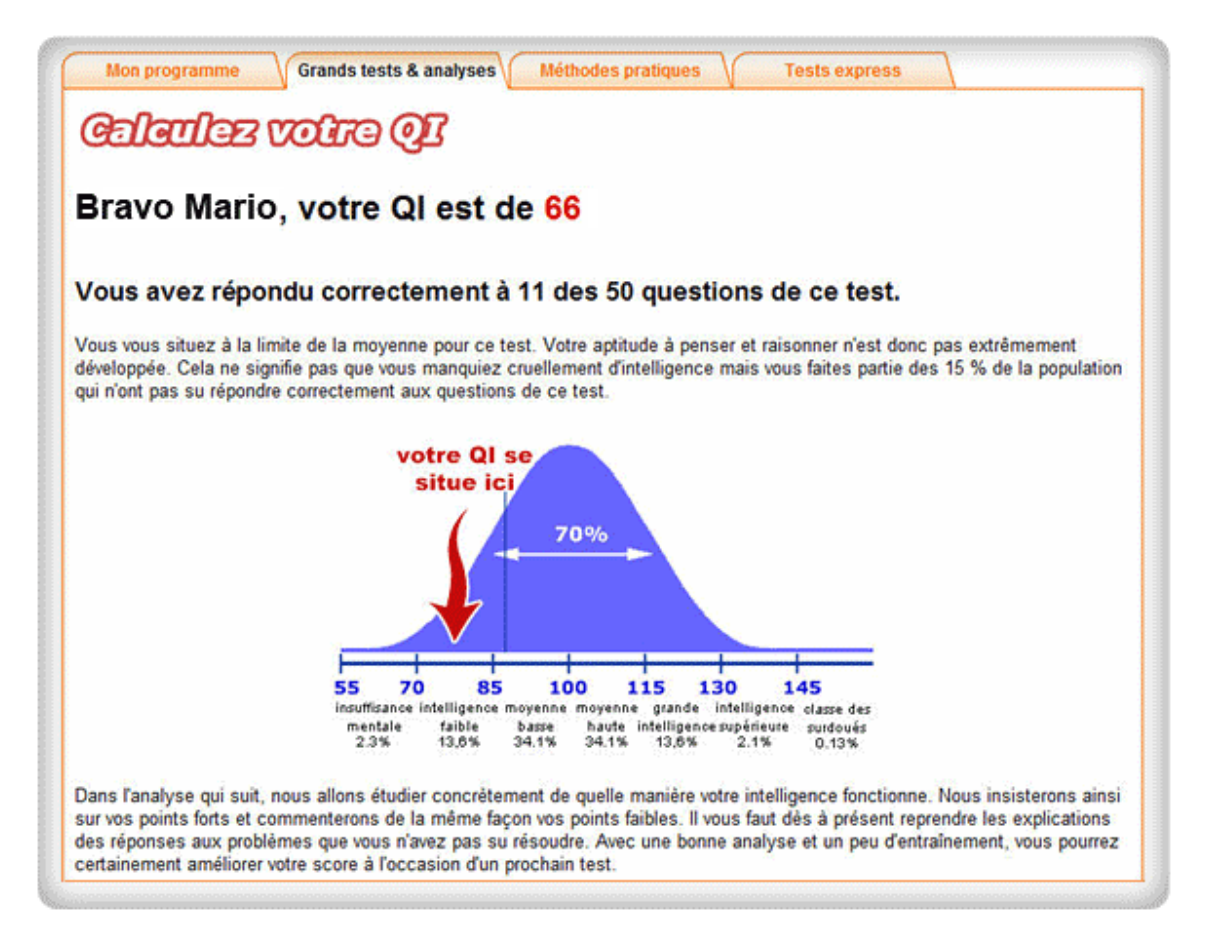

#### → **Les tests express**

Puis, voici la liste de tous les tests express qui vous faire : **http://psychologie.aujourdhui.com/tnp/?v=0**

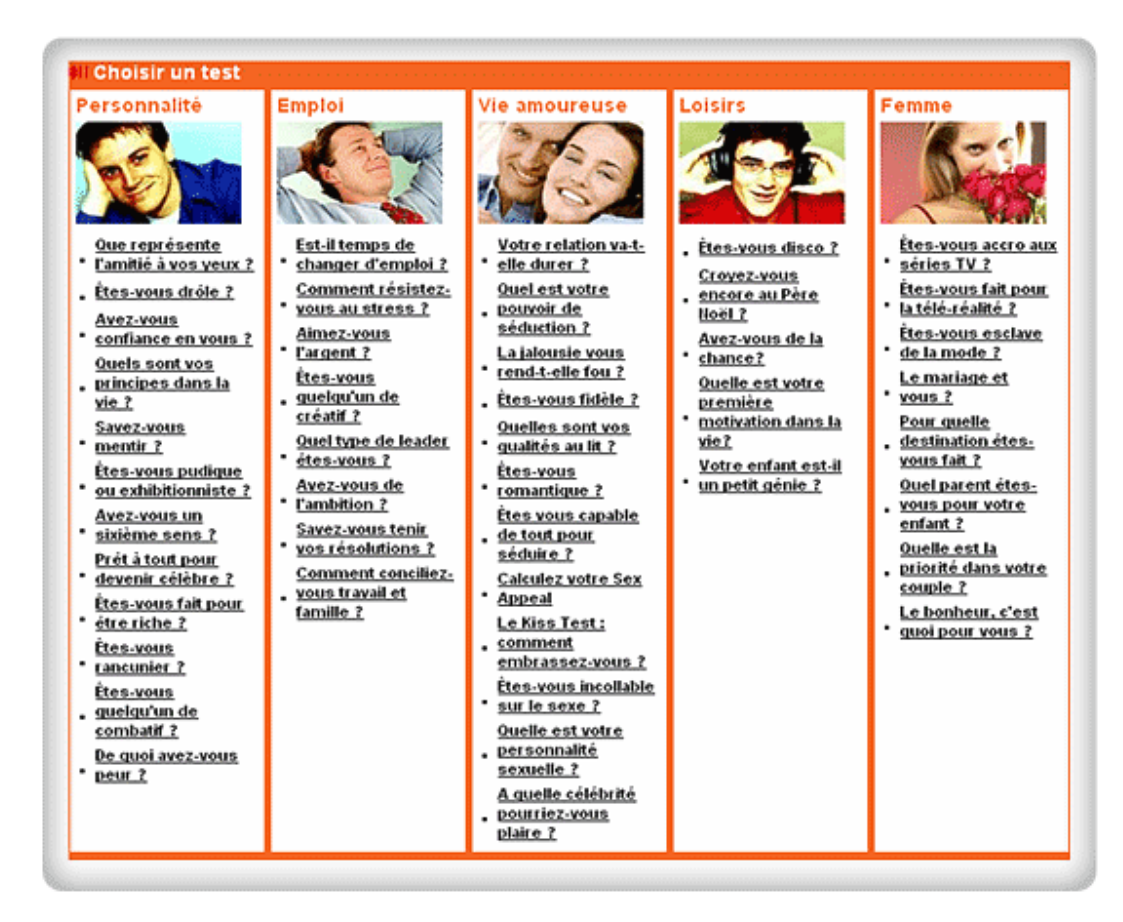

Une fois que vous avez choisi le test express qui vous convient, il vous suffit de cliquer dessus et de le commencer. Répondez de façon naturelle aux vingt questions qui suivent et, à la fin de votre test, vous recevrez automatiquement votre analyse personnalisée.

Exemple :

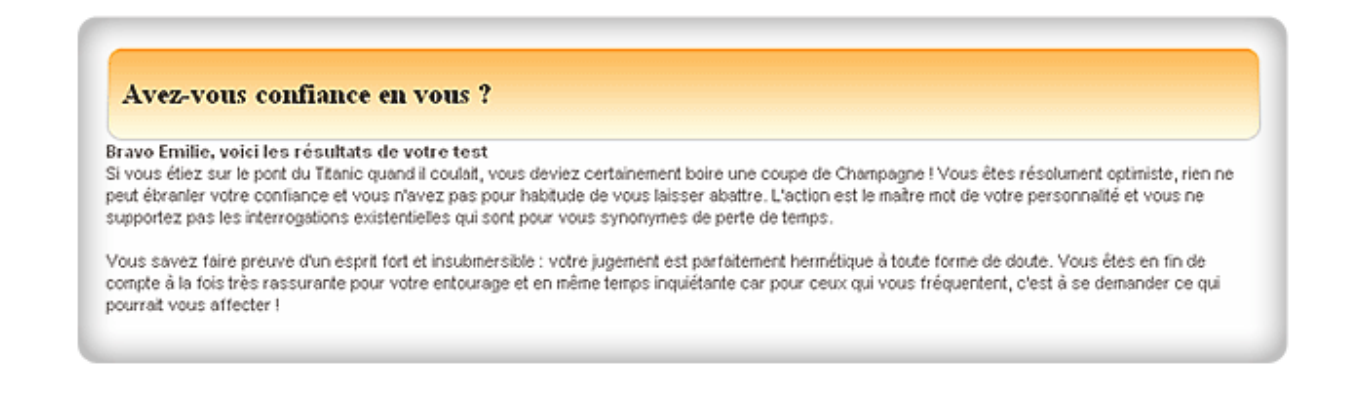

# **Le programme d'entraînement du cerveau**

Ce programme de coaching très ludique et très apprécié permet d'atteindre chaque semaine un nouvel objectif à travers des sessions quotidiennes et de petits exercices. Ces objectifs concernent l'intelligence, la mémoire, la culture générale, la qualité d'organisation ou même la façon de maîtriser le stress. Chaque objectif est un petit pas si simple à faire que l'on est obligé de réussir. On se retrouve donc dans une spirale de succès qui motive pour continuer.

L'atout du programme est la mise en place d'outils simples et efficaces pour réaliser cette stratégie des "petits pas". Les sessions de coaching, exercices pratiques et méthodes pratiques combinés aux tests premium avec leurs rapports personnalisés se succèdent chaque semaine et les participants progressent naturellement. Et tout cela en quelques minutes par jour seulement !

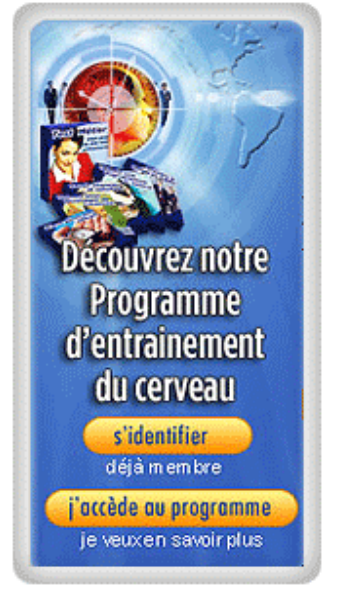

En seulement cinq minutes par jour :

Boostez votre QI : plus besoin de retourner à l'école.

Développez votre culture générale : plus besoin de se forcer à apprendre

Dynamisez votre carrière : plus besoin de payer des séminaires coûteux.

Améliorez votre qualité de vie : plus besoin de consulter un coach.

Pour une somme mensuelle modique (entre 3 et 7 euros par mois), accédez à un programme complet comprenant :

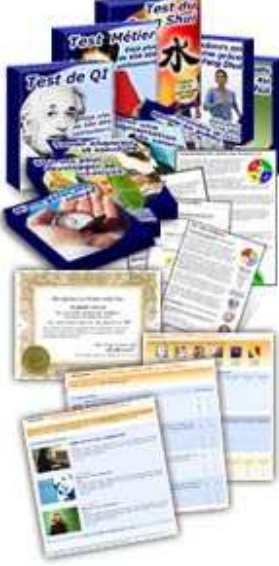

Un programme complet d'exercices quotidiens pour stimuler votre cerveau, améliorer vos performances professionnelles et personnelles.

Un accès illimité à notre catalogue de développement personnel qui inclut plus de 300 références : grands tests avec analyses personnalisées, méthodes pratiques, tests, challenges.

Un accompagnement par des spécialistes, psychologues et experts en développement de carrière qui répondent à vos questions sur les forums.

Un accès à tous les outils de communication online dont un blog pour noter vos progrès et résultats et un forum pour partager vos expériences avec les autres participants.

# **Mes méthodes**

### → **Un méthode : qu'est ce que c'est ?**

Les méthodes pratiques sont des solutions rapides, efficaces et concrètes pour vous aider à développer vos compétences dans un domaine particulier ou résoudre certains problèmes du quotidien.

### → **Comment accéder aux méthodes**

Pour accéder aux méthodes, rendez-vous sur la page principale de la chaîne Psycho et tests : **http://psychologie.aujourdhui.com/**

Puis sélectionnez le lien **toutes les méthodes** dans la navigation verticale de gauche :

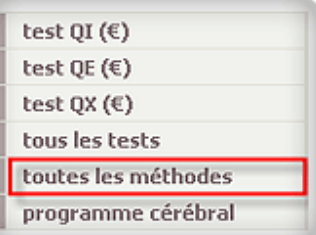

Vous pouvez accéder à l'une de nos 50 méthodes pratiques qui sont classées en différentes catégories : **http://psychologie.aujourdhui.com/site/allmethods.asp**

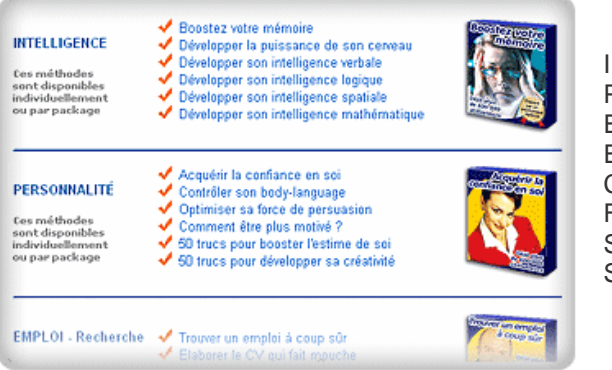

Intelligence Personnalité Emploi (recherche) Emploi (carrière) Connaissance Feng Shui Séduction Sexualité

Il ne vous reste plus qu'à choisir votre méthode…

# **VI La chaîne Photo Vidéo pour jouer les stars**

## **Où sont les studios ?**

Pour accéder à l'accueil de la chaîne Vidéo, survolez l'onglet Photos vidéos avec la souris puis cliquez sur accueil vidéos. Vous pouvez accéder de la même manière directement au top des vidéos et aux dernières vidéos postées sur la chaîne.

**http://video.aujourdhui.com/**

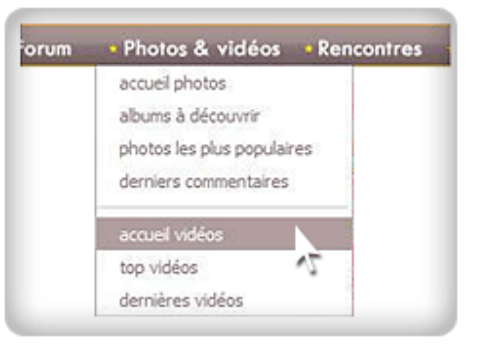

### **La chaîne Vidéo : c'est quoi ?**

La chaîne vidéo est un environnement entièrement dédié à la consultation de milliers de vidéos mises en ligne par les utilisatrices. C'est un univers où vous pouvez rechercher des vidéos par mot clé en utilisant la barre de recherche, et poster vos propres vidéos pour en faire profiter la communauté.

Vous pouvez poster des vidéos de recettes de cuisine, de votre famille, ou de vous-même, et faire ainsi découvrir votre vie, votre univers et vos talents à des milliers de personnes. Une fois une vidéo posté, vous pouvez facilement récupérer son code source pour l'intégrer dans un article de votre blog…

Vous allez enfin explorer et exploiter vos talents d'actrice !

# **Je deviens la pro de la vidéo :**

### → **Comment ajouter une vidéo ?**

Pour ajouter une vidéo, depuis la page d'accueil cliquez sur **Ajouter une vidéo**. **http://video.aujourdhui.com/**

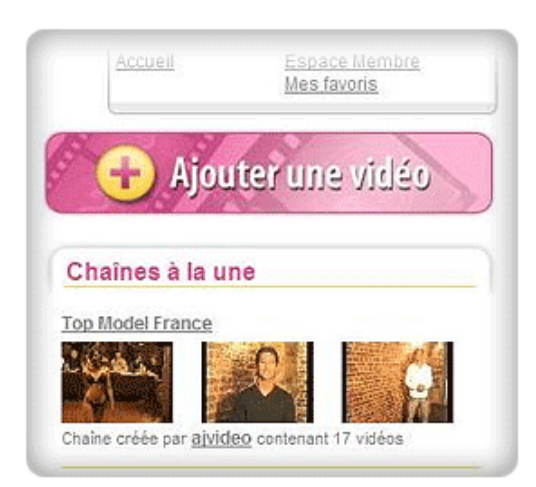

La page suivante est iintitulée **Informations sur votre vidéo.**  Cliquez sur « la vidéo est sur mon ordinateur ».

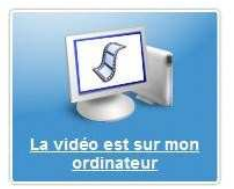

Renseignez les champs descriptifs de votre vidéo. Tous les champs indiqués avec un point d'interrogation sont des zones devant obligatoirement être renseignées.

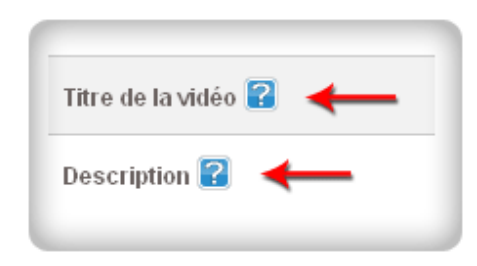

Cliquez ensuite sur le bouton **Etape Suivante** pour continuer.

La page suivante est intitulée **Envoi de votre vidéo.** Cliquez sur le bouton **Browse** ou **Parcourir** pour sélectionner le fichier vidéo sur votre ordinateur.

Tous les types de fichier vidéo les plus communs sont acceptés (MPEG, AVI, 3GP, MOV, etc.), mais assurez toutefois que votre vidéo ne dépasse pas 150 Méga Octet.

Vous pouvez vérifier la taille d'un fichier en positionnant simplement le pointeur de la souris sur le nom du fichier depuis votre explorateur de fichiers :

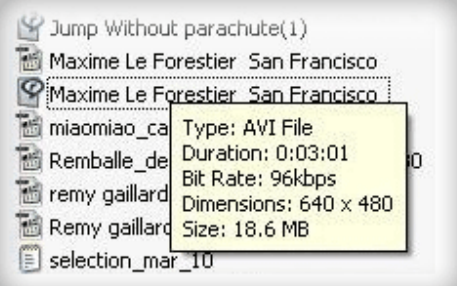

Ensuite, une fois le fichier sélectionné, cliquez sur le bouton **Ajouter ma vidéo**.

Une barre de progression vous informe alors en temps réel sur la progression du chargement de votre vidéo :

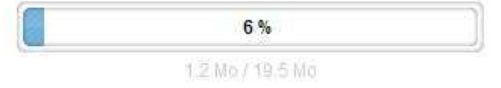

Attendez le chargement à 100 %, puis allez dans votre espace membre pour vérifier le statut de votre vidéo. Le message « Traitement en cours » indique que la vidéo n'est pas encore prête. Tapez la touche F5 pour rafraîchir la page **Espace membre** afin de vérifier si le traitement est terminé.

Le temps de traitement est en rapport avec la taille du fichier vidéo : plus le poids de votre vidéo est important, plus le temps de traitement sera long. Logique jusque là !

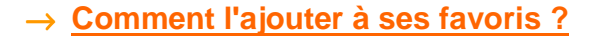

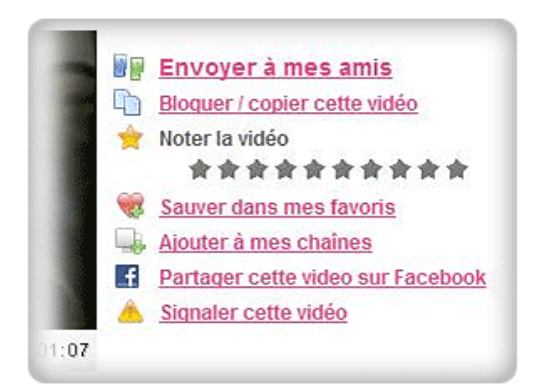

A droite du lecteur vidéo vous apercevez une série d'options. Parmi celles-ci : **Sauver dans mes favoris.**

Sauver votre vidéo dans vos favoris vous permet de garder un accès direct à cette vidéo depuis votre compte.

Vous pouvez retrouver vos favoris soit à partir du bloc de connexion :

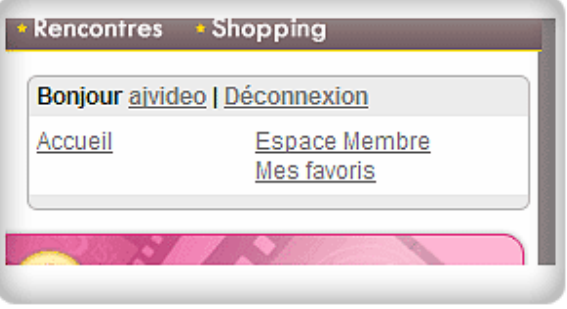

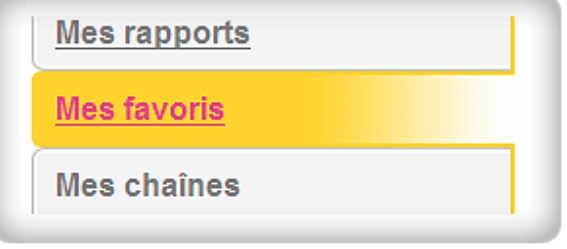

Soit à partir de votre espace membre, en cliquant sur l'onglet **Mes favoris** :

### → **Comment créer sa chaîne ?**

Vous pouvez aussi créer votre chaîne vidéo, à droite du lecteur vidéo dans la liste d'option sélectionnez Ajouter à mes chaînes.

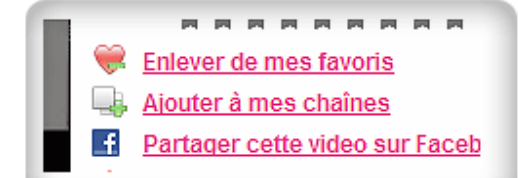

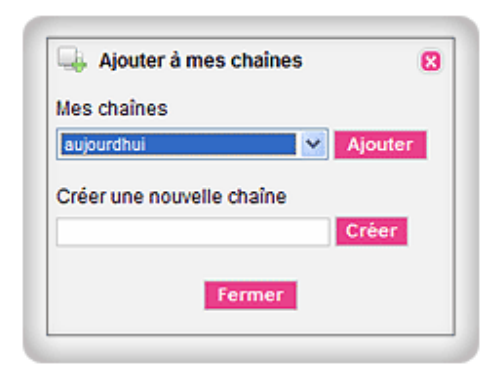

Vous arrivez sur une nouvelle fenêtre vous invitant à ajouter votre vidéo à l'une de vos chaînes existantes, ou bien à créer une nouvelle chaîne. Pour Ajouter une vidéo à l'une de vos chaînes, sélectionnez votre chaîne sous **Mes chaînes** puis cliquez sur le bouton **Ajouter**.

Pour Ajouter une vidéo sur une nouvelle chaîne, saisissez d'abord le nom de la chaîne que vous souhaitez créer sous **Créer une nouvelle chaîne.** Puis cliquez sur le bouton **Créer**.

A noter que vous pouvez ajouter non seulement vos propres vidéos mais aussi n'importe quelle autre vidéo présente sur aujourdhui vidéo et ce, même si vous n'en êtes pas l'auteur.

### → **Le Top des vidéos et les dernières bobines vidéo**

Dans la partie haute **d'aujourdhui vidéo,** vous remarquerez sous la barre de recherche deux options « **Top vidéos** » et « **Dernières vidéos » :** 

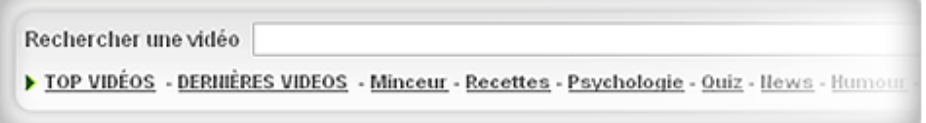

En cliquant sur **Top vidéos,** vous accédez aux vidéos les plus consultées et les mieux notées. En cliquant sur **Dernières vidéos** vous accédez aux vidéos les plus récemment chargées.

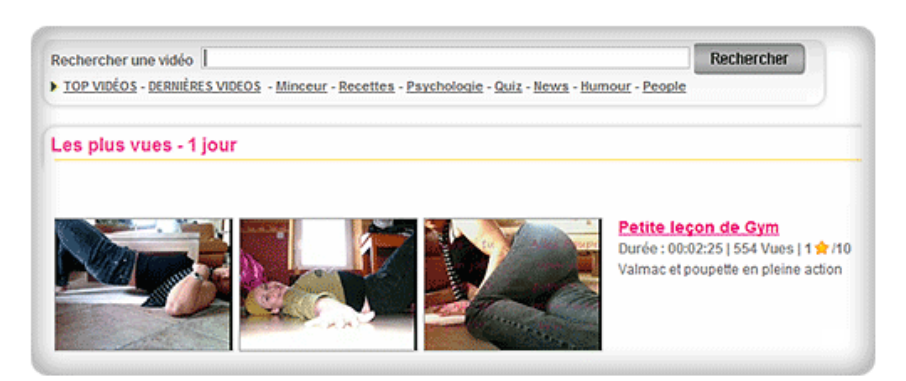

Le filtre d'affichage est situé sur la partie droite de l'écran :

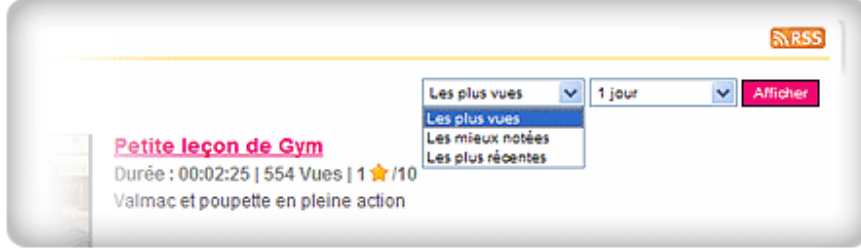

### **Comment bloquer une vidéo ?**

Comme vous êtes partie, vous désirez faire profiter à vos amies de votre vidéo coup de cœur du moment ! Pour cela, il vous suffit de sélectionner la vidéo de votre choix sur la chaîne aujourdhui Vidéo à l'adresse suivante : **http://video.aujourdhui.com/**

Une fois que vous avez choisi votre vidéo, il vous faut récupérer un code (mais ne vous inquiété pas : il n'est pas secret !). Pour cela, il vous faut cliquer sur **bloguer / copier cette vidéo**, puis cliquez sur **récupérer le code**. Et voila… vous venez de découvrir le code « secret » !

Pour récupérer ce code, il suffit de clique dessus et quand tout le code devient bleu, cliquez sur le bouton droit de votre souris puis sélectionnez **copier** (ou copy). C'est bon… Vous avez le code !

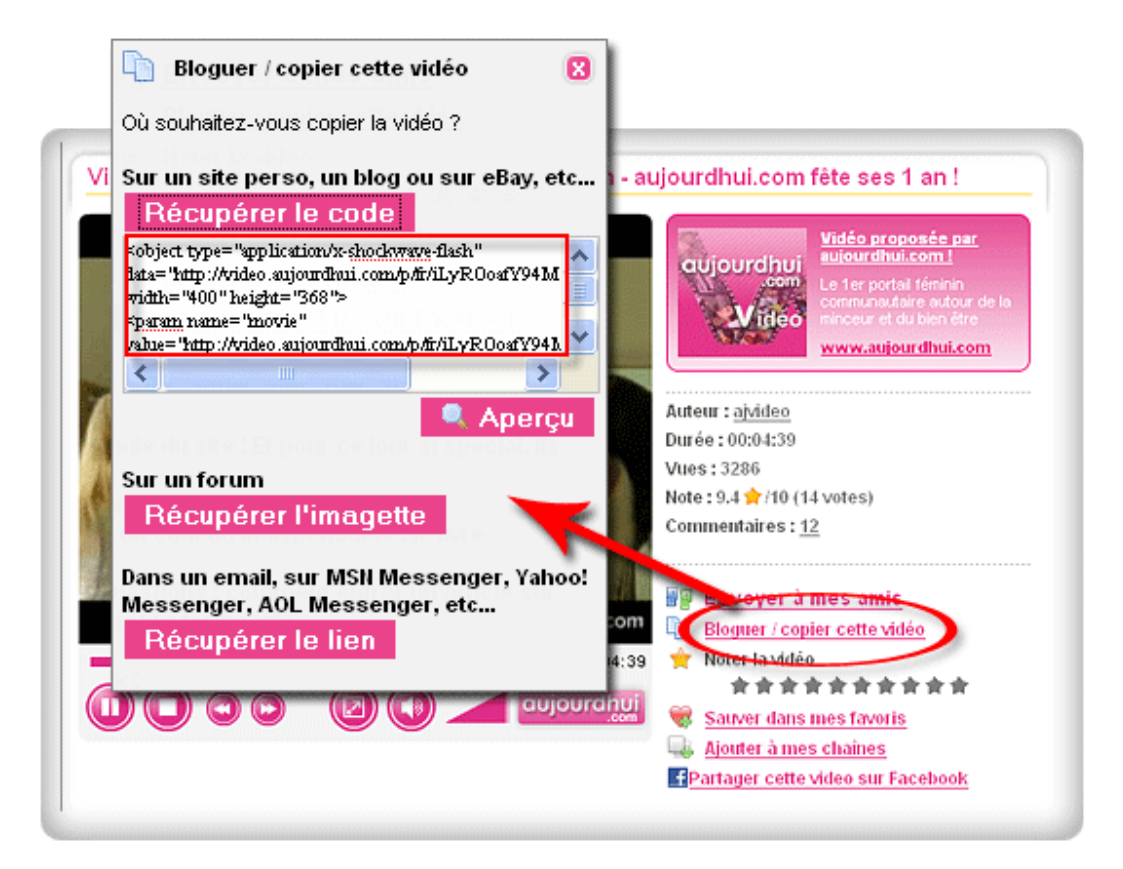

Maintenant… Dépêchez-vous pour ne pas perdre votre code ! Rendez-vous sur votre blog et entrer votre nouvel article, puis en bas de page sélectionnez : **Ajouter une vidéo**. Et là attention, la partie la plus délicate, il suffit de coller (ou paste) votre code dans la case prévue à cet effet ! Et surtout Validez !

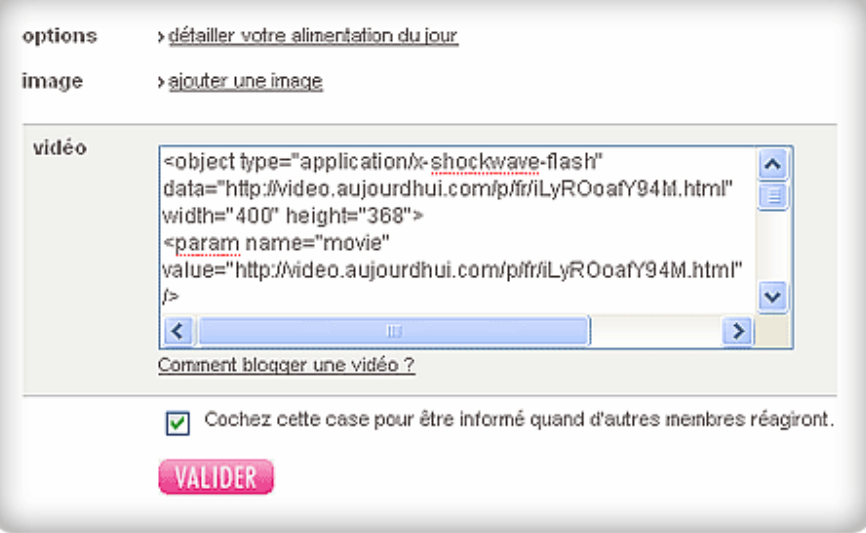

# **Les photos en ligne :**

### → **Comment accéder aux albums photos ?**

Les albums photo sont mis en avant sur une page dédiée. C'est sur cette page que vous trouverez l'album « coup de cœur » de la semaine, les photos les plus populaires, les derniers commentaires et les dernières photos chargées par les membres d'aujourdhui.com.

Vous pouvez y accéder directement depuis la navigation horizontale sur **Photos & vidéos**, en cliquant sur accueil photos.

#### **http://www.aujourdhui.com/albumphotos/**

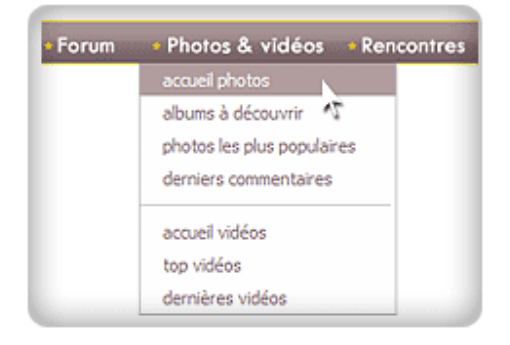

### → **Les meilleures photos**

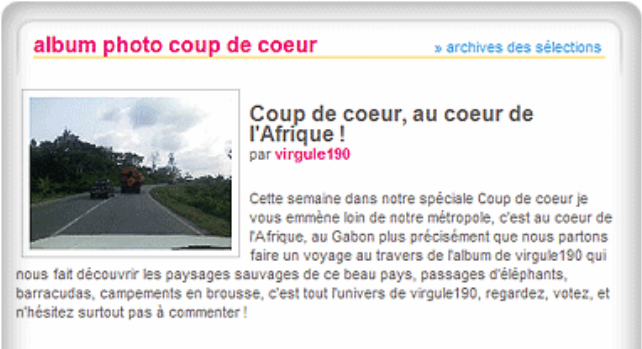

> voir son album

Sur la page d'accueil Photo, vous trouverez l'album « coup de cœur » : toutes les semaines un album est sélectionné par notre équipe pour vous faire découvrir l'auteur, sa vie, ses passions et…ses meilleurs clichés.

Vous y trouverez également les sélections des photos les plus populaires et les derniers commentaires postés au sujet des photos. Ainsi que les dernières photos postées par les membres d'aujourdhui.com.

Votre propre album photo est quant à lui accessible depuis la page d'accueil du site, à droite de votre photo profil. Pour y accéder, cliquez sur **photos.** 

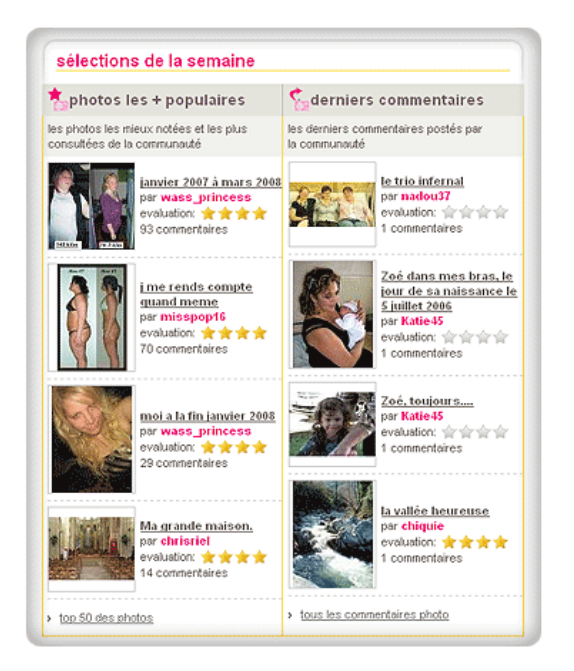

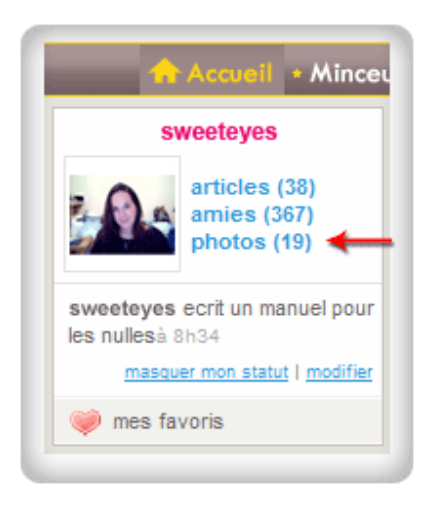

### → **Comment ajouter une photo ?**

A partir de votre album, cliquez sur le lien vous indiquant le nombre de photos que vous pouvez encore charger, dans cet exemple **vous pouvez ajouter une photo.**

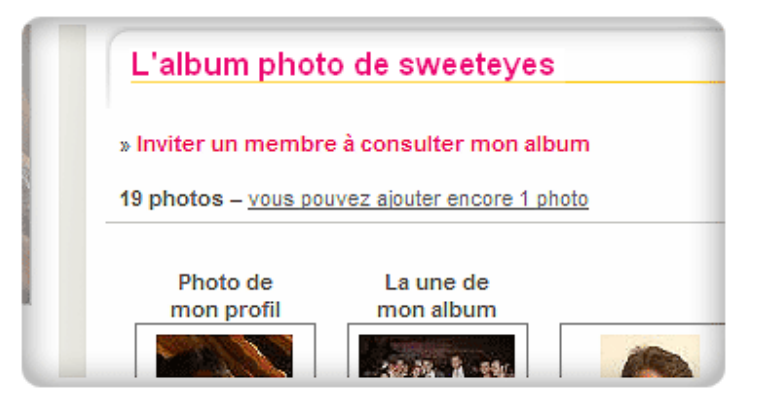

Vous êtes ensuite invitée à charger votre photo. Cliquez sur **Browse** ou **Parcourir** pour naviguer parmi les répertoires de votre ordinateur. Sélectionnez votre photo. Assurez-vous toutefois que votre photo ne dépasse pas un Mega Octet.

Une fois votre photo chargée, cliquez sur **voir l'album** pour retourner sur la page principale de votre album et cliquer sur votre nouvelle photo pour finaliser sa mise à jour avec un titre et une description.

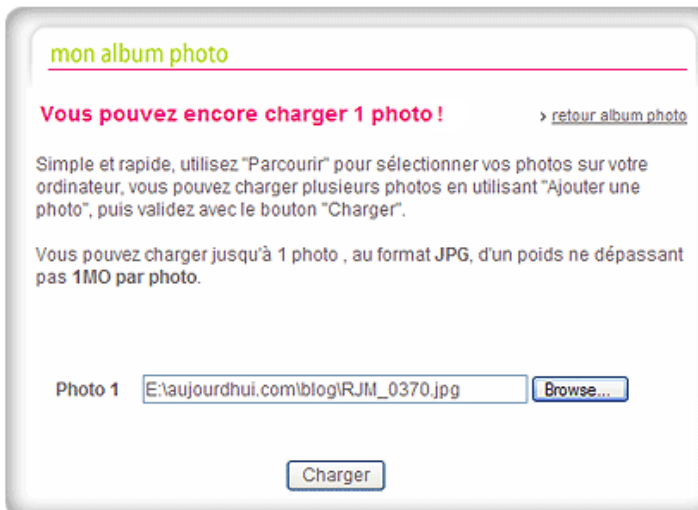

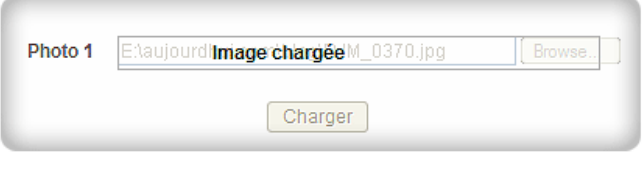

Puis cliquez sur **Charger**.

Cliquez sur la nouvelle photo chargée pour finaliser la mise à jour :

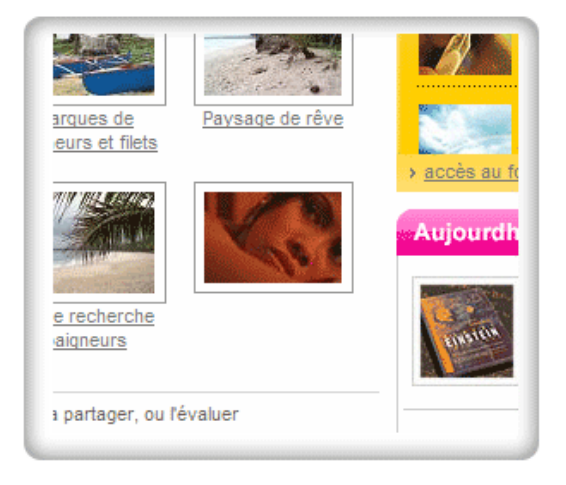

Vous avez désormais la possibilité de personnaliser votre photo en ajoutant un titre et une description. N'oubliez surtout pas la mise à jour en cliquant sur Valider.

Vous pouvez ensuite inviter une amie à consulter votre photo, voir qui a copié votre photo dans son album, supprimer votre photo et même évaluer votre photo. A noter que le nombre d'étoiles correspond à la moyenne de l'ensemble des évaluations et que votre propre évaluation ne sera prise en compte qu'une seule fois dans le calcul de la moyenne.

Et oui… pas le droit de tricher pour booster ses propres photos !

# **1→ La chaîne Shopping pour le lèche-vitrine**

## **La chaîne shopping, qu'est-ce que c'est ?**

Grâce à aujourdhui Shopping, il vous est possible de faire des achats en ligne intelligents tout en vous faisant livrer à domicile. Retrouvez notre sélection de produits minceur, anti-cellulite, bien-être… et profitez également de notre boutique cadeaux pour offrir les plus beaux cadeaux personnalisés à vos proches.

# **Où est le magasin ?**

Sélectionnez sur la barre de navigation horizontale la **chaîne Shopping** :

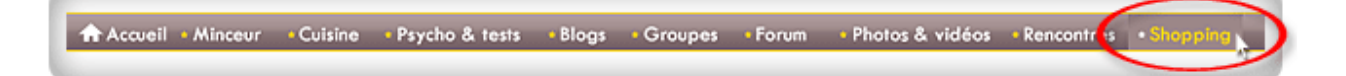

Puis sélectionnez soit :

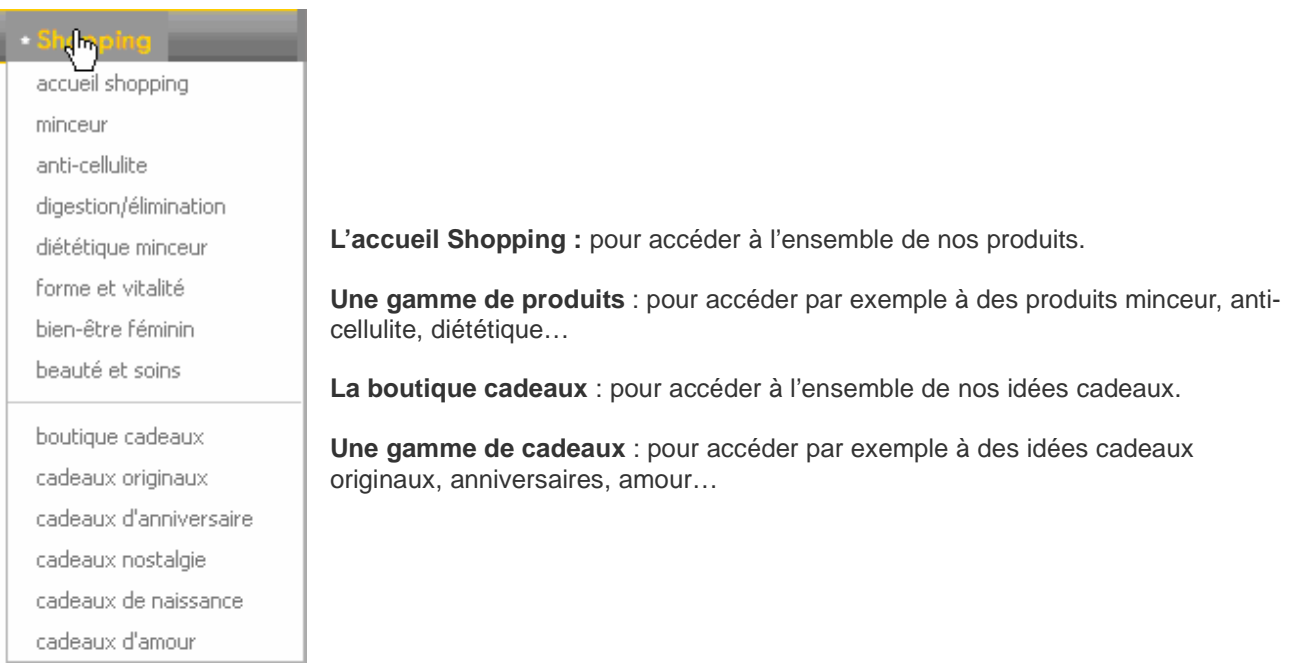

# **J'achète !**

### → **Dans la boutique vitamines**

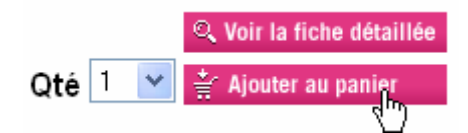

Sélectionnez votre produit, la quantité désirée puis ajoutez au panier comme ceci :

Une fois que vous avez choisi tous les articles que vous souhaitez acheter, veuillez accéder à votre panier pour pouvoir passer votre commande. Pour cela, cliquez sur **commande express** :

Après vérification de votre panier, vous pouvez valider votre commande en sélectionnant l e bouton suivant :

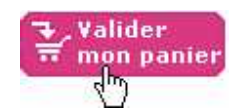

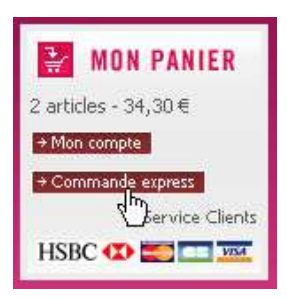

Ensuite, veuillez suivre les instructions concernant vos informations personnelles et vos coordonnées bancaires. Une fois la commande terminée vous recevrez un e-mail de confirmation.

### → **Dans la boutique cadeaux**

Sélectionnez votre produit, puis remplissez les champs nécessaires selon le produit. Enfin, ajoutez le cadeau à votre panier comme ceci :

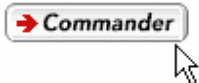

Il vous est désormais possible soit d'ajouter un produit en sélectionnant le bouton suivant :

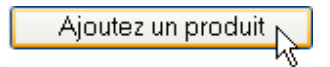

Soit de terminer votre commande en cliquant sur le bouton suivant :

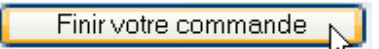

Ensuite, veuillez suivre les instructions en remplissant vos informations personnelles et vos coordonnées bancaires. Une fois la commande terminée, vous recevrez un e-mail de confirmation.
**aujourdhui.com POUR LES NOUILLES** 

Merci d'utiliser aujourdhui.com et aussi, d'en parler à vos amies.

aujourdhui.com mieux vivre toutes ensemble